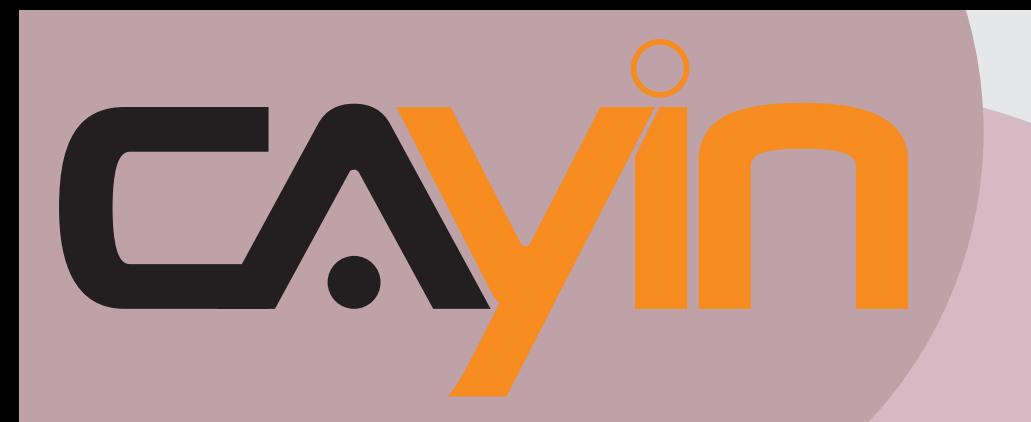

## CAYIN TECHNOLOGY SIGNAGE MEDIA PLAYER: SMP-PRO SERIES

## **User Manual**

**SMP-PRO3** Version 1.5 Version 2.0

**SMP-PRO3N** Version 1.5 Version 2.0

CAYIN TECHNOLOGY CO., LTD. 8F, No. 577, Linsen N. Rd. Taipei City 104, Taiwan TEL: +886-2-25951005 FAX: +886-2-25951050 2008 © CAYIN TECHNOLOGY CO., LTD. All Rights Reserved

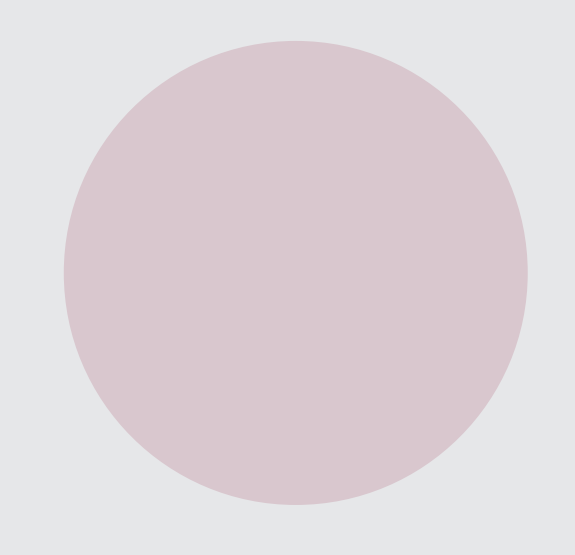

## <span id="page-1-0"></span>About Cayin

Cayin Technology is established by a group of professionals specializing in development, researches, engineering, and sales/marketing. Cayin devotes itself to providing complete digital signage solutions in various applications, such as transportation, education, retail, hospitality, corporation, financial and public institutions. In order to best facilitate the deployment of Cayin products, we also provide tailored hardware and software services to satisfy customers' demands for almost limitless applications.

## Copyright Notice

Copyright © 2008 CAYIN TECHNOLOGY CO., LTD. All Rights Reserved.

All the contents in this manual are the intellectual property of Cayin Technology Co., Ltd ("Cayin"). No part of this manual, including the products and software described in it, shall be reproduced, transferred, distributed, stored in any form,or translated into any language without the prior written permission of Cayin. Specifications and information in this manual are subject to change at any time without obligation to notify any person of such revision or changes.

This product adopts Arphic's "iFont" technology and fonts.

### Trademark Notice

All brand names, icons, and trademarks appeared in this manual are the sole property of their respective holders.

## **Disclaimers**

THE CONTENTS OF THIS MANUAL ARE PROVIDED "AS IS." CAYIN MAKES NO OTHER REPRESENTATION OR WARRANTIES, EITHER EXPRESSED OR IMPLIED WITH RESPECT TO THE CONTENTS HEREOF AND SPECIFICALLY DISCLAIMS THE IMPLIED WARRANTIES OF MERCHANTABILITY OR FITNESS FOR A PARTICUAL PURPOSE. IN NO EVENT SHALL CAYIN, ITS DIRECTORS, OFFICERS, EMPLOYEES OR AGENTS BE LIABLE FOR ANY INDIRECT, SPECIAL, INCIDENTAL, OR CONSEQUENTIAL DAMAGES (INCLUDING DAMAGES FOR LOSS OF PROFITS, LOSS OF USE OR DATA, AND THE LIKE), EVEN IF CAYIN HAS BEEN ADVISED OF THE POSSIBILITY OF SUCH DAMAGES ARISING FROM ANY DEFECT OR ERROR IN THIS MANUAL OR PRODUCT.

# $\blacksquare$  SMP-PRO SERIES OSER MANUAL

#### **Contents**

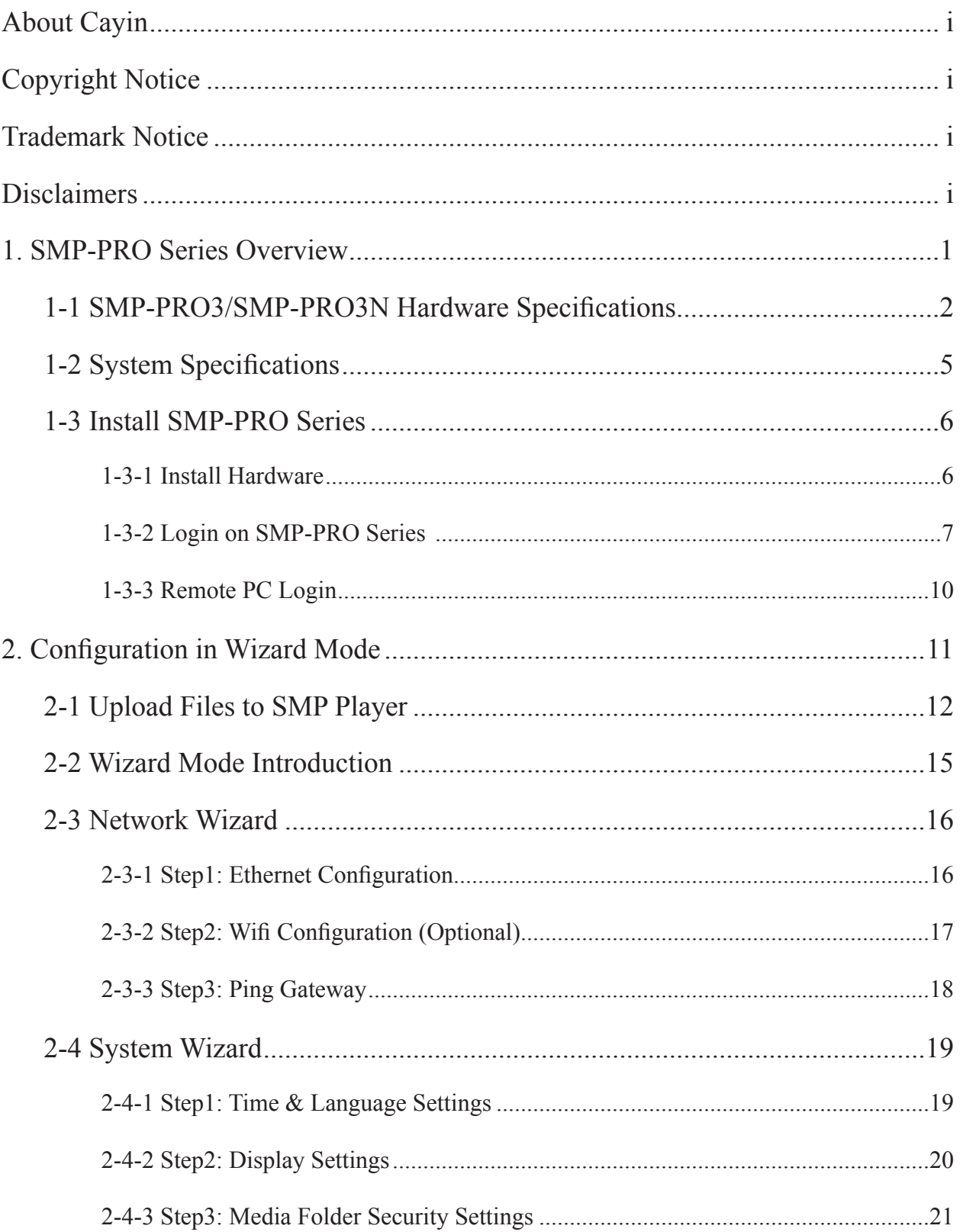

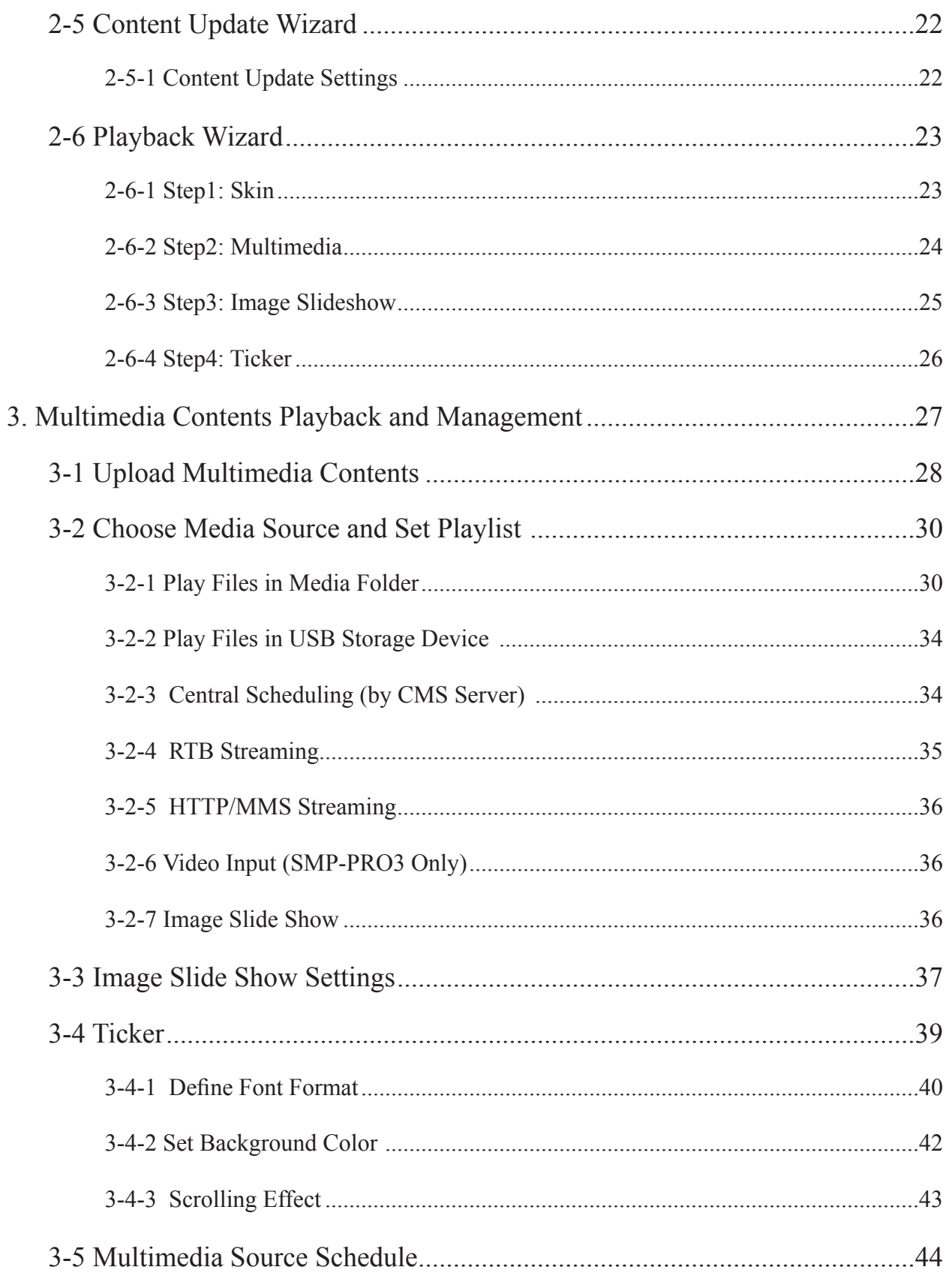

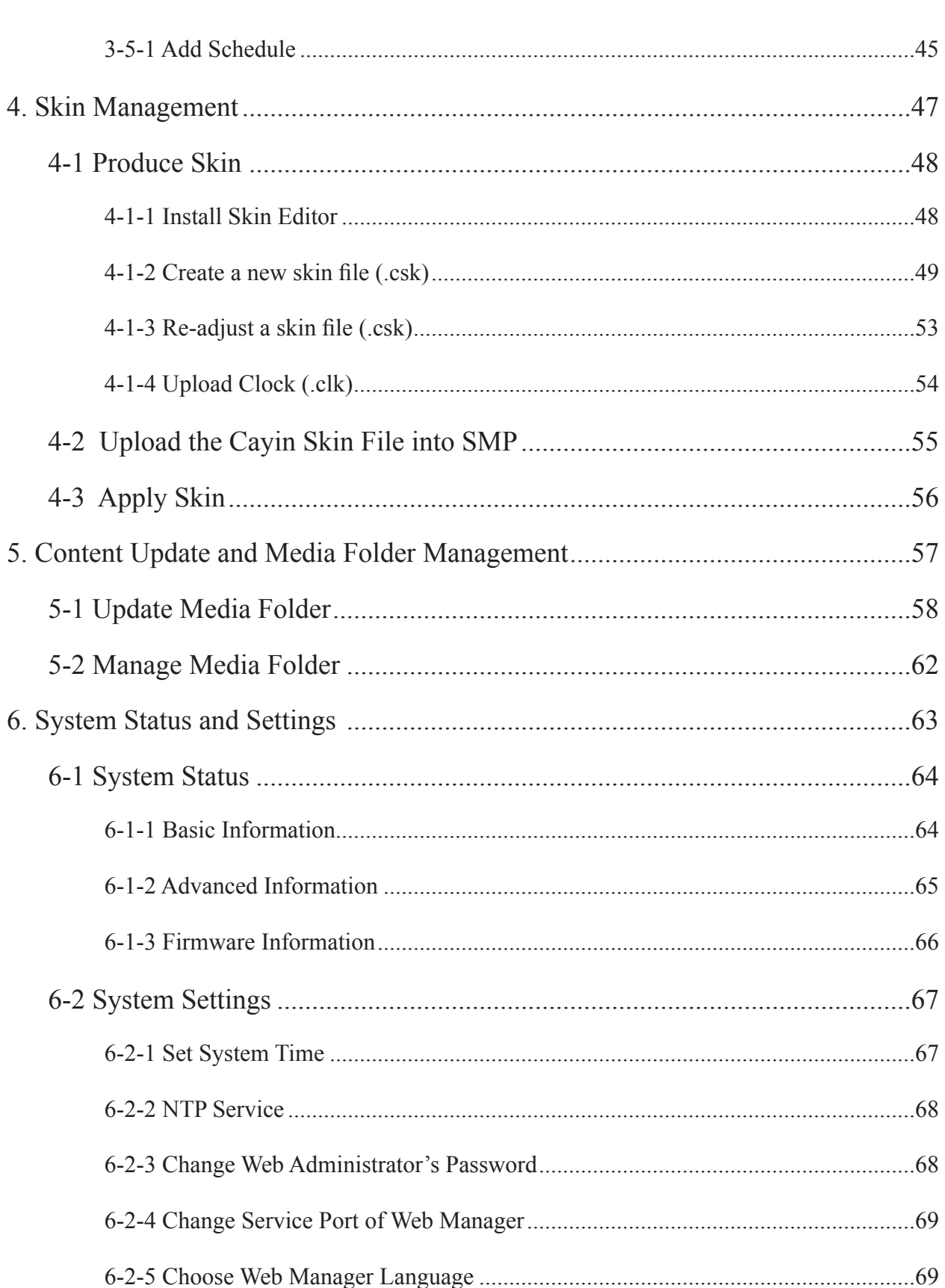

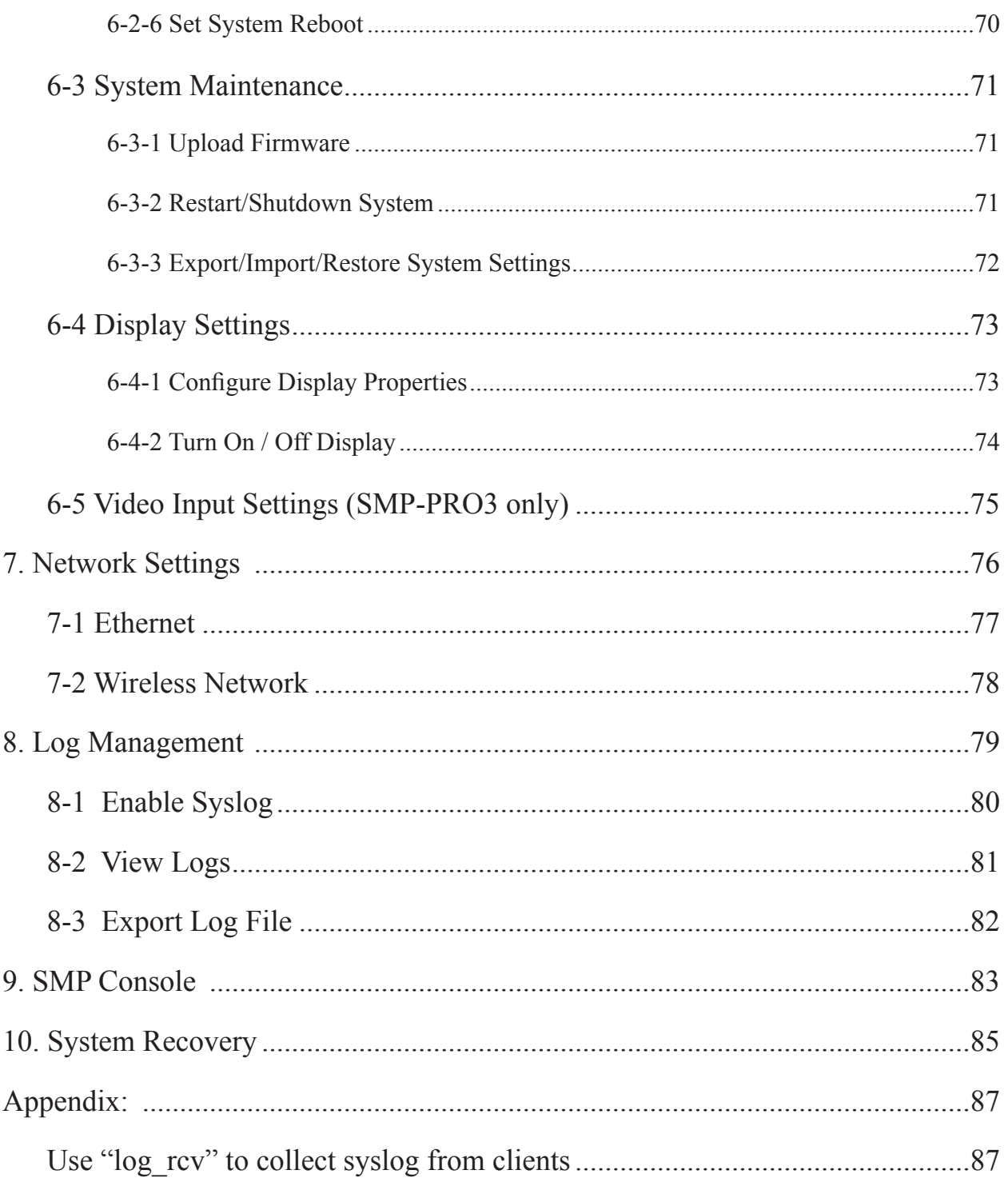

## <span id="page-6-0"></span>SMP-PRO Series Overview

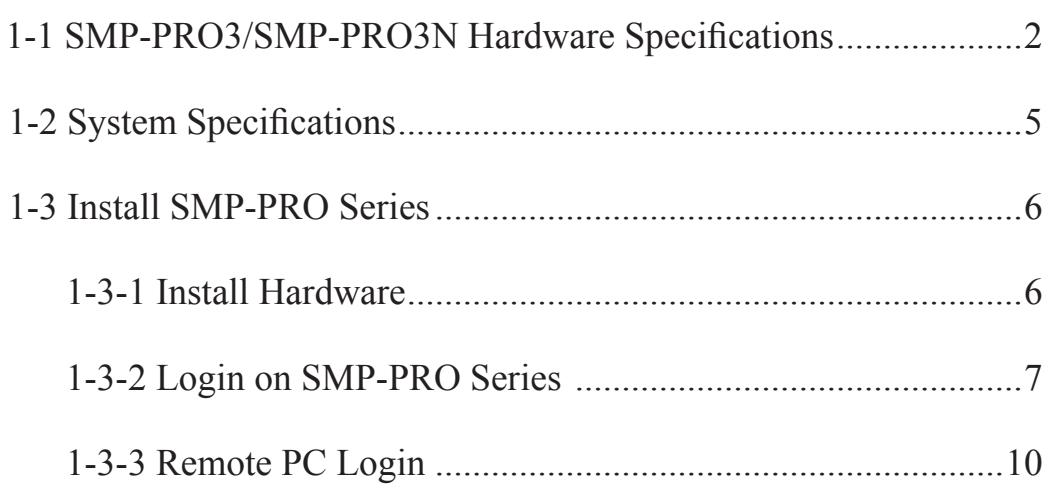

SMP-PRO series, the dedicated digital signage media player, is a powerful division-type display engine for marketing and communication professionals to communicate with target audiences in designated locations by high-quality videos, audios, graphics, and texts. SMP-PRO series provides an easy-to-use platform where they can promote, inform, educate, and entertain specific audiences in a variety of commercial applications.

#### 1-1 SMP-PRO3/SMP-PRO3N Hardware Specifications

<span id="page-7-0"></span>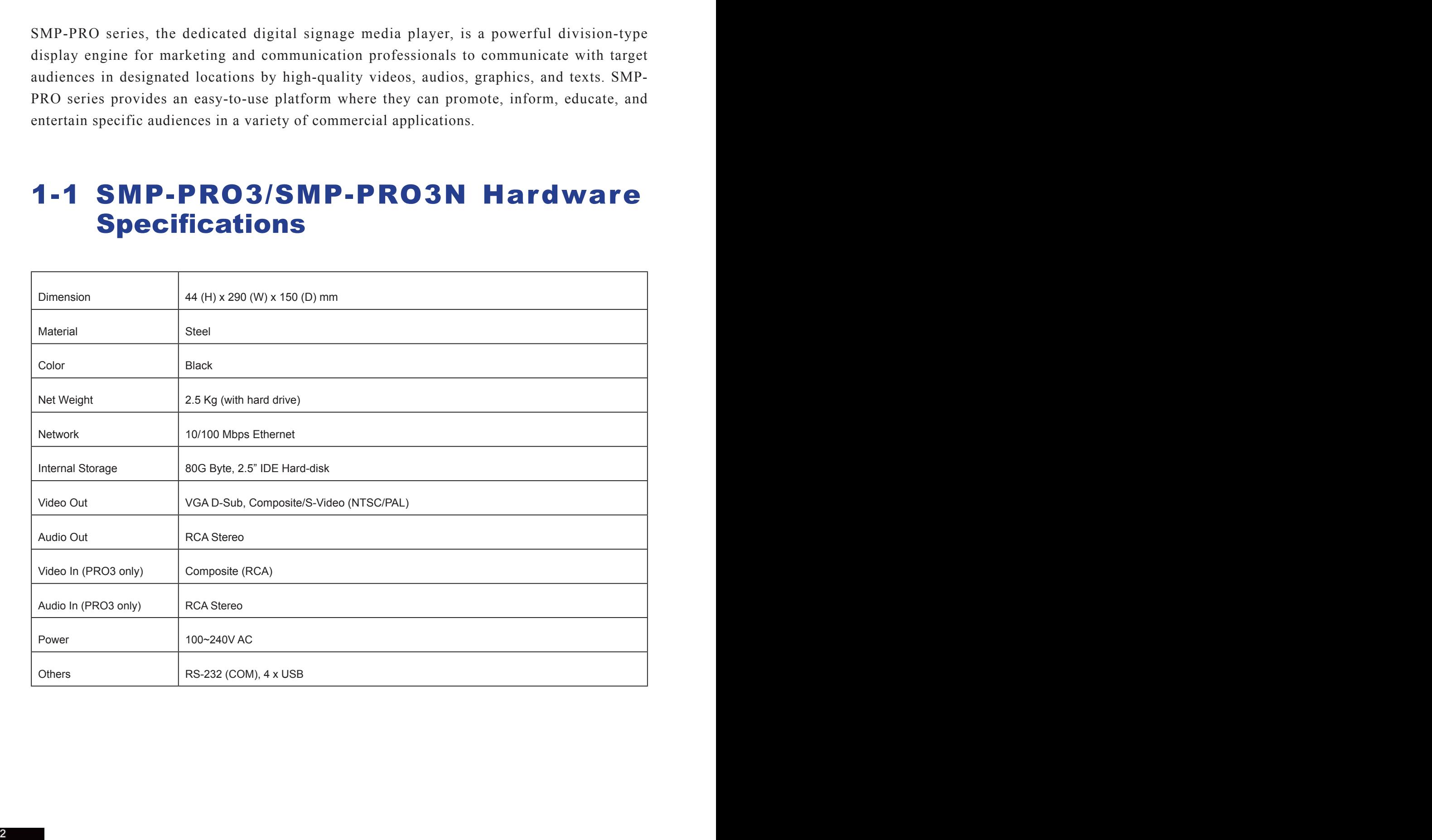

#### Front View - SMP-PRO3/SMP-PRO3N

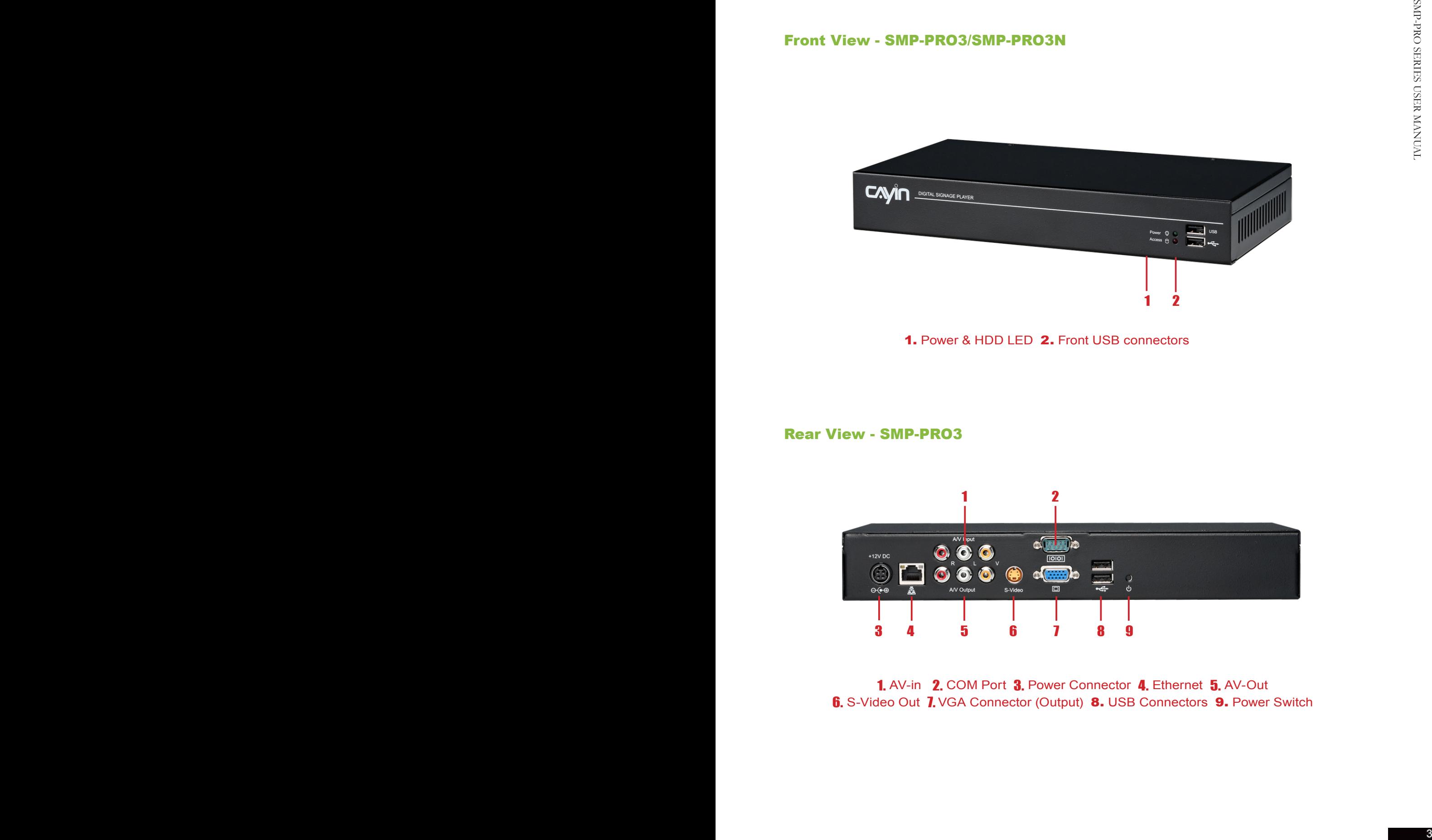

1. Power & HDD LED 2. Front USB connectors

#### Rear View - SMP-PRO3

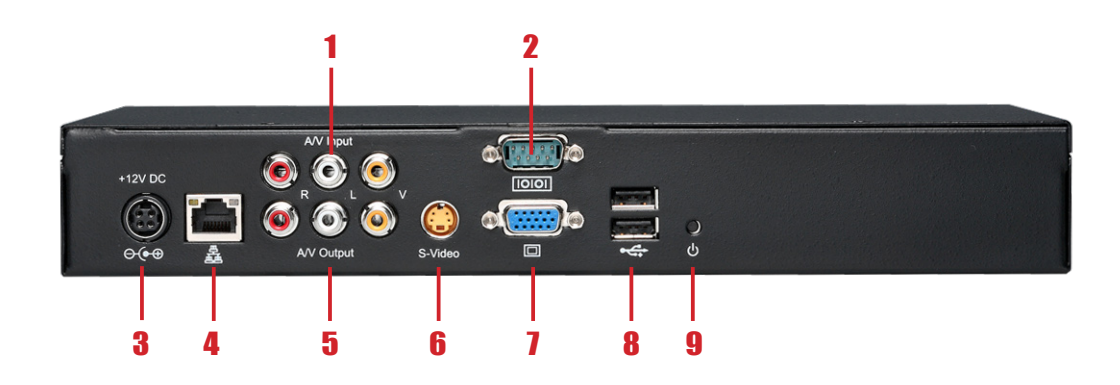

1. AV-in 2. COM Port 3. Power Connector 4. Ethernet 5. AV-Out **6.** S-Video Out 7. VGA Connector (Output) 8. USB Connectors 9. Power Switch

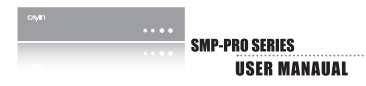

#### Rear View - SMP-PRO3N

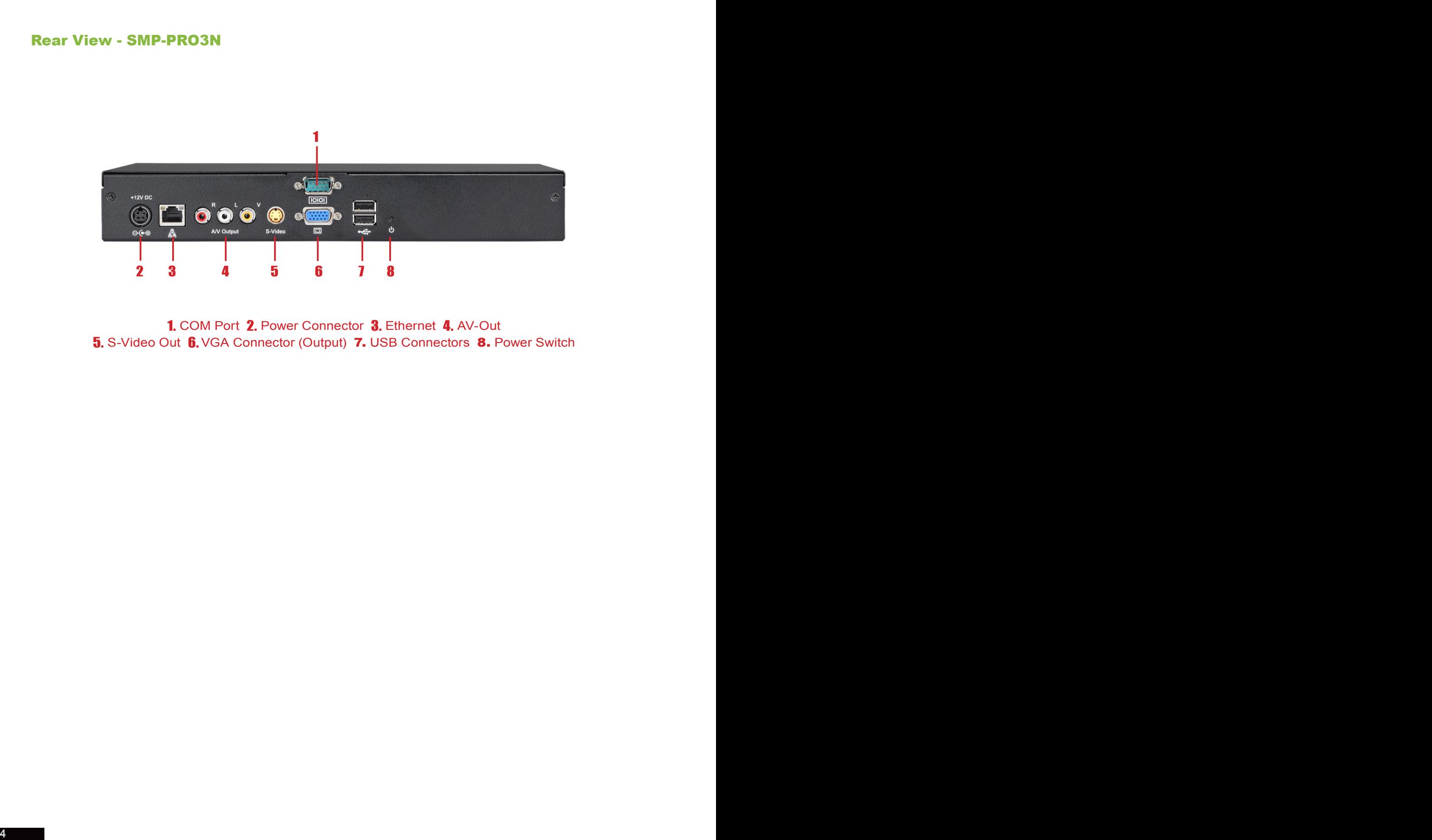

1. COM Port 2. Power Connector 3. Ethernet 4. AV-Out 5. S-Video Out 6. VGA Connector (Output) 7. USB Connectors 8. Power Switch

## <span id="page-10-0"></span>1-2 System Specifications

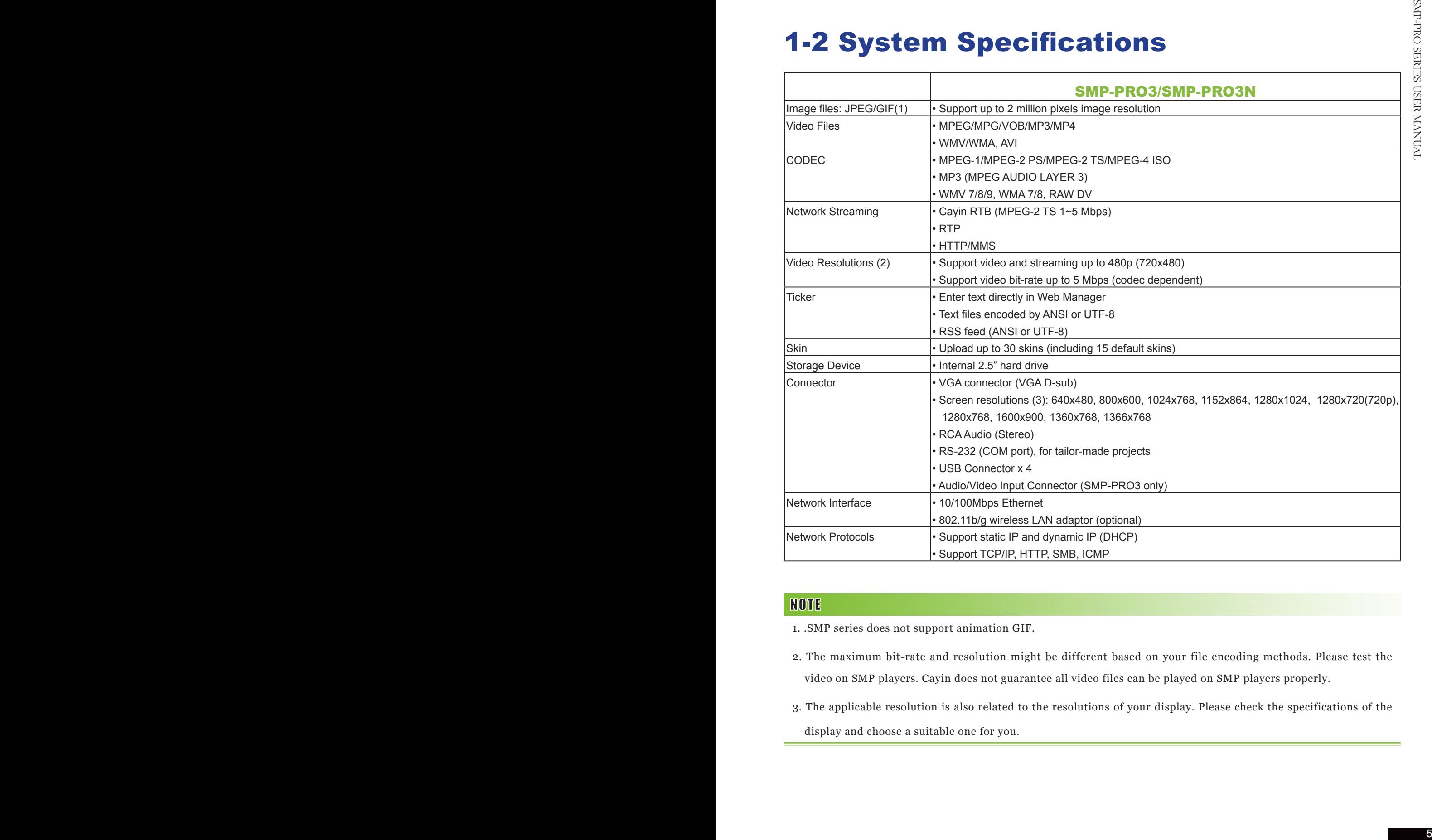

1. .SMP series does not support animation GIF.

- 2. The maximum bit-rate and resolution might be different based on your file encoding methods. Please test the video on SMP players. Cayin does not guarantee all video files can be played on SMP players properly.
- 3. The applicable resolution is also related to the resolutions of your display. Please check the specifications of the display and choose a suitable one for you.

#### 1-3-1 Install Hardware

- 1. **Open SMP package.**
- 2. **Connect the power adapter to a socket.**
- 3. **Connect the Ethernet to LAN port. (By default, SMP will get an IP address from a DHCP server.)**
- 4. **Connect the VGA cable to your screen. (The default screen resolution is 1024x768.)**
- **1-3 Install SMP-PRO Series**<br> **1-3-1 Install Hardware**<br> **1-3-1 Install Hardware**<br> **2** Connect the power adapter to a socket.<br> **3**. Connect the Educate to AAN port. (By definite, SMP will get an IP<br> **4** addres from a DDCP 5. **If you need to configure system settings directly on the player, please connect a keyboard and a mouse to any of the USB connectors.**
	- 6. **Press the power button to turn on the system. Once you see the LOGIN page on the screen, you already complete the installation.**

<span id="page-11-0"></span> $\sim$   $\sim$ 

SMP-PRO SERIES

**USER MANAHAL** 

#### 1-3-2 Login on SMP-PRO Series

<span id="page-12-0"></span>At any time, you can switch between playback and Web Manager in a local screen. Plug a keyboard to SMP device; press Ctrl-F10 and switch to Web Manager Login page; press Ctrl-F1 and switch to playback mode.

Except for the initial installation of SMP, we suggest you manage or change settings of SMP by remote PC, rather than directly on the player.

After installing SMP, please login and complete the initial settings based on your network environment.

#### ◎ DHCP (Auto IP)

If you are in the DHCP network, SMP will get an IP address automatically after installation. You can start to login the Web Manager page of the player directly after you connect a keyboard and a mouse to the SMP device.

1. **Click [**Wizard Mode**] or [**Advanced Mode**] on the Web Manager, and enter a username and password.** 

**Default Username:** webadmin

**Default Password:** admin

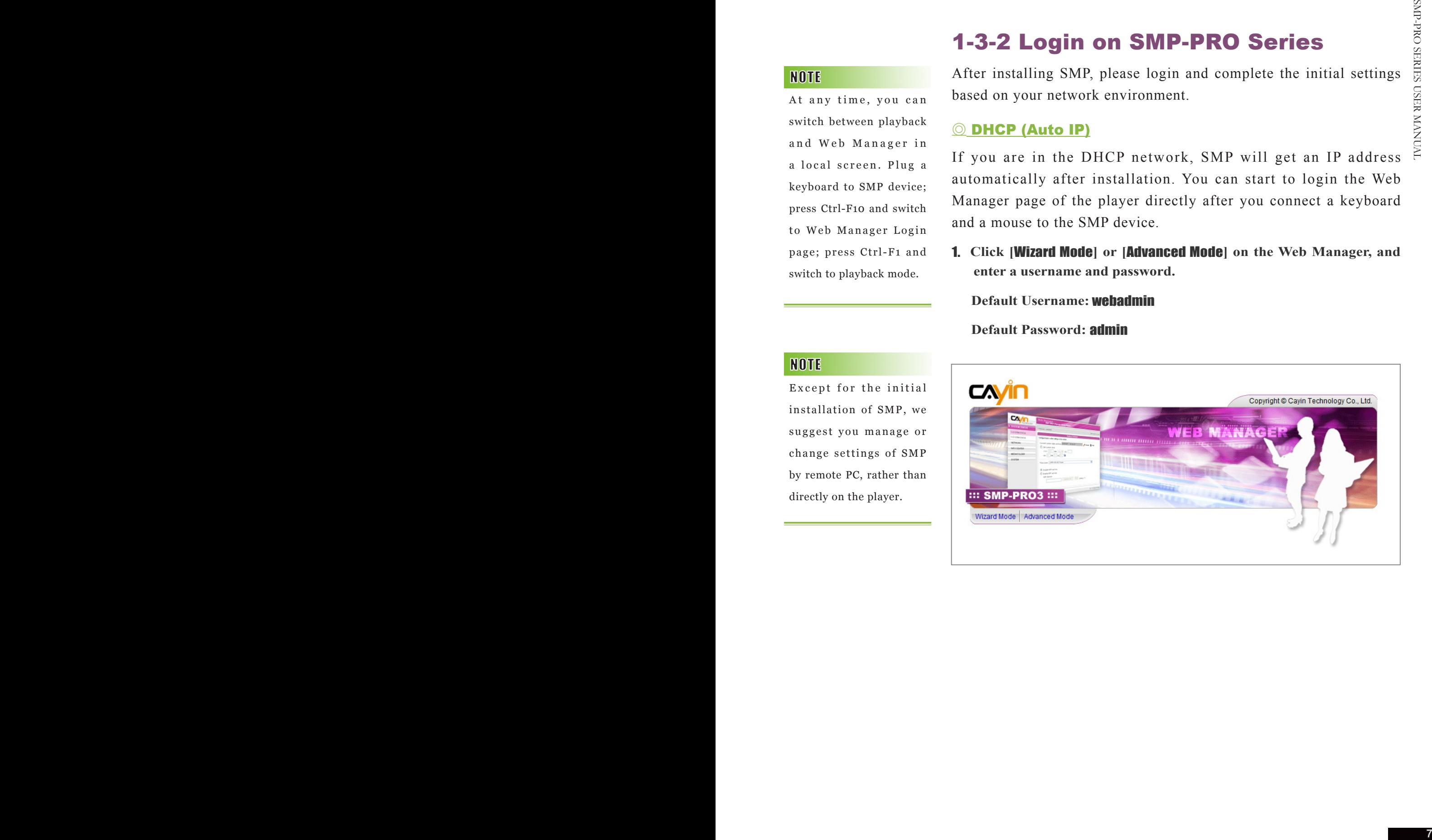

#### ◎ Static IP

If you are in the static IP network, please follow below steps to login and complete network settings.

1. **Connect a keyboard and a mouse to USB connectors on the SMP client and press the power button to turn on the system. Click [**Wizard Mode**] or [**Advanced Mode**] on the Web Manager, and enter a username and password.** 

 **Default Username:** webadmin

 **Default Password:** admin

- 2. **After logging in Web Manager, click [**NETWORK SETTINGS**] or [**Network Wizard**] on the screen. Then, click "Static IP Address" in the Ethernet Settings area and set up all related network settings for this SMP.**
- 3. **After completing, click [**SAVE**] at the bottom and click [**APPLY**] or follow the wizard steps to finish the settings. Then, the SMP client will reboot.**

#### Wizard Mode

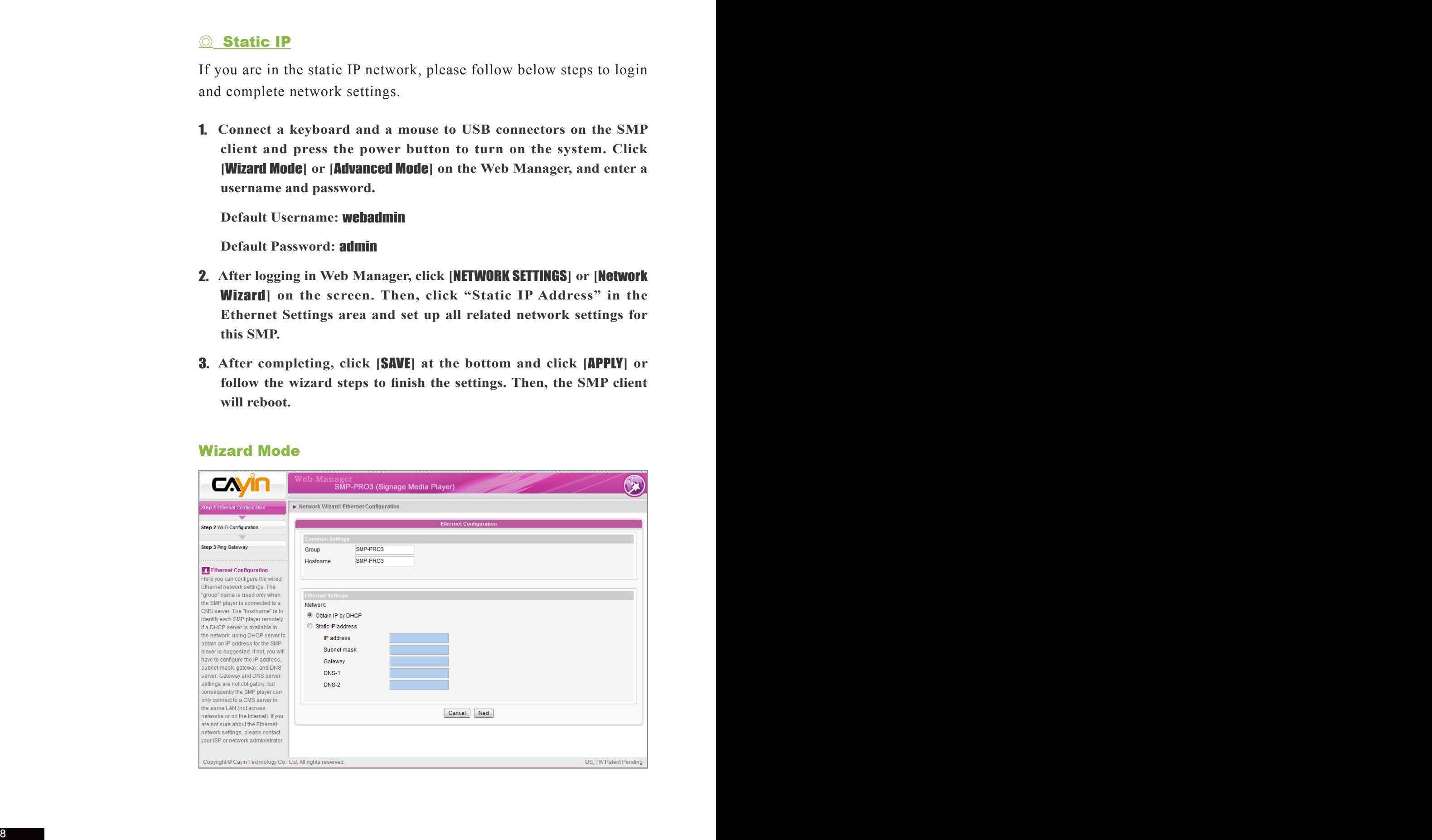

#### Advanced Mode

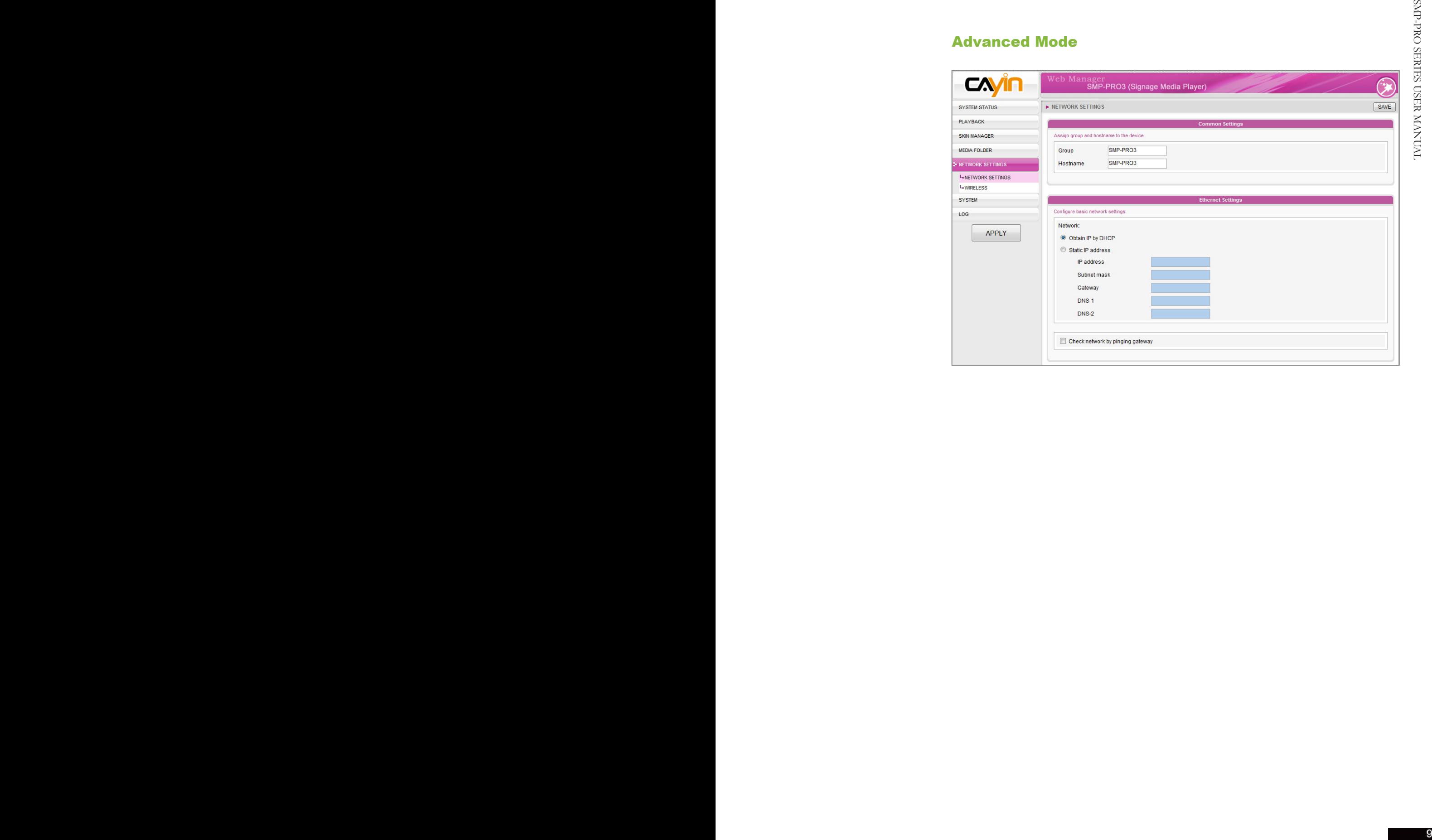

If the IP address of SMP player shown in Cayin Device Seeker is 169.254. x.x, it means that SMP player cannot successfully get an IP address from the DHCP server. In this circumstance, you can login directly on the SMP player first (refer to 1-3-2 Login on SMP). Then, change the network setting to static IP or change the IP address of your PC to the same subnet (169.254. x.x). Finally, you can start to manage the player remotely on your PC.

If your PC and SMP player are not in the same LAN, you can open the browser and enter the IP address of the SMP. After you login successfully, you can start to manage SMP.

#### 1-3-3 Remote PC Login

If you try to manage SMP remotely on your own PC, please follow below steps:

- 1. **Insert the product CD into your CD-ROM, and run "Cayin Device Seeker" (\Tool\Device Seeker\cysrch.exe). You can also copy this file to your PC for future management.**
- 2. **Click [**Seek**] and the seeker will search all available SMP clients or CMS servers in the same LAN. Select one player and double click the player's name. Or, you can also click a player's name, and click [**Open Web**].**

<span id="page-15-0"></span>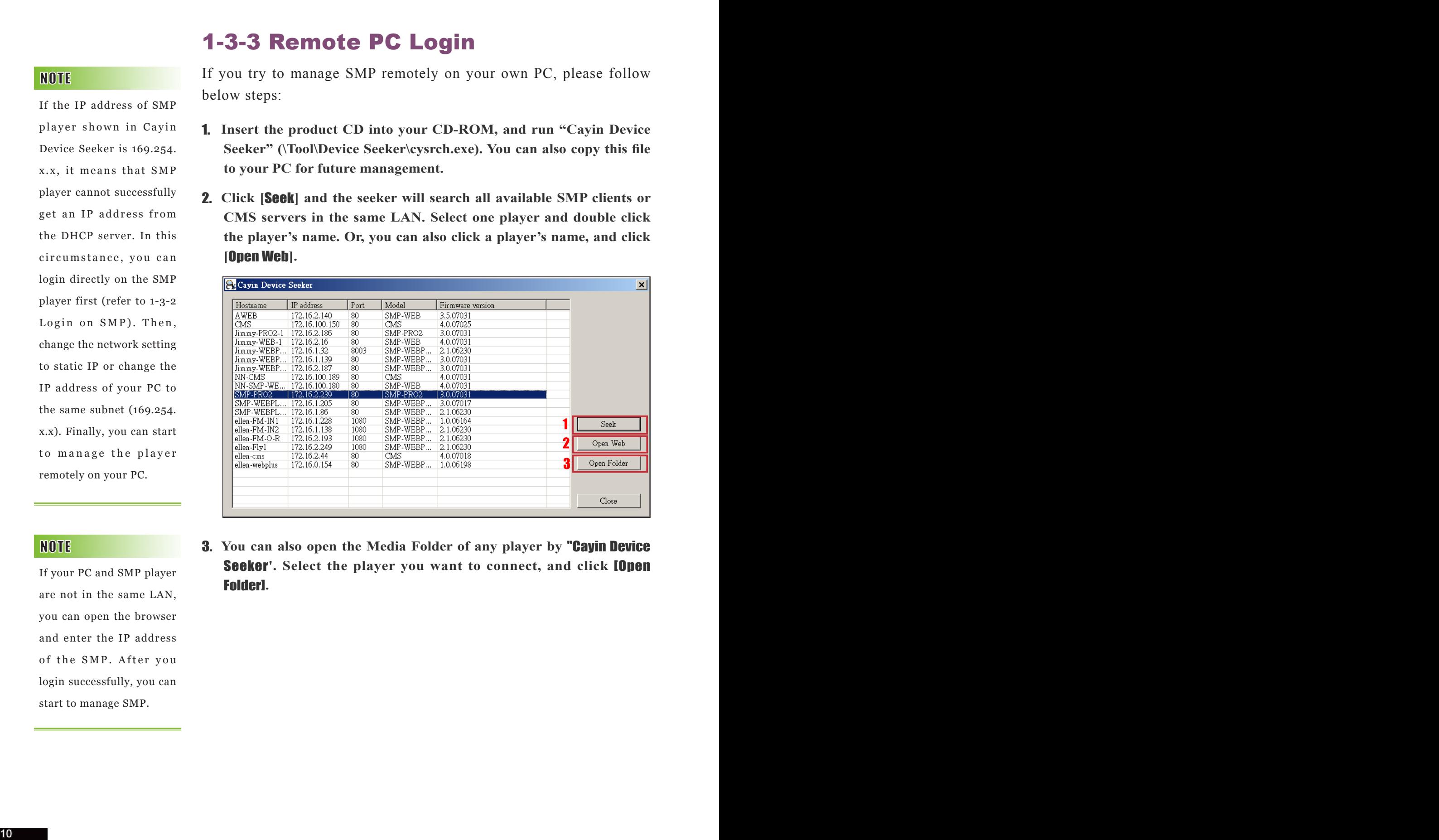

**3.** You can also open the Media Folder of any player by **"Cayin Device Seeker'.** Select the player you want to connect, and click **[Open** Folder]**.**

## <span id="page-16-0"></span>**2. Configuration in**<br>Wizard Mode

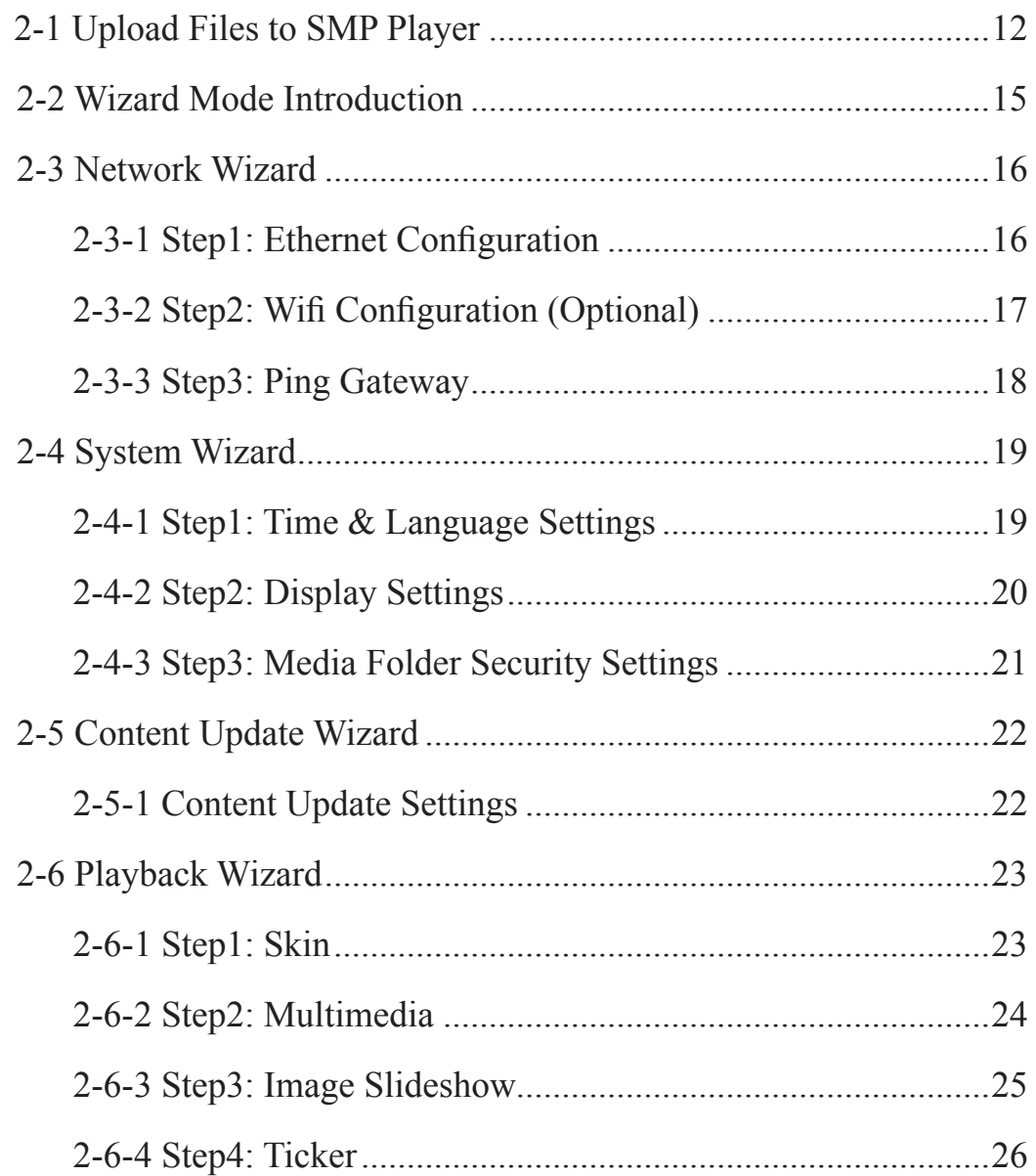

## 2-1 Upload Files to SMP Player

When you use SMP players without CMS server, you can choose one of the following methods to upload files to SMP-PRO series players.

#### Method 1:

- 1. **Insert the product CD into your CD-ROM, and run [Cayin Device Seeker] (**\Tool\Device Seeker\cysrch.exe**). You can also copy this file to your PC for future management.**
- 2. **Click [**Seek**] and the seeker will search all available SMP clients or CMS servers in the same LAN. When the devices are found, select the one you want to connect, and click [**Open Folder]**.**

<span id="page-17-0"></span>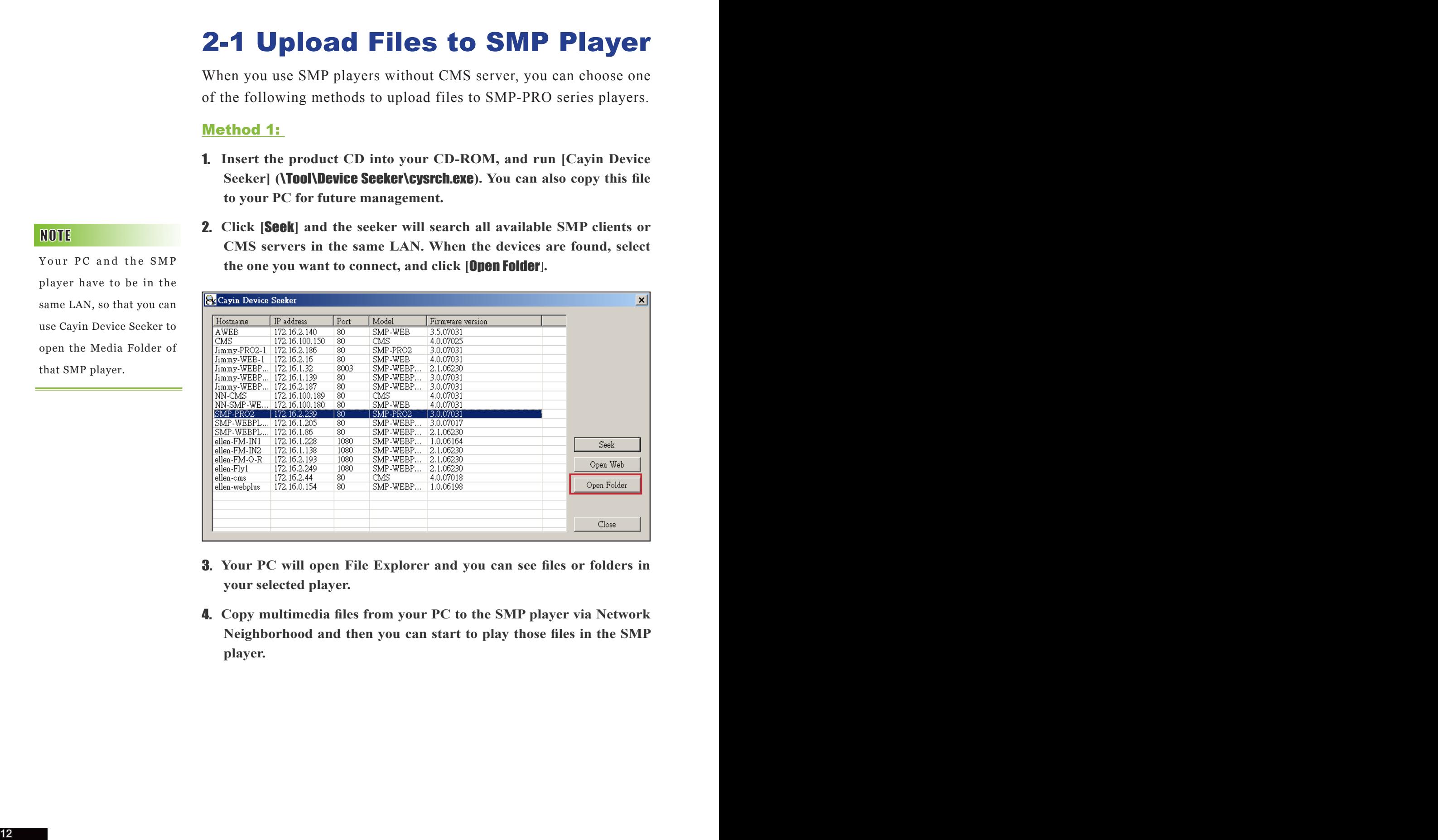

- 3. **Your PC will open File Explorer and you can see files or folders in your selected player.**
- 4. **Copy multimedia files from your PC to the SMP player via Network Neighborhood and then you can start to play those files in the SMP player.**

Your PC and the SMP player have to be in the same LAN, so that you can use Cayin Device Seeker to open the Media Folder of that SMP player.

#### Method 2:

**1. Open [**File Explorer**], and enter the** \\hostname **or "**\\IP address**". For example, if your hostname is SMP-PRO3, please enter \\SMP-PRO3 or \\172.16.1.2.** 

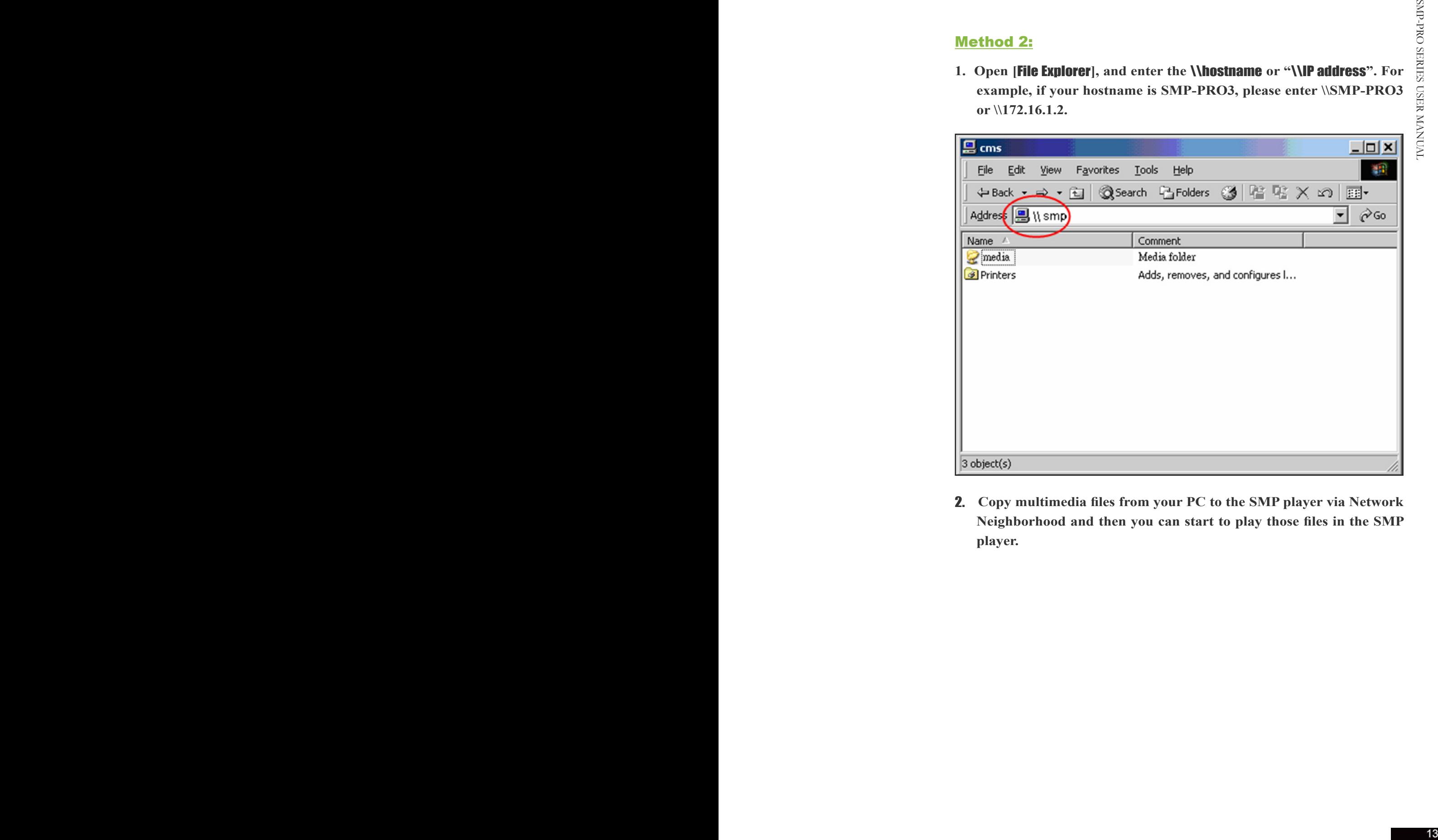

2. **Copy multimedia files from your PC to the SMP player via Network Neighborhood and then you can start to play those files in the SMP player.**

#### Method 3:

**1. Open "Network Neighborhood" of your PC. All PCs in "Workgroup" will be listed. You can see all SMP clients or CMS servers from your Windows Explorer, like the figure below:**

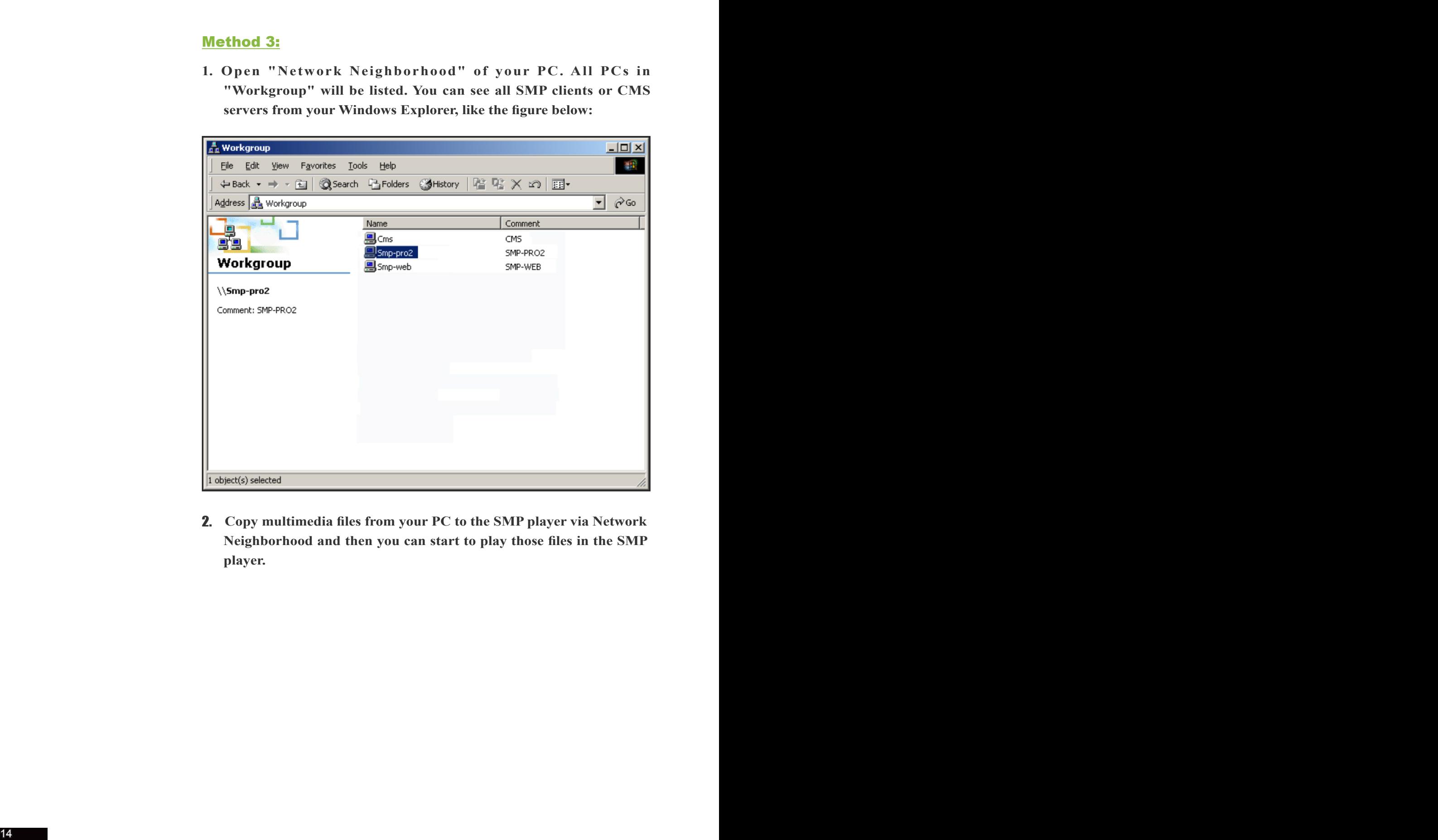

2. **Copy multimedia files from your PC to the SMP player via Network Neighborhood and then you can start to play those files in the SMP player.**

## <span id="page-20-0"></span>2-2 Wizard Mode Introduction

When you open SMP Web Manager, you can choose to use Wizard Mode by clicking on the [Wizard Mode] button. After entering the Wizard mode, you will see four wizards: Network Wizard, System Wizard, Content Update Wizard, and Playback Wizard. You can complete the basic configuration step by step from Network Wizard to Playback Wizard.

If you need to configure more detailed settings, please switch to the Advanced Mode.

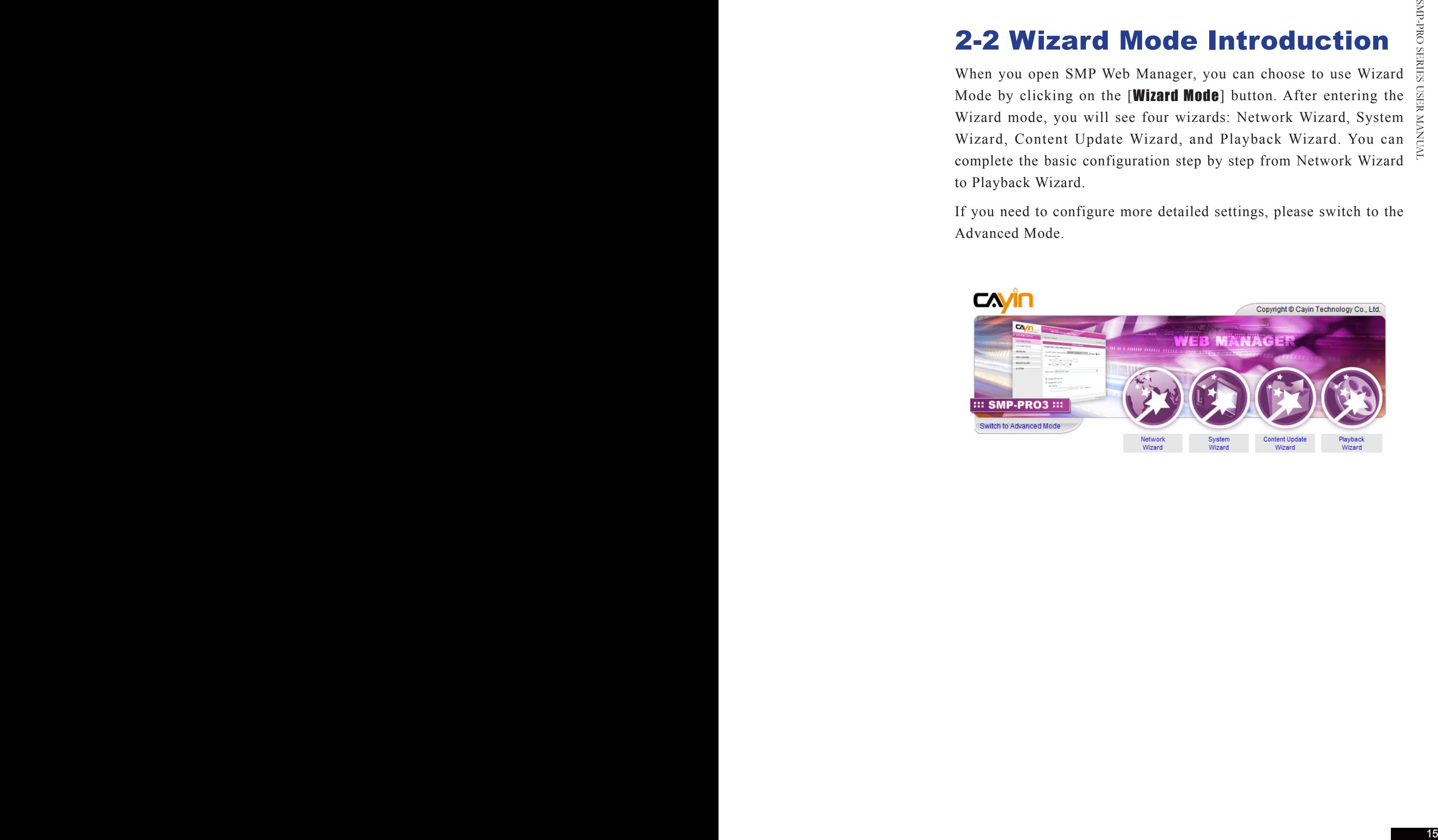

## 2-3 Network Wizard

In the Network Wizard, you can finish network-related settings, including Ethernet and Wi-Fi configurations.

#### 2-3-1 Step1: Ethernet Configuration

Here you can configure the wired Ethernet network settings.

Firstly, please enter the Group name and Hostname. The "group" name is used only when the SMP player is connected to a CMS server. The "hostname" is to identify each SMP player remotely.

Then, select either DHCP or static IP address, based on your own network environment. If a DHCP server is available in the network, using DHCP server to obtain an IP address for the SMP player is suggested. If not, you will have to configure the IP address, subnet mask, gateway, and DNS server. Gateway and DNS server settings are not obligatory, but consequently the SMP player can only connect to a CMS server in the same LAN (not across networks or on the Internet).

If you are not sure about the Ethernet network settings, please contact your ISP or network administrator.

<span id="page-21-0"></span>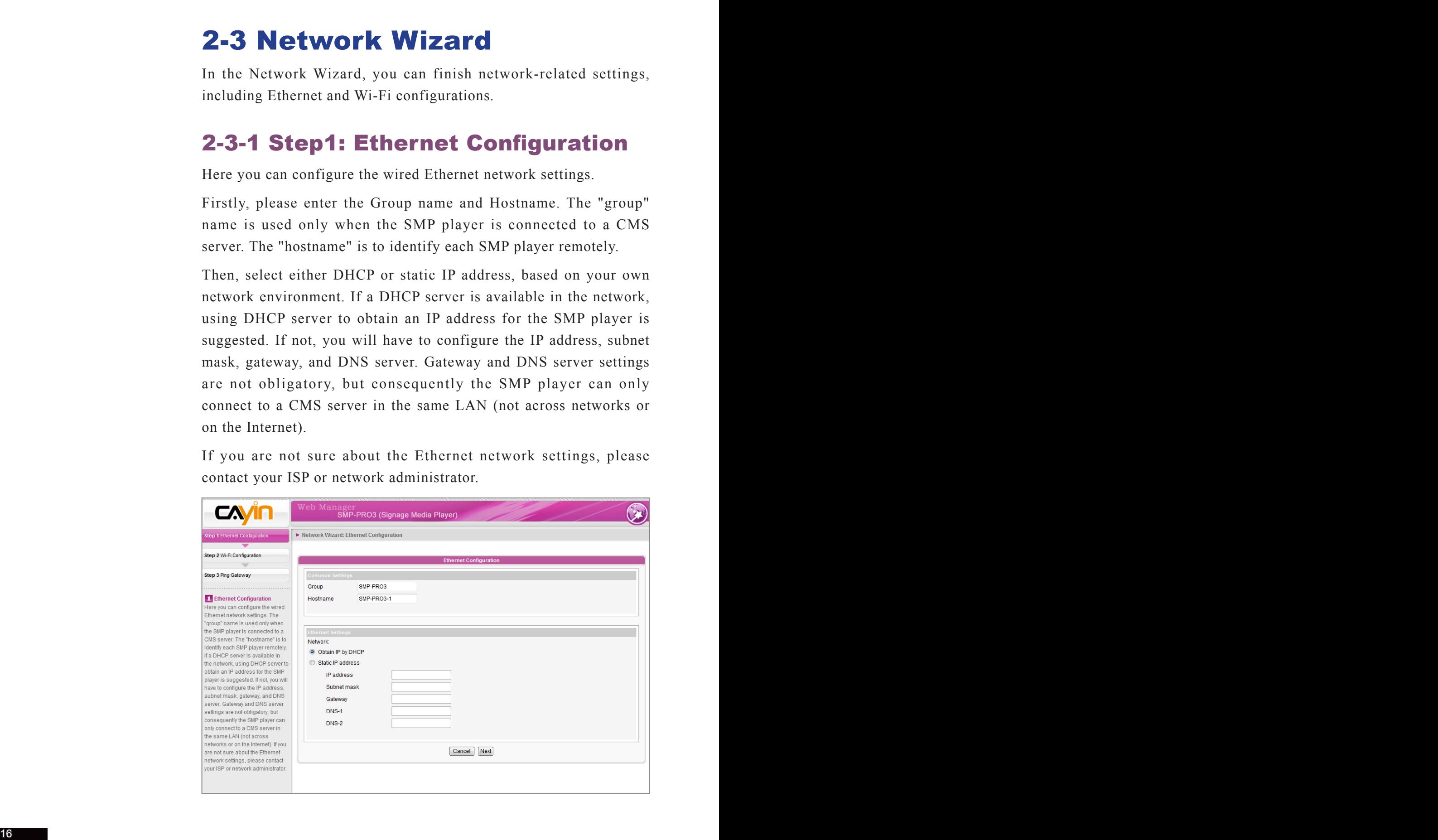

## 2-3-2 Step2: Wifi Configuration (Optional)

<span id="page-22-0"></span>If you connect wired and wireless network to the player at the same time, the system will choose the wired one as the first priority, and will switch to the wireless one automatically when you unplug the wired Ethernet connection.

If you attach a compatible USB Wi-Fi adaptor to a SMP player, you will see the page "Wi-Fi Configuration" and can configure wireless network settings here.

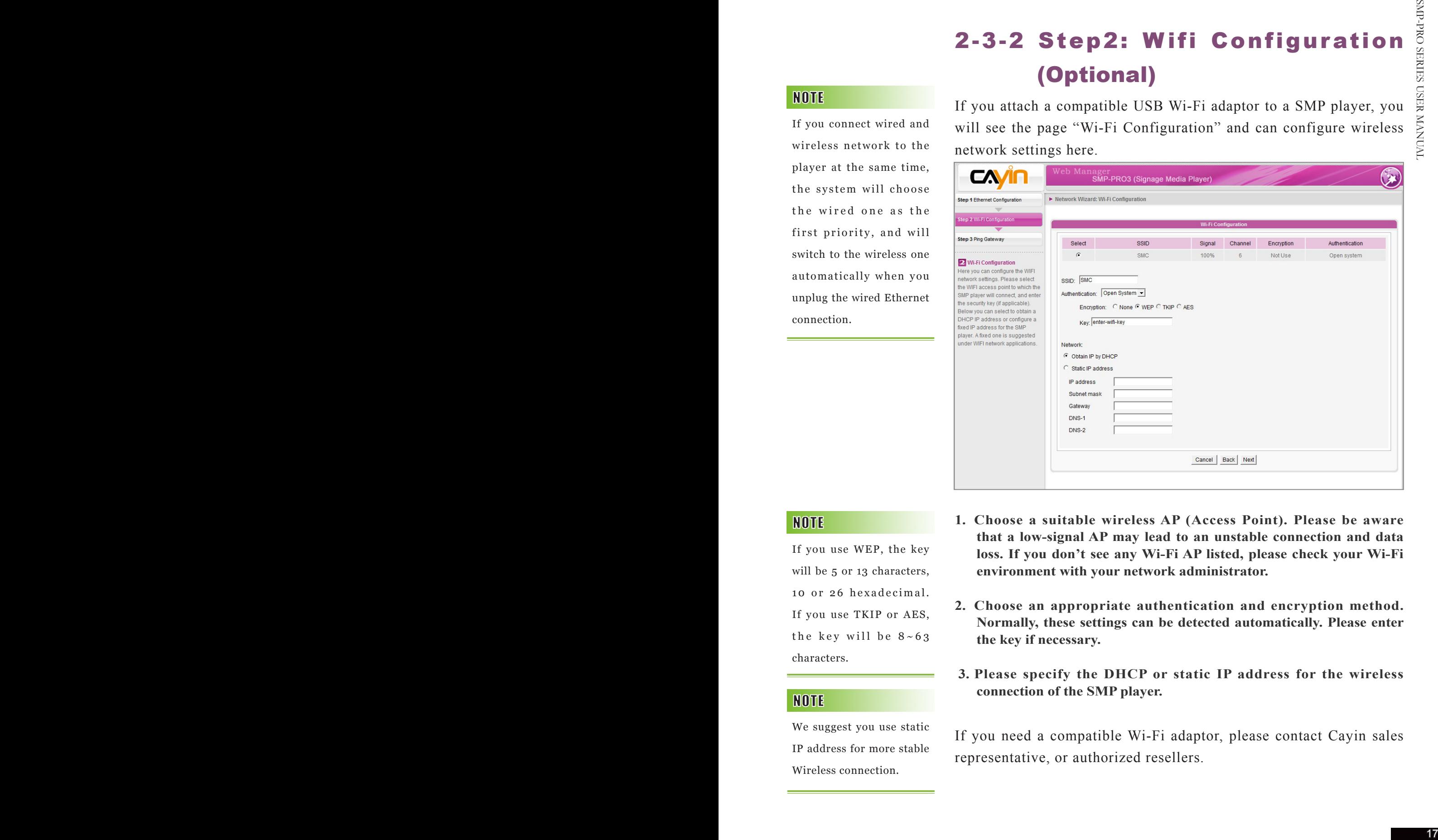

If you use WEP, the key will be 5 or 13 characters, 10 or 26 hexadecimal. If you use TKIP or AES, the key will be  $8 - 63$ characters.

We suggest you use static IP address for more stable Wireless connection.

- **1. Choose a suitable wireless AP (Access Point). Please be aware that a low-signal AP may lead to an unstable connection and data loss. If you don't see any Wi-Fi AP listed, please check your Wi-Fi environment with your network administrator.**
- **2. Choose an appropriate authentication and encryption method. Normally, these settings can be detected automatically. Please enter the key if necessary.**
- **3. Please specify the DHCP or static IP address for the wireless connection of the SMP player.**

If you need a compatible Wi-Fi adaptor, please contact Cayin sales representative, or authorized resellers.

Normally enabling this function won't cause other network problems.

#### 2-3-3 Step3: Ping Gateway

When the DHCP server is unstable and results in poor network connection, the function "ping gateway" can automatically try to repair the network connection. If the SMP player uses a dynamic IP address assigned by ISP DHCP service, please check this function. If the SMP player uses a fixed IP address or a dynamic IP address assigned by a LAN's DHCP service, please uncheck this function.

<span id="page-23-0"></span>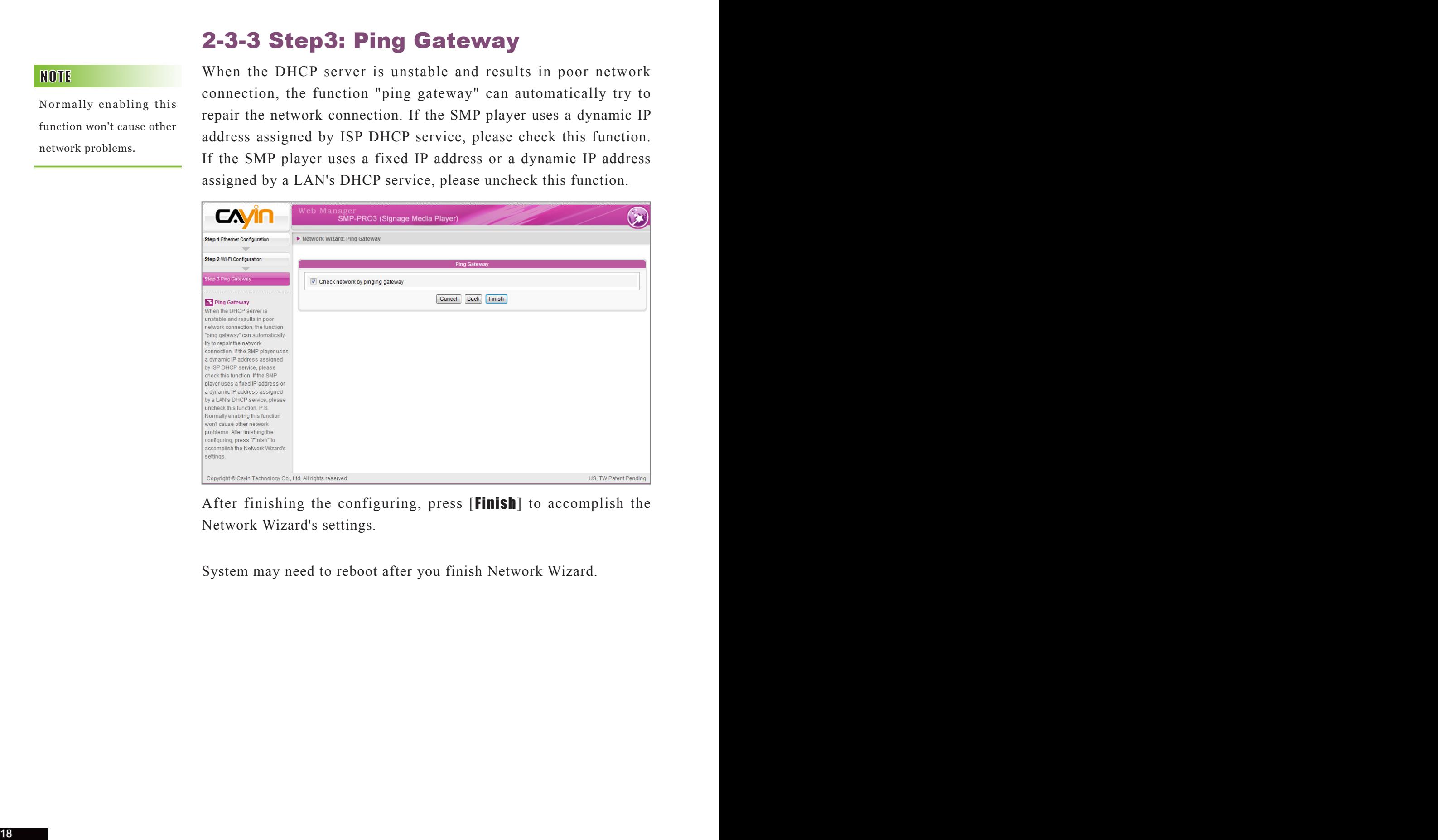

After finishing the configuring, press [*Finish*] to accomplish the Network Wizard's settings.

System may need to reboot after you finish Network Wizard.

#### <span id="page-24-0"></span>2-4 System Wizard

You can configure time, language, display, and security settings in this wizard.

#### 2-4-1 Step1: Time & Language Settings

Here you can configure the settings of date, time, and Web Manager's language.

First, please select the right time zone of your location. If the SMP player is connected to the Internet, it is suggested to use an NTP server (e.g. time.nist.gov) to automatically synchronize the time. You can also manually configure the correct time, and select the language of Web Manager. Currently the Web Manager supports English, German, French, Italian, Spanish, Traditional Chinese, and Simplified Chinese.

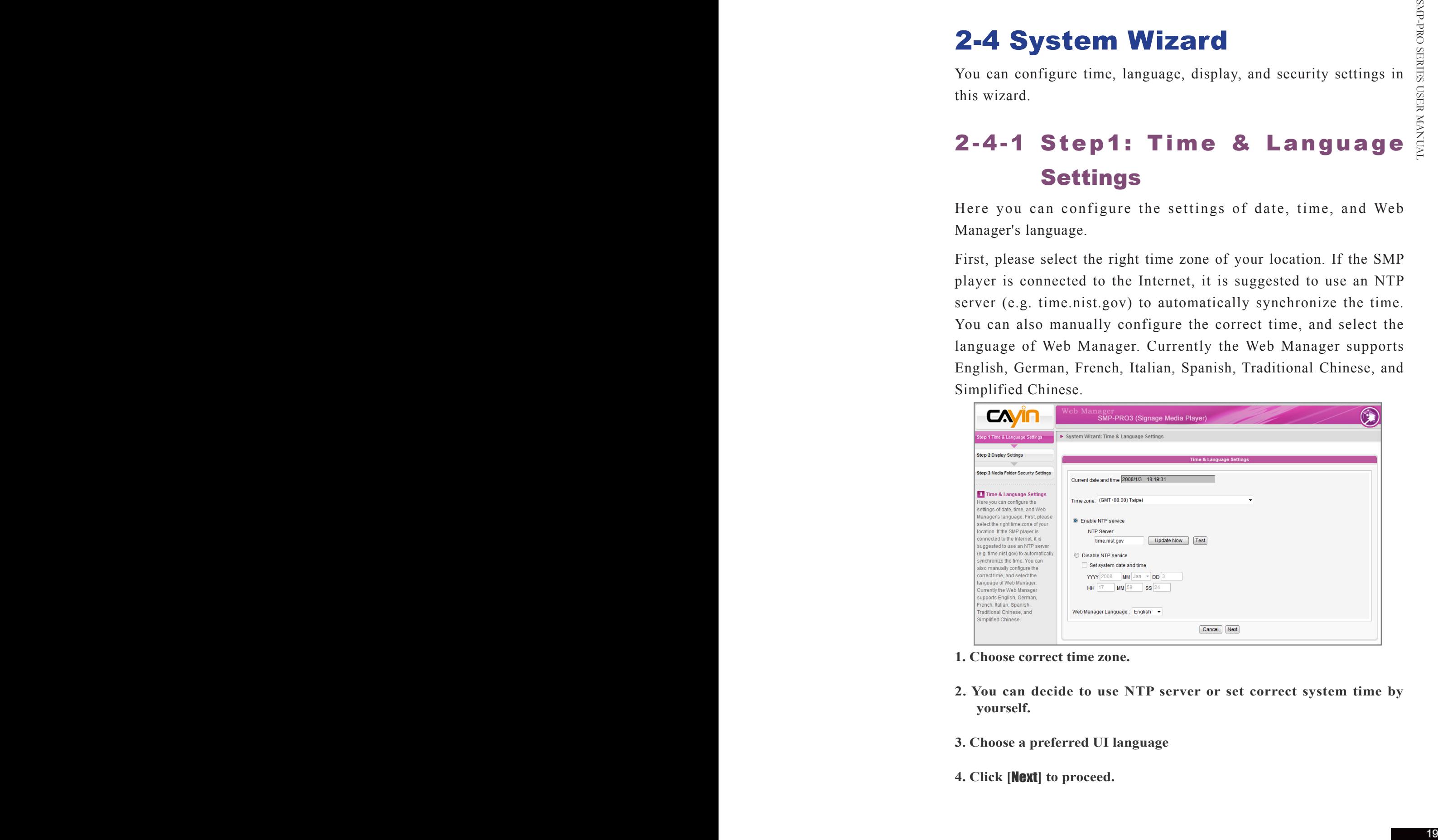

- **1. Choose correct time zone.**
- **2. You can decide to use NTP server or set correct system time by yourself.**
- **3. Choose a preferred UI language**
- **4. Click [**Next**] to proceed.**

#### 2-4-2 Step2: Display Settings

Here you can configure the settings relevant to the display device.

According to the actual screen connected to the SMP player, please configure its screen resolution and refresh rate. Most flat displays can support the refresh rate of 60Hz. The actual applicable resolutions require a correct compatibility of the SMP player and the screen. SMP player doesn't guarantee all resolutions can be applied to display correctly on the screen.

On some SMP models, you can select the video signal output. If you would like to cut off the VGA signal in specific time to let the screen switch to standby mode (applicable to most today's screens for power saving), you can configure the applied time and days.

#### SMP-PRO3/SMP-PRO3N

<span id="page-25-0"></span>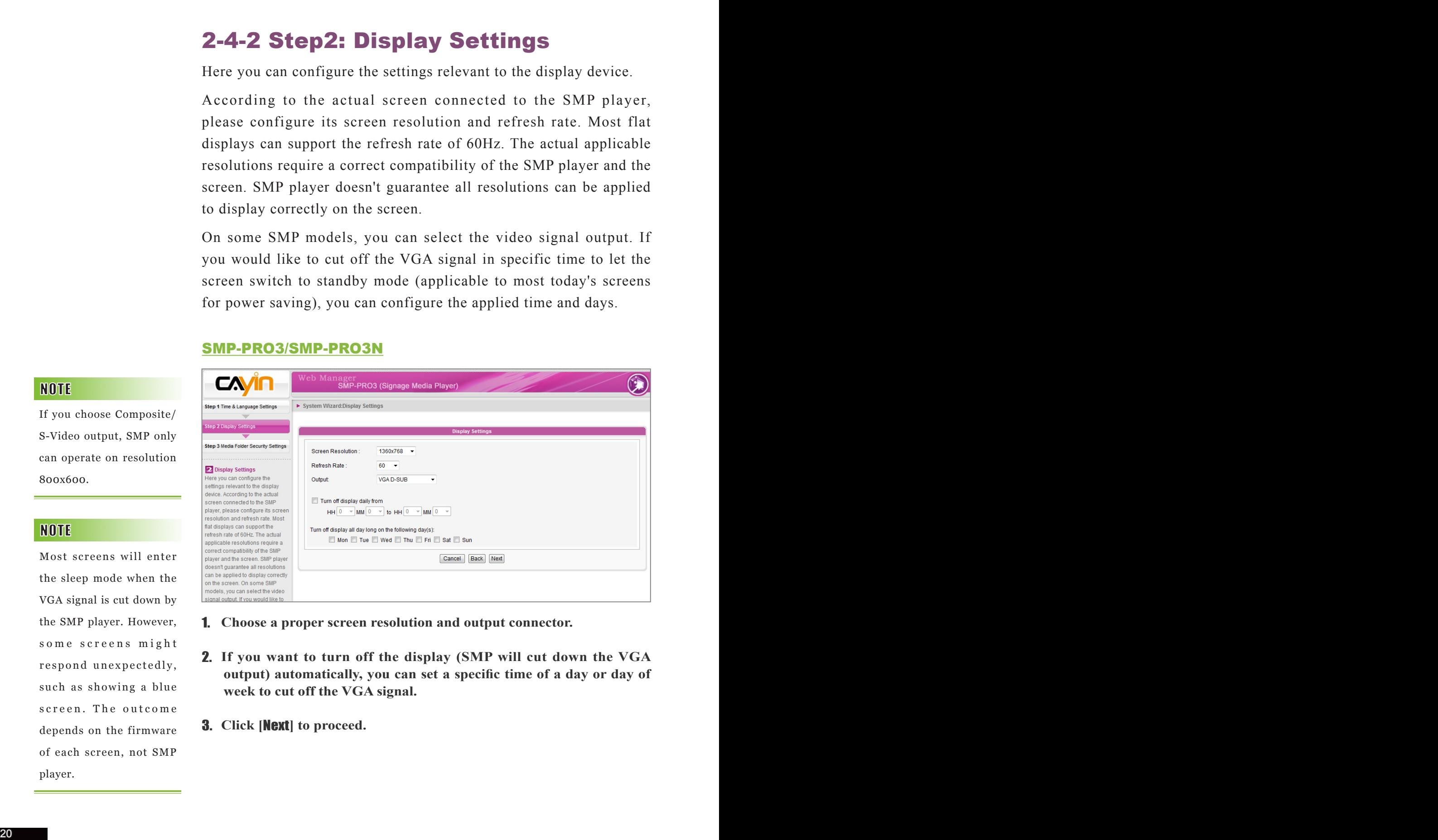

- 1. **Choose a proper screen resolution and output connector.**
- 2. **If you want to turn off the display (SMP will cut down the VGA output) automatically, you can set a specific time of a day or day of week to cut off the VGA signal.**
- 3. **Click [**Next**] to proceed.**

If you choose Composite/ S-Video output, SMP only can operate on resolution 800x600.

Most screens will enter the sleep mode when the VGA signal is cut down by the SMP player. However, some screens might respond unexpectedly, such as showing a blue screen. The outcome depends on the firmware of each screen, not SMP player.

## <span id="page-26-0"></span>2-4-3 Step3: Media Folder Security Settings

Here you can configure the security settings for the SMP Media Folder access.

If you select "share mode", which is the most convenient but also the least secured way, you won't be required a password while access the SMP Media Folder.

You can also configure to use "user mode" and assign a password. After finishing the configuring, press **[**Finish**]** to accomplish the System Wizard settings.

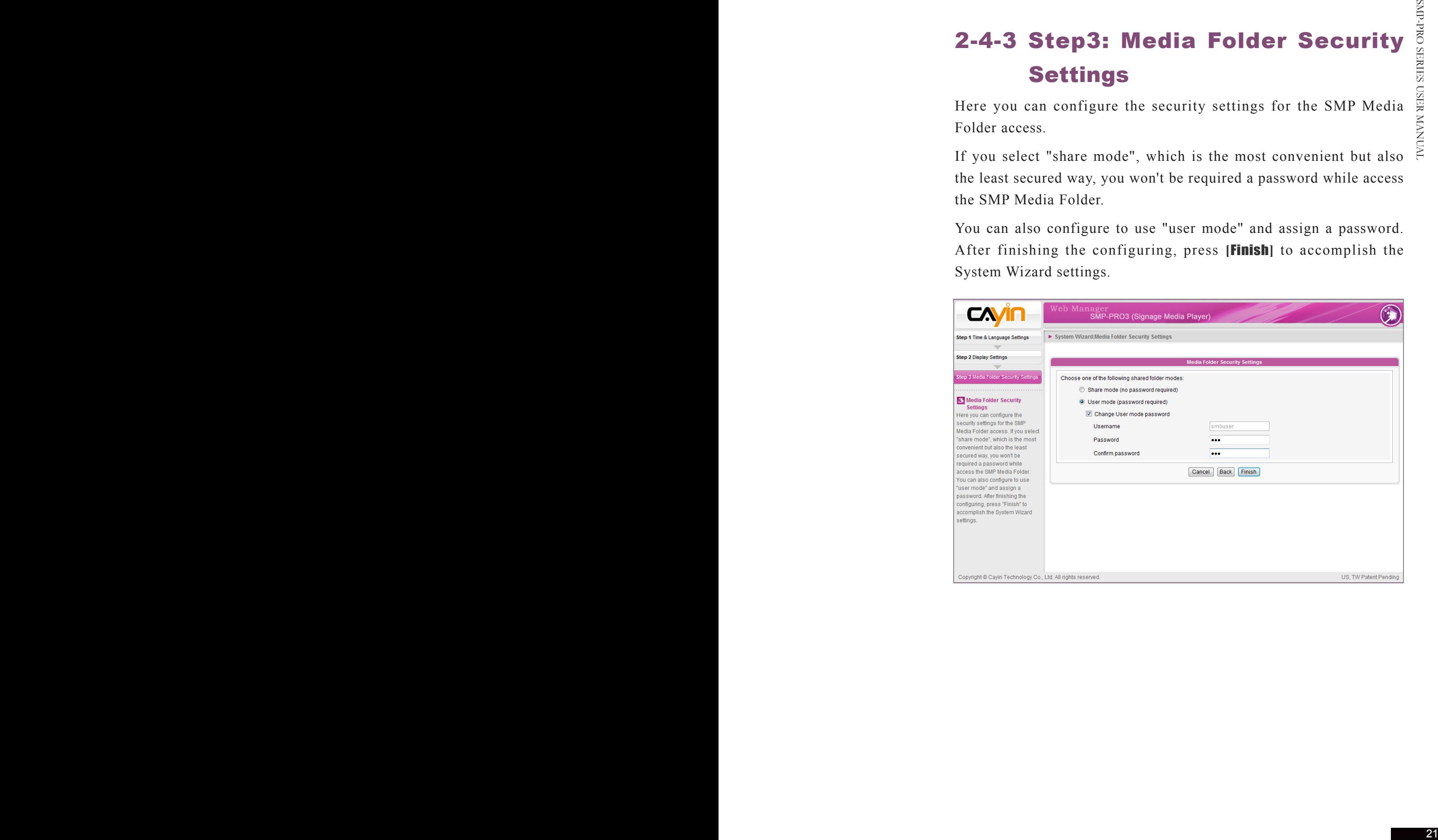

#### 2-5-1 Content Update Settings

Here you can configure the content synchronization of the Media Folder with a CMS server. If the SMP player is only for offline uses and doesn't connect to a CMS server, you can skip this wizard.

<span id="page-27-0"></span>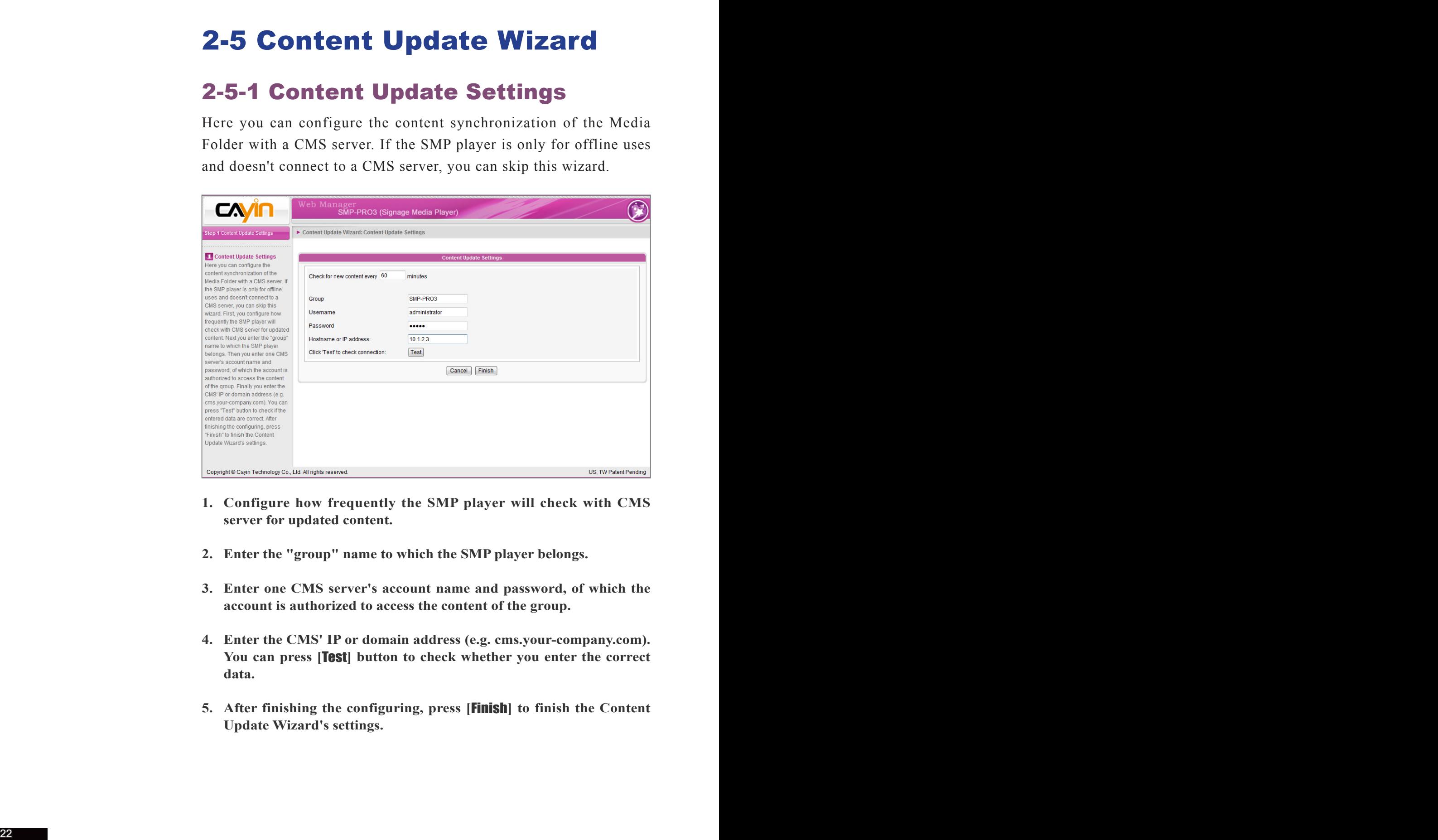

- **1. Configure how frequently the SMP player will check with CMS server for updated content.**
- **2. Enter the "group" name to which the SMP player belongs.**
- **3. Enter one CMS server's account name and password, of which the account is authorized to access the content of the group.**
- **4. Enter the CMS' IP or domain address (e.g. cms.your-company.com). You can press [**Test**] button to check whether you enter the correct data.**
- **5. After finishing the configuring, press [**Finish**] to finish the Content Update Wizard's settings.**

**SMP-PRO SERIES** 

**USER MANAHAL** 

#### <span id="page-28-0"></span>2-6 Playback Wizard

#### 2-6-1 Step1: Skin

Here you can configure the display skin (background layer). Select a skin (or no skin) first. If you don't have your proprietary skins, you can also select among the 15 default skins. You can also upload your self-designed skins (created by the tool Skin Editor) from the bottom of the page for uses.

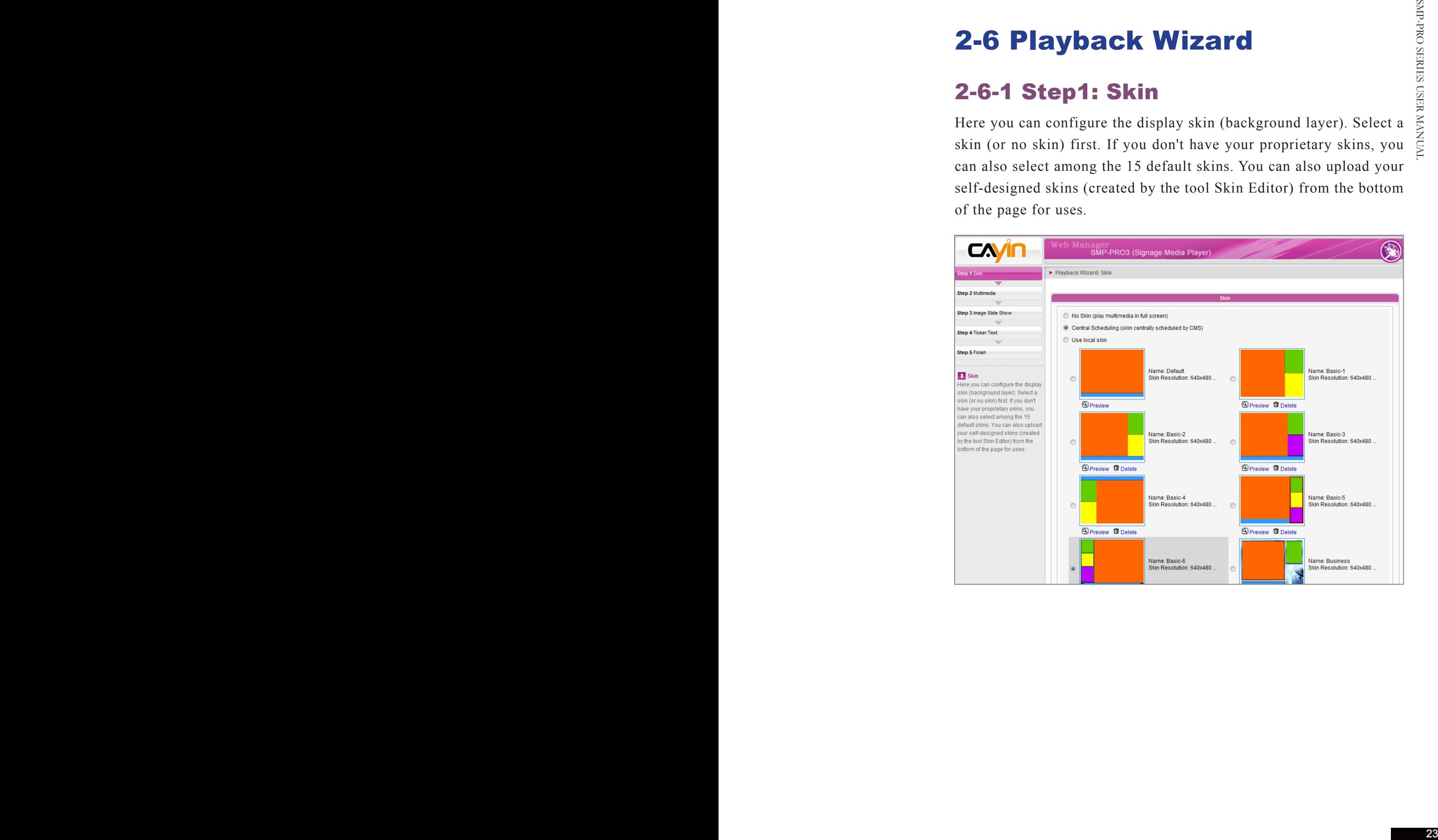

#### 2-6-2 Step2: Multimedia

Here you can edit the playlist of the selected skin's multimedia area.

First, you can select the content source; whether you want to play files stored in the SMP's Media Folder or a USB storage device.

If you select the multimedia files from the Media Folder as the source, all files in the Media Folder will be listed on the left. You can select the files to be played, and the selected files will be listed on the right. Unless you check "Random" to enable random playback, SMP will play the selected files according to the sequence here.

You can also select "Central Scheduling" to let the CMS server centrally control the playlist.

<span id="page-29-0"></span>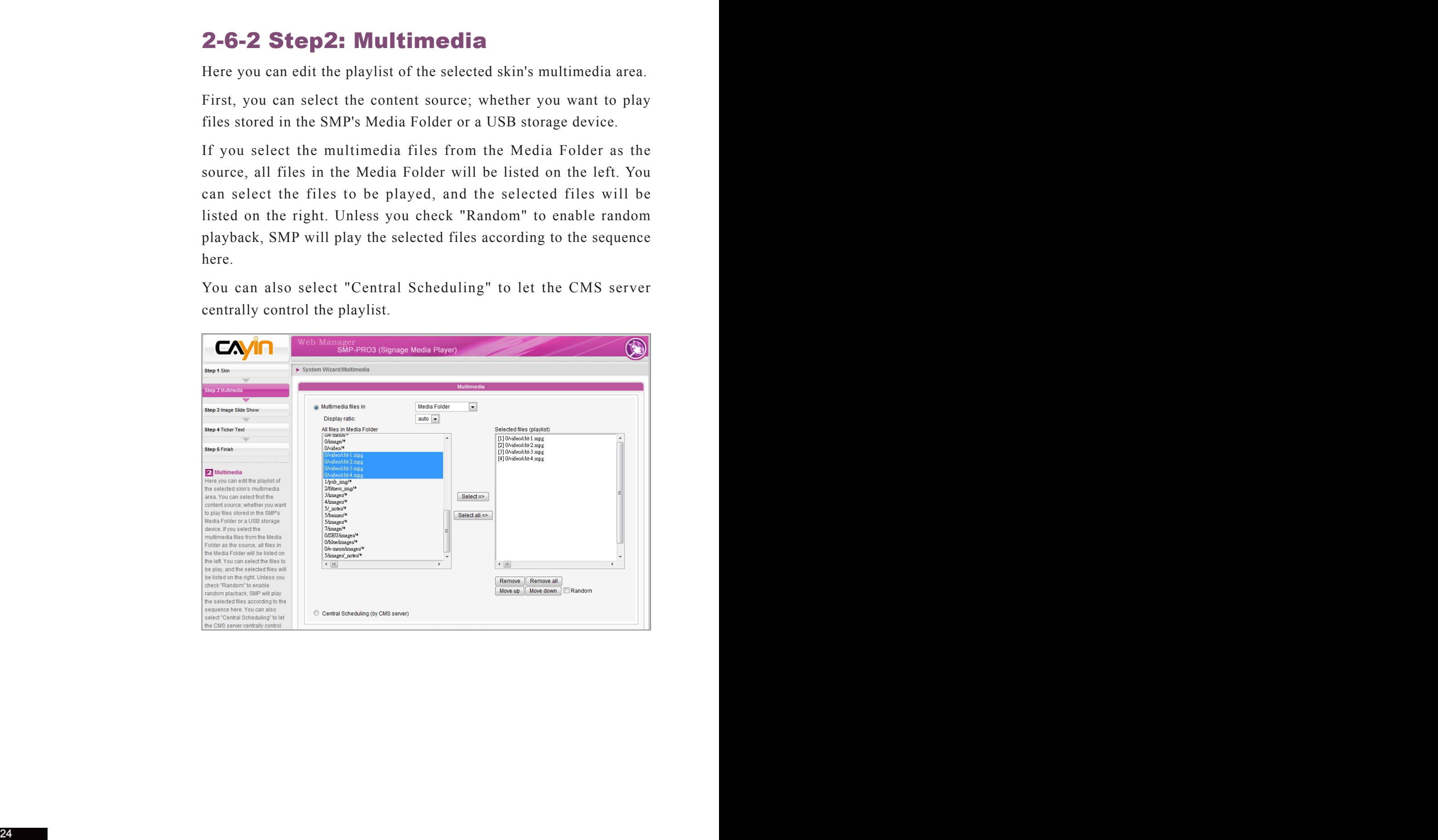

#### 2-6-3 Step3: Image Slideshow

<span id="page-30-0"></span>

SMP player does not support image files whose resolutions are higher than 2 million pixels.

Here you can configure the settings of image slide show areas.

According to the selected skin, you can select and configure 1 or 2 image slide shows. You can select to playback all image files (JPEG or GIF) in the Media Folder, only image files in a specific subfolder, or images files centrally scheduled by CMS server.

You can also configure the slide show playback duration, sequence, whether including subfolders, and whether scaling to fit the area automatically.

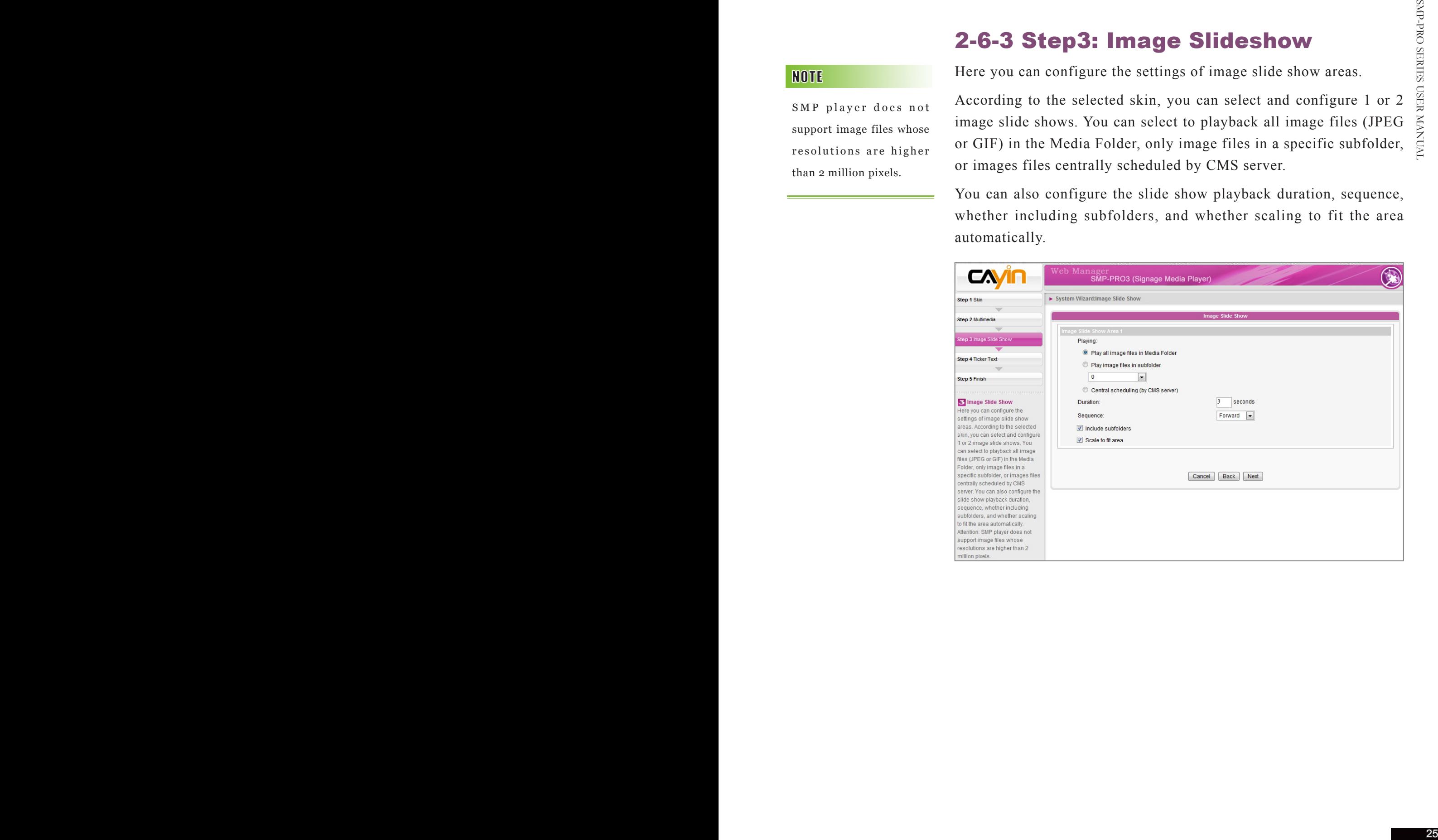

#### 2-6-4 Step4: Ticker

Here you can configure the settings of text ticker area.

There are various sources of the ticker text for choices. The text can be directly entered here, read from a .txt file in the Media Folder, retrieved from an RSS feed or remote URL, or centrally scheduled and managed by the CMS server. You can configure the text characters, including the text font, color, font size, text direction (from left to right or the reverse), and ticker mode and speed, etc.

Under the ticker mode "Simple crawl" or "Bottom-up and crawl", the ticker text will be read and processed line by line, while the "Simple bottom-up" mode allows all text to move upward in multiple lines.

<span id="page-31-0"></span>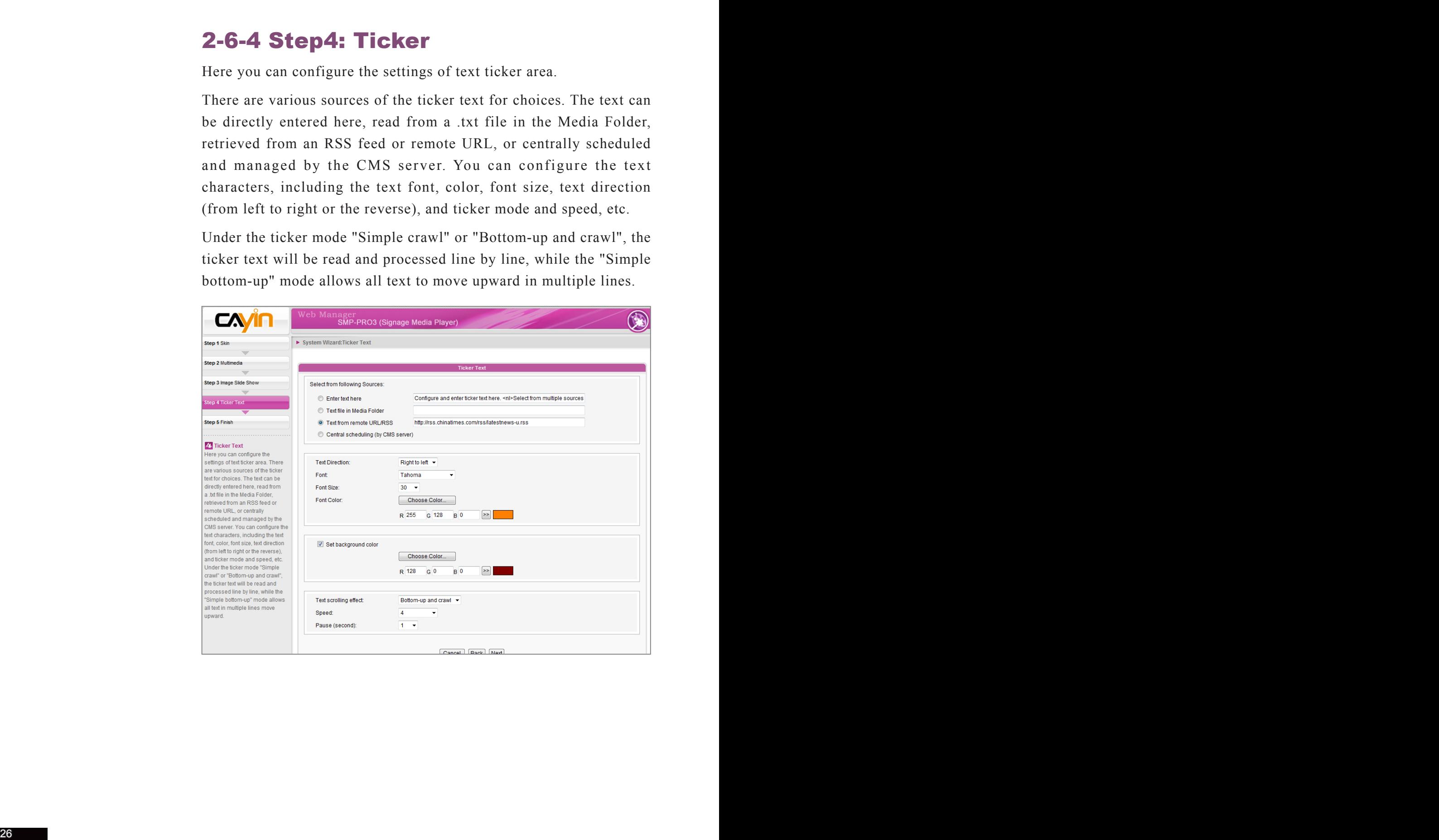

## <span id="page-32-0"></span>**3. Multimedia Contents<br>8. Playback and Management**

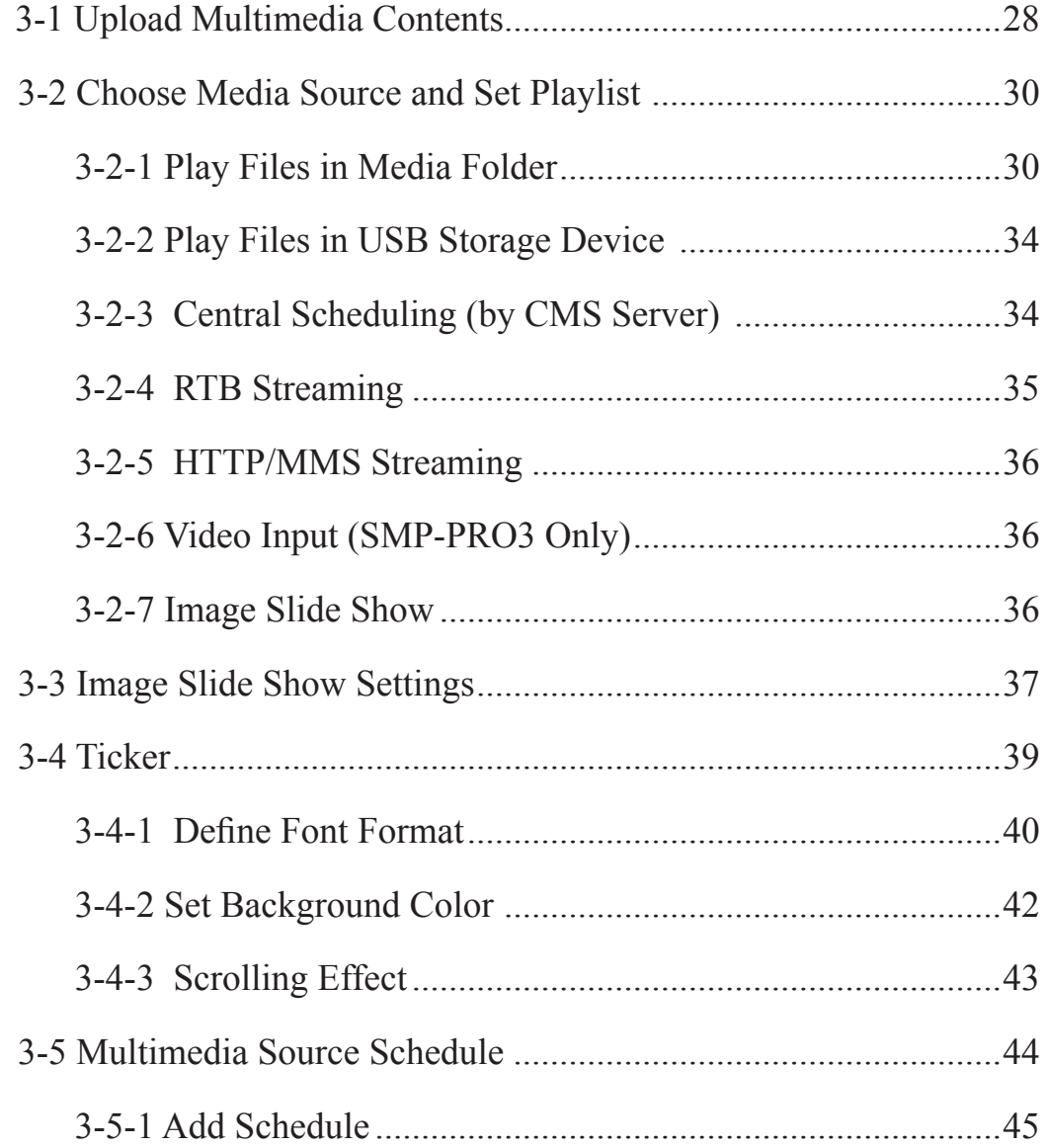

SMP-PRO series supports the playback of a variety of multimedia files. Users can upload all contents to SMP, and edit playlist. Then, SMP player will play files based on your pre-scheduled playlist. Users can also choose to manage playlist and the content update from CMS server.

#### 3 - 1 U p l o a d M u l t i m e d i a Contents

When you choose to play files from the Media Folder, you can choose one of the following methods to upload files into SMP player.

#### Method 1:

- 1. **Insert the product CD into your CD-ROM, and run [Cayin Device Seeker] (**\Tool\Device Seeker\cysrch.exe**). You can also copy this file to your PC for future management.**
- 2. **Click [**Seek**] and the seeker will search all available SMP clients or CMS servers in the same LAN. When the devices are found, select the one you want to connect, and click [**Open Folder]**.**

<span id="page-33-0"></span>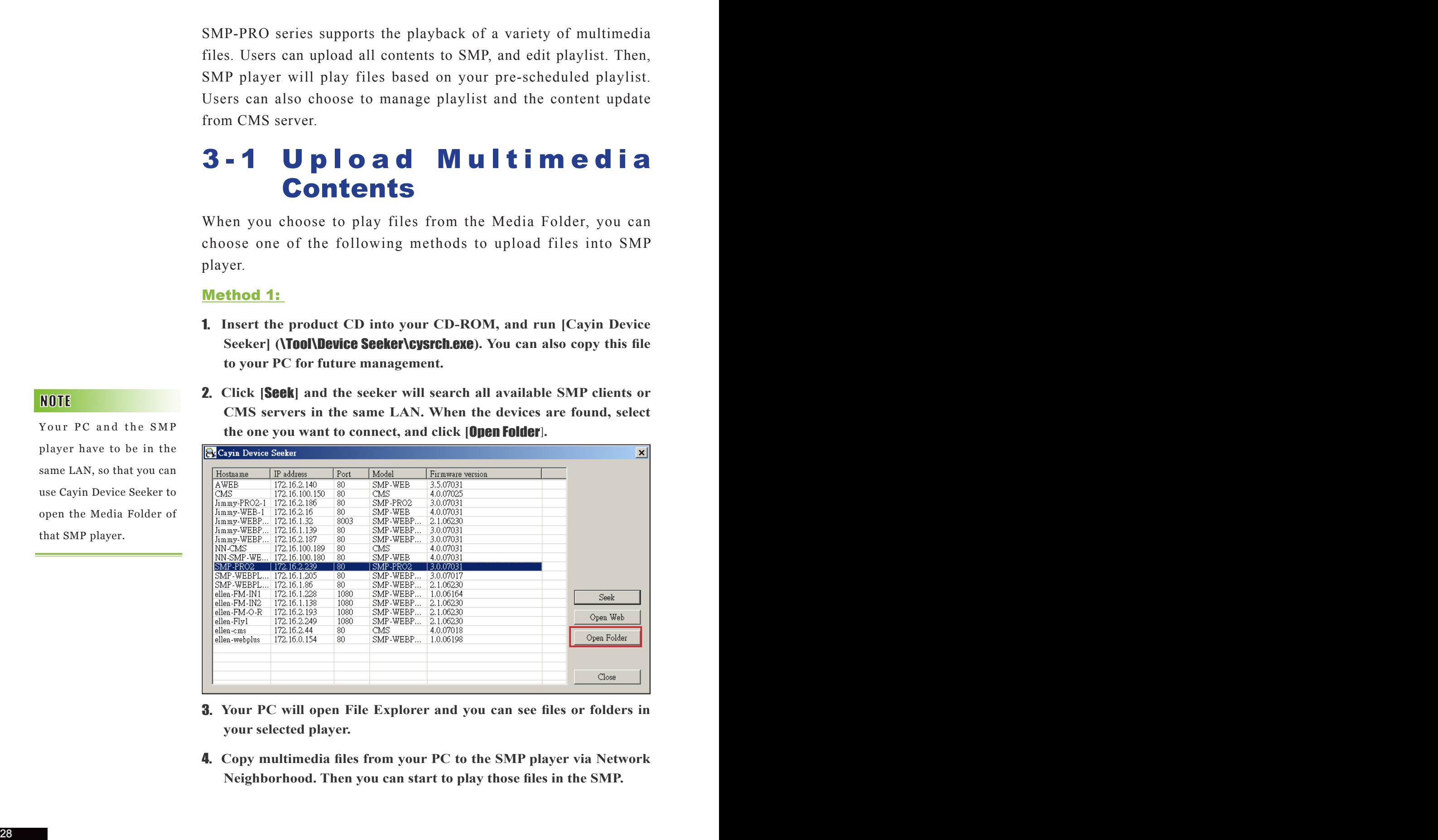

- 3. **Your PC will open File Explorer and you can see files or folders in your selected player.**
- 4. **Copy multimedia files from your PC to the SMP player via Network Neighborhood. Then you can start to play those files in the SMP.**

Your PC and the SMP player have to be in the same LAN, so that you can use Cayin Device Seeker to open the Media Folder of that SMP player.

#### Method 2:

Within the same subnet, user of a Windows PC has two methods to connect to SMP player or CMS server:

**1. Open [**File Explorer**], and enter the** \\hostname **or "**\\IP address**". For example, if your hostname is SMP-PRO3, please enter \\SMP-PRO3 or \\172.16.1.2. Copy multimedia files from your PC to the SMP player via Network Neighborhood and then you can start to play those files in the SMP player.**

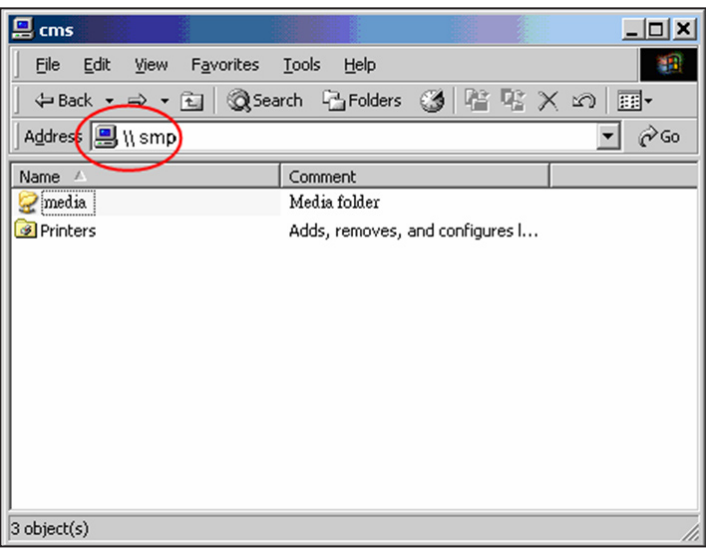

2. **Open "Network Neighborhood" of your PC. All PCs in "Workgroup" will be listed. You can see all SMP clients or CMS servers from your Windows Explorer, like the figure below:**

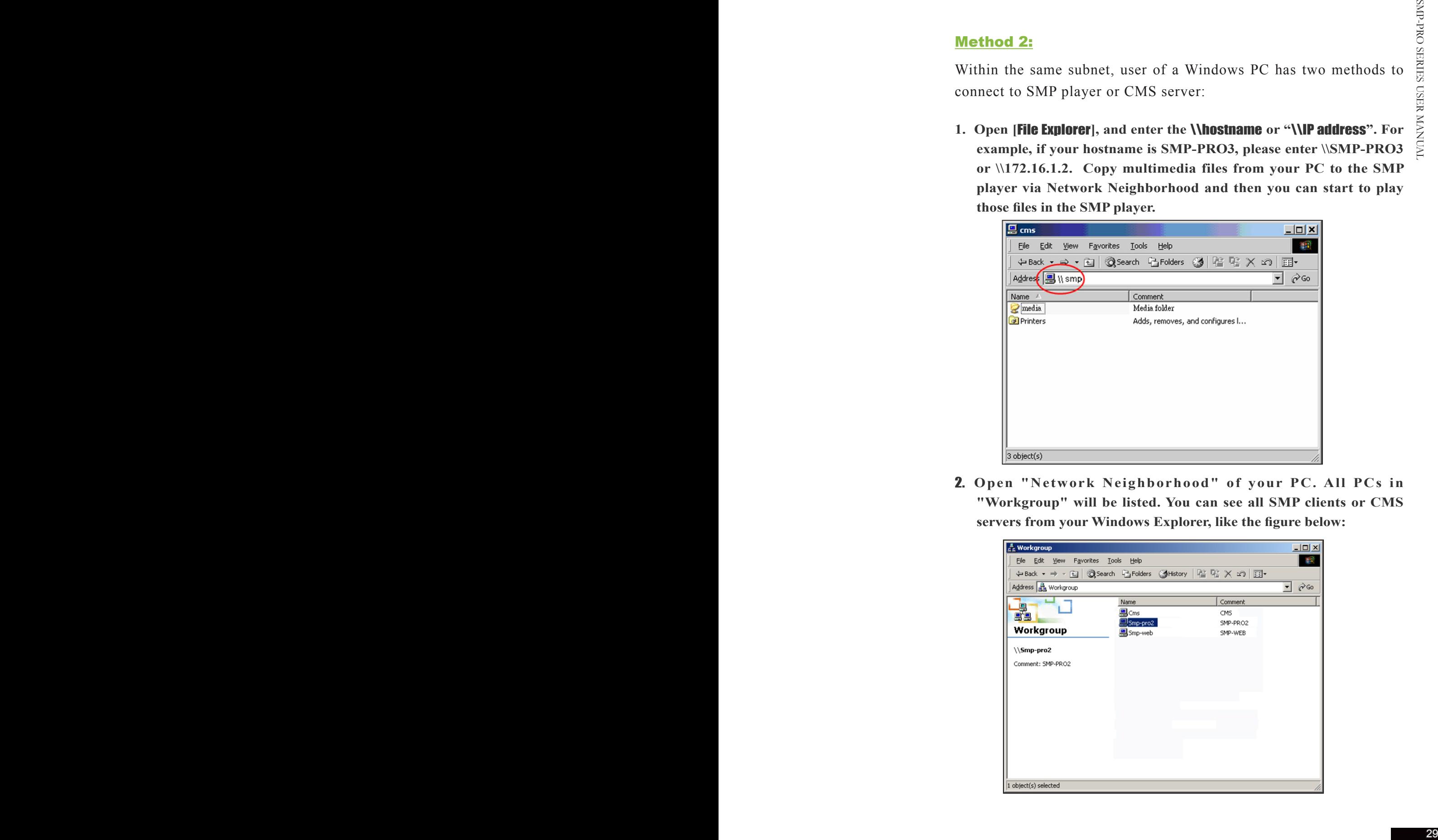

#### 3-2-1 Play Files in Media Folder

After uploading all files to the Media Folder, you can follow the following steps to edit playlist.

- 1. **Login SMP player and enter Web Manager**
- 2. **Click** [PLAYBACK] **and select** [MULTIMEDIA] **page**
- 3. **Click** "Multimedia files in" **and select** "Media Folder"**. Then, you can start to edit the playlist of files in the Media Folder.**

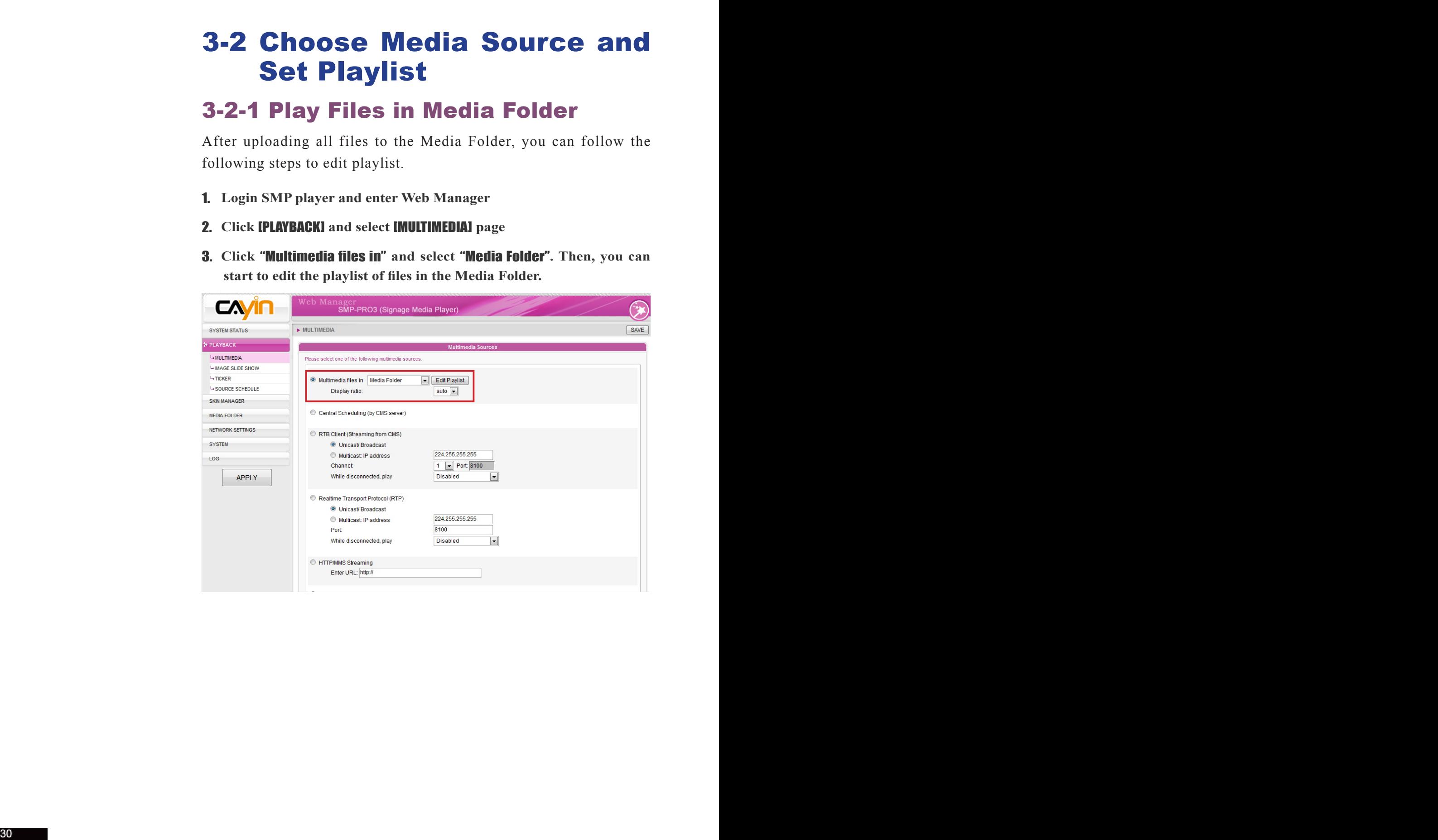

<span id="page-35-0"></span> $\sim$   $\sim$
**4. Click [**Edit Playlist**], and you will see a pop-up window. All video files in the Media Folder will be listed in the left column. If the left column is empty, that means there is no file in the Media Folder. Please add video files to Media Folder first.** 

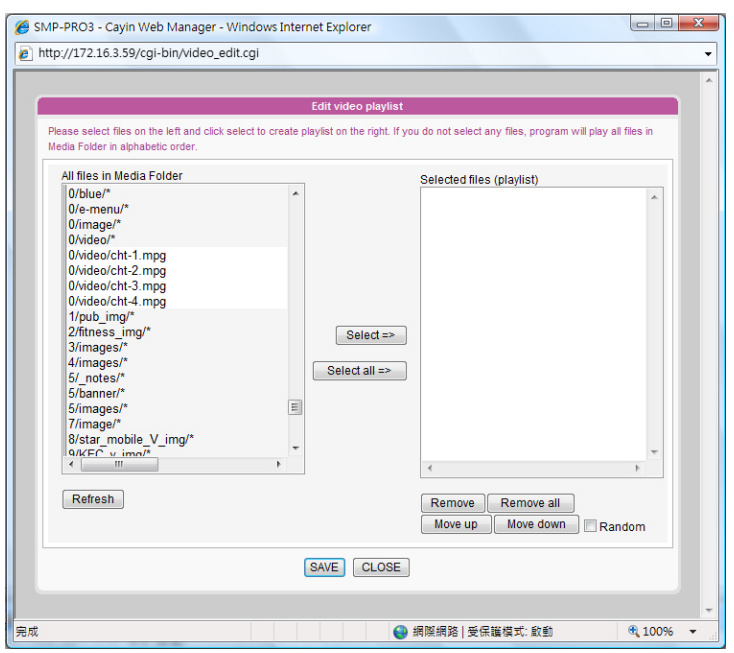

5. **Select the files you want to play. You can select multiple files at one time by holding the Shift or Ctrl key, or just select files one by one.**  In the left column, the item with "\*" sign represents a folder's name. **If you choose this item, it means you will select all files in this folder.** 

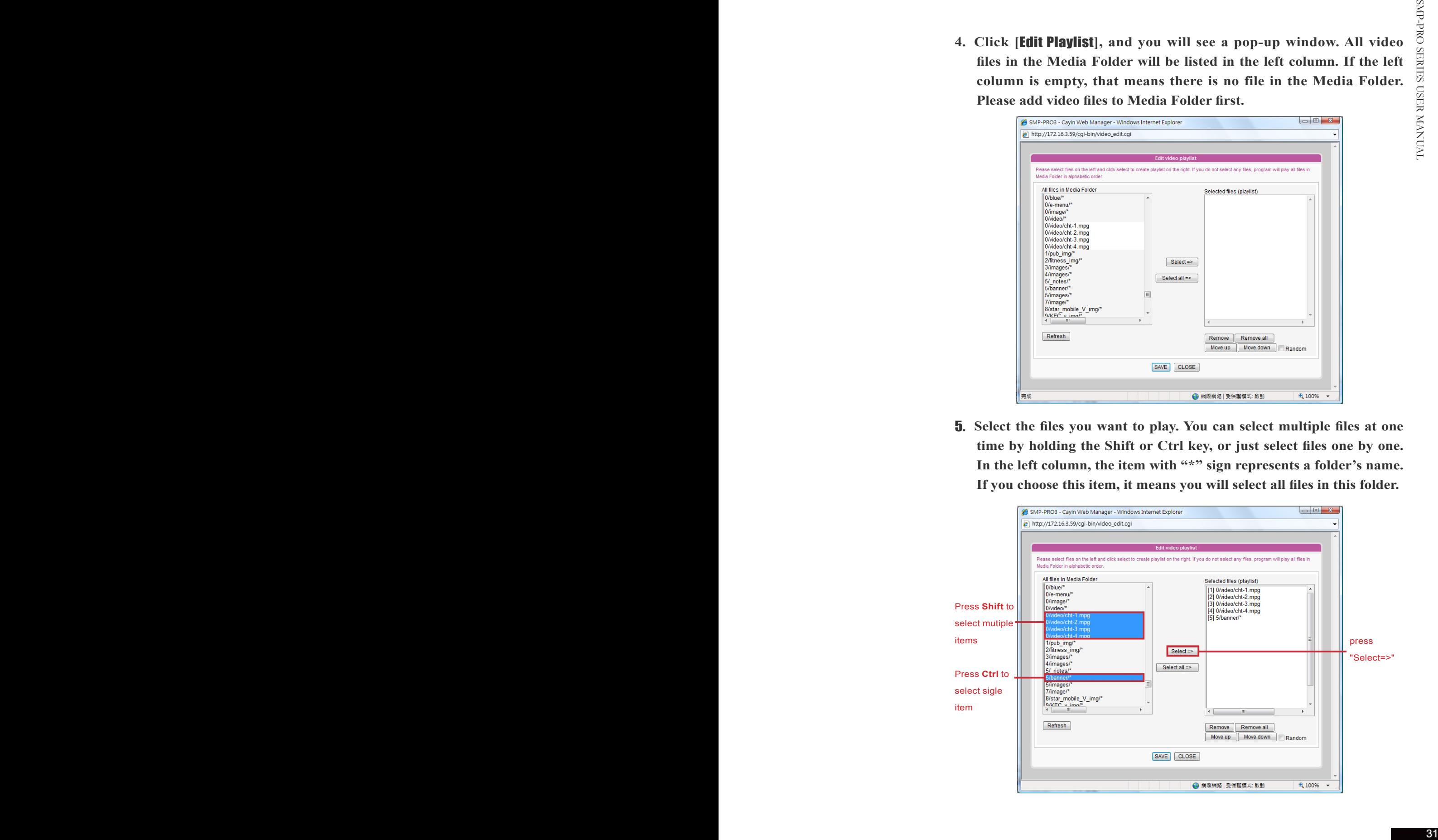

- 6. **Click [**Select=>**], and all selected files in the left column will be duplicated to the right column. SMP will only play those files in the right column.**
- 7. **If you want to play all files in the media folder, you can simply click the [**Select all=>**] button. Then, all files in the left column will be duplicated to the right column.**
- 8. **Now, you can arrange the order of those selected files. In the right column, each file will be added a serial number. SMP will play media files in the sequence, 1, 2, 3 … N. Please refer to the following table for more functions. You can change the sequence of the playlist by using [**Move up**] and [**Move down**], or delete items in the playlist by using [**Remove**] and [**Remove all**].**

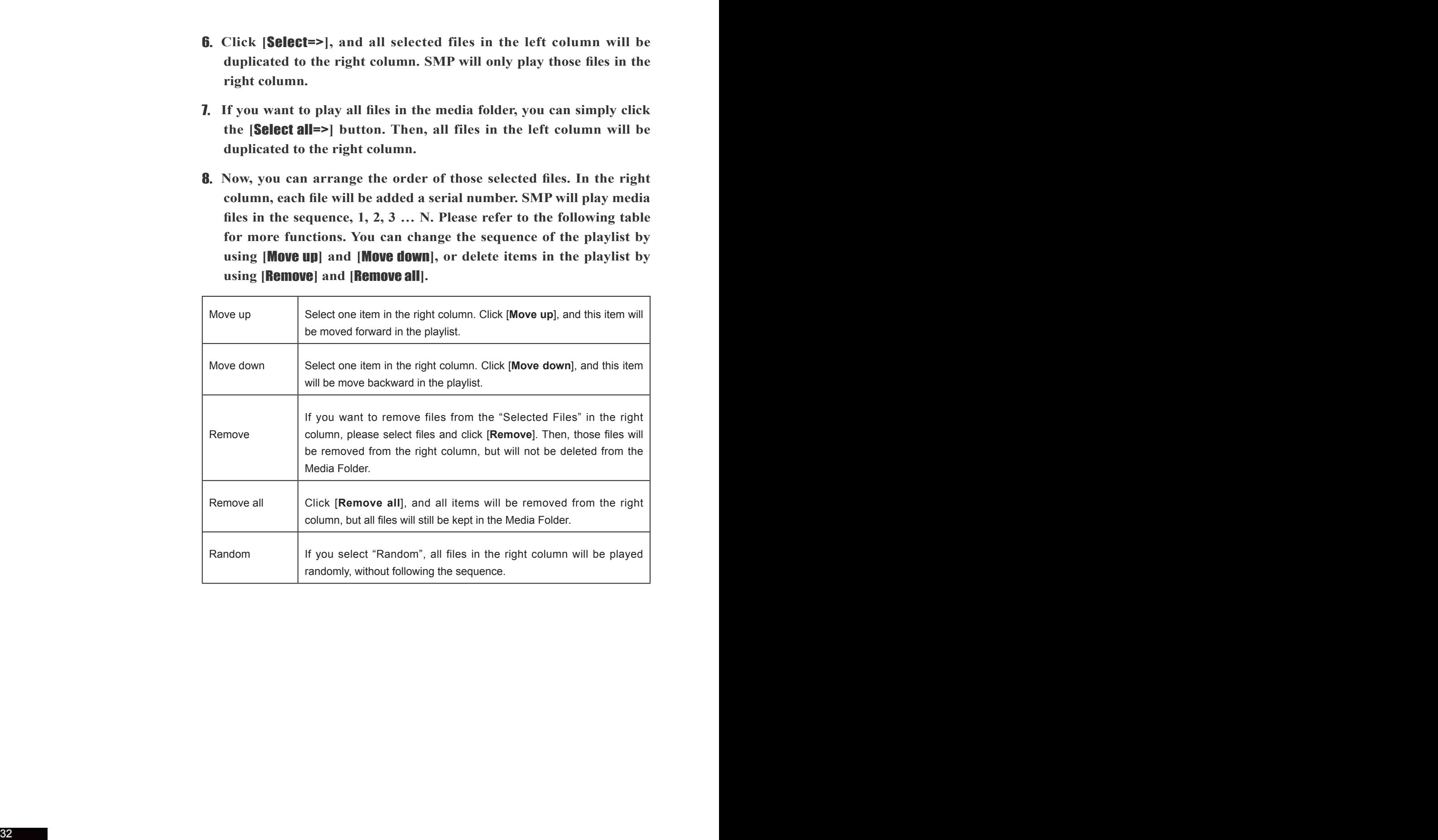

The playlist is the order how all multimedia files in the folder "media" are played. If you do not edit your own playlist, SMP will play all files in the Media Folder in the alphabetical order.

If you create sub-folders under the folder "media", all media files in these sub-folders will also be added together to the play list according to the following sorting rules: (the former rules have higher priority than the later ones)

- 1. **Multimedia files in the folder "media" will be played prior to any files located in sub-folders.**
- 2. **Multimedia files in the folder "media" will be sorted and played following alphabetical order.**
- 3. **Sub-folders will be sorted by alphabetical order.**
- 4. **Multimedia files in the sub-folders will be sorted and played following alphabetical order.**

**For example:**

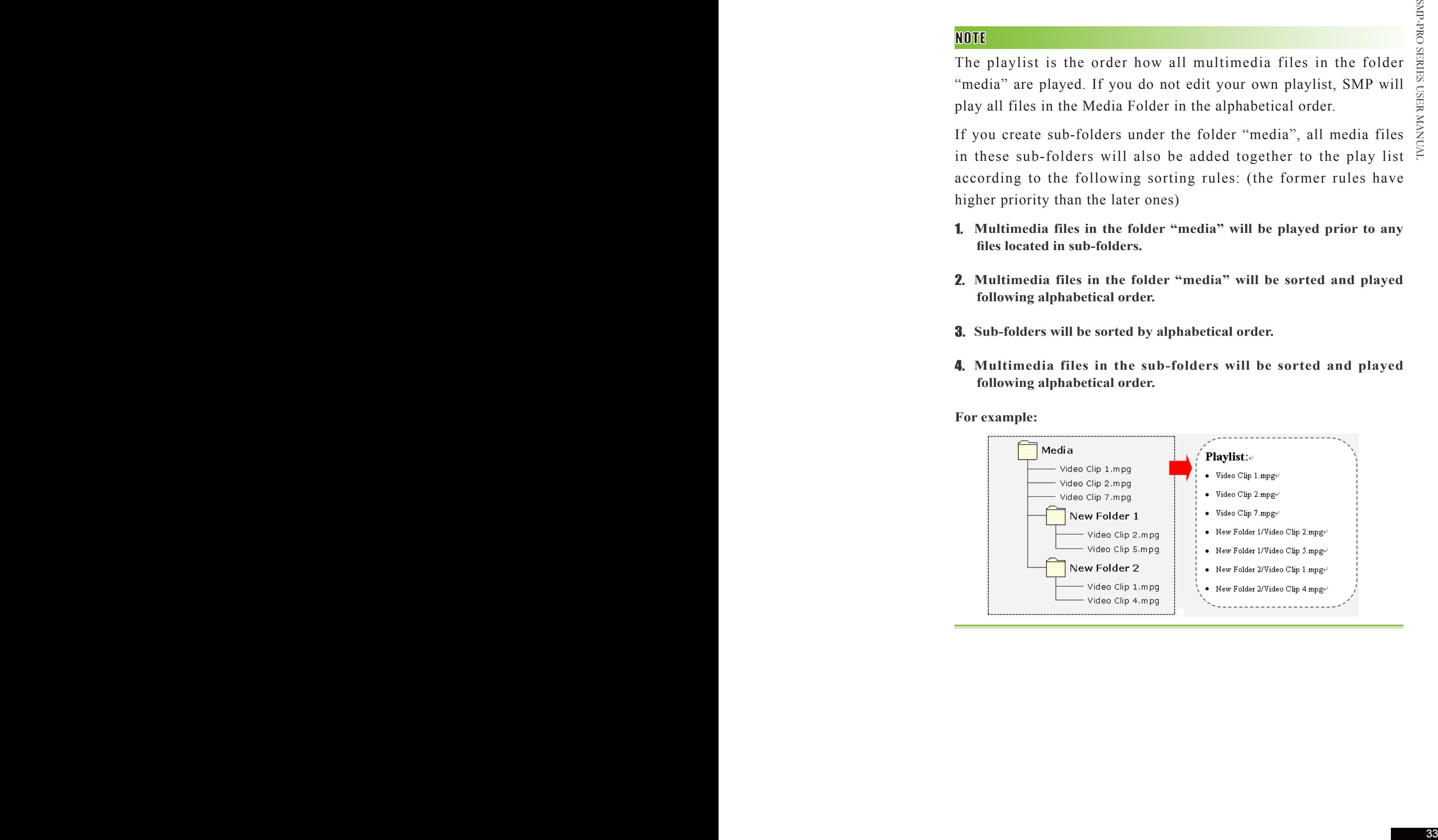

# 3-2-2 Play Files in USB Storage **Device**

SMP-PRO series only supports USB Storage Device with FAT32 file system type.

Click "Multimedia files in" and select "USB storage device"; then you can play files stored in a USB storage device. However, you will not be able to edit your playlist here. SMP will play all files in the device alphabetically.

# 3-2-3 Central Scheduling (by CMS Server)

Central Scheduling only works with CMS's Central Scheduling function. You can configure the scheduling function on CMS's Web Manager.

The playlist of media files can be centrally scheduled and controlled by CMS server when you purchase one. Please follow the following steps:

- 1. **Login SMP player and enter Web Manager**
- 2. **Click [**PLAYBACK**] and select [**MULTIMEDIA**] page**
- 3. **Click "Central Scheduling (by CMS Server)". Then, the playlist of media files will be centrally managed by CMS server. You can play selected media files once or weekly at certain time or periods. Please refer to the section "**CENTRAL SCHEDULING**" in CMS server for further settings.**

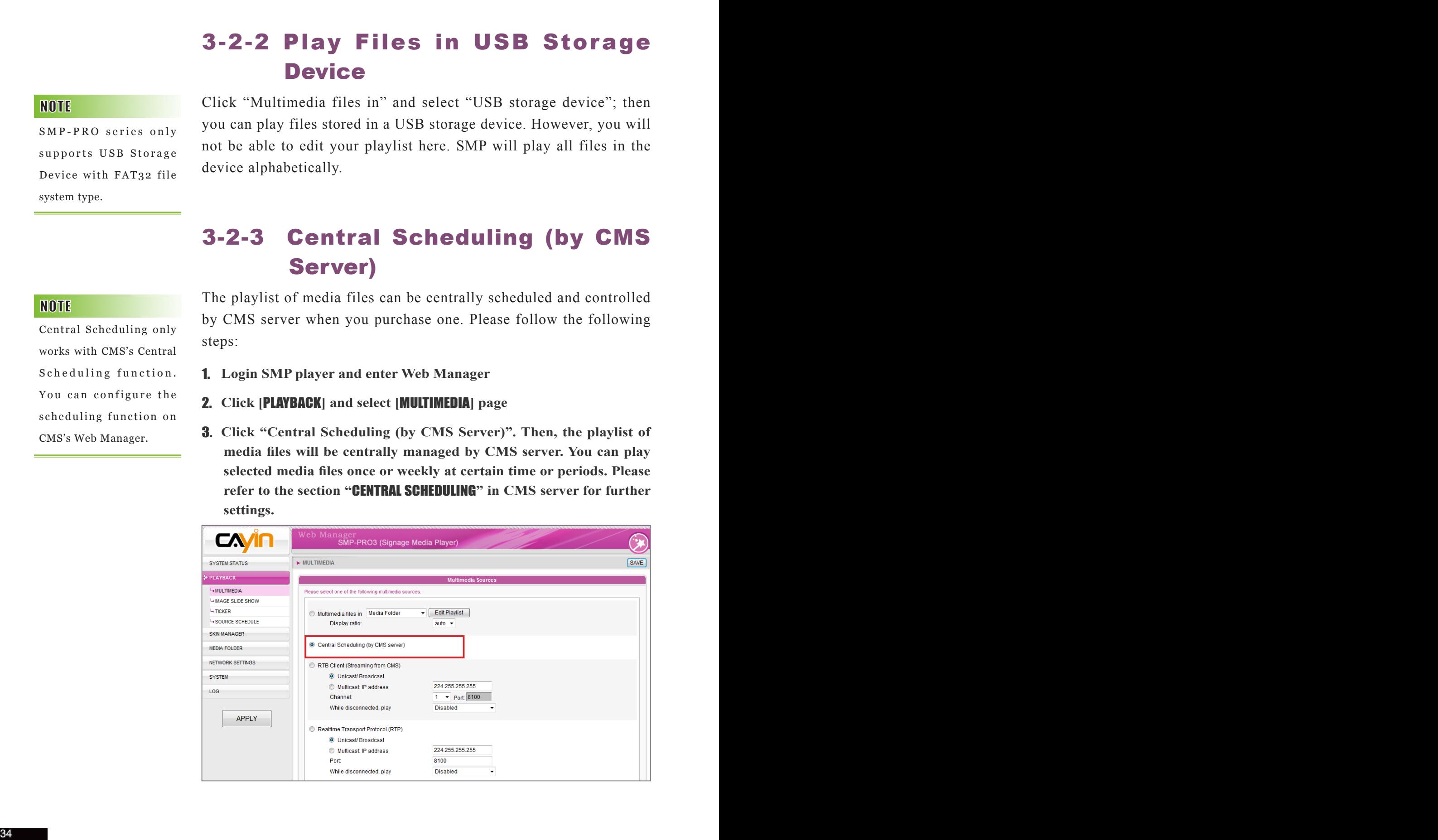

### 3-2-4 RTB Streaming

SMP, incorporating with a CMS server, can play streaming video. To play streaming video as RTB (Real-Time Broadcast) client, select the channel corresponding to the client's server, i.e. CMS server. To play Real-time Transport Protocol (RTP) streaming, enter the port number of the relevant RTP server. Select the broadcast mode for the source. You can select to play files in Media Folder when there is no video packet delivered from the streaming.

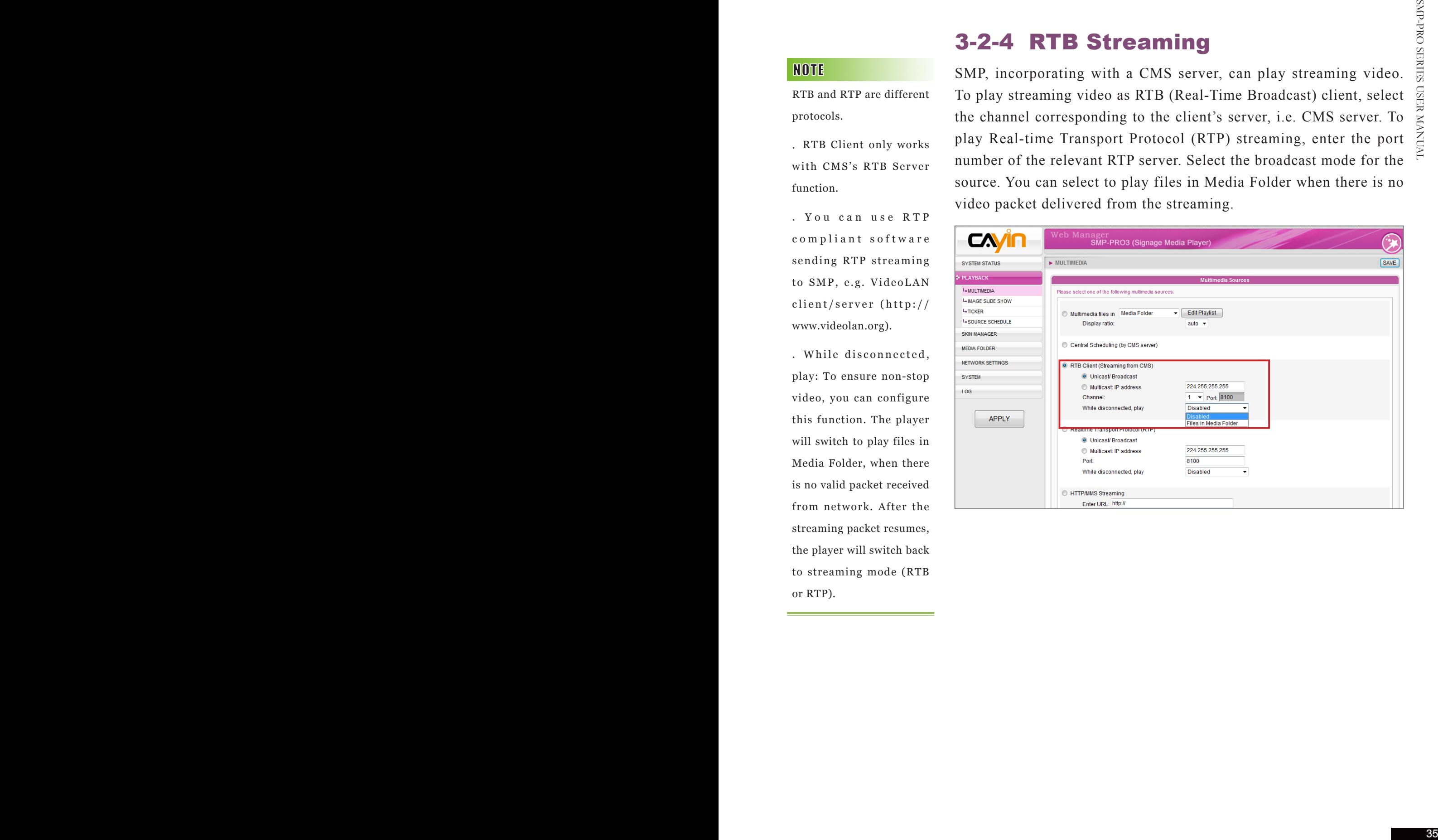

RTB and RTP are different protocols.

.RTB Client only works with CMS's RTB Server function.

. You can use RTP compliant software sending RTP streaming to SMP, e.g. VideoLAN client/server (http:// www.videolan.org).

.While disconnected, play: To ensure non-stop video, you can configure this function. The player will switch to play files in Media Folder, when there is no valid packet received from network. After the streaming packet resumes, the player will switch back to streaming mode (RTB or RTP).

# 3-2-5 HTTP/MMS Streaming

To play video file via HTTP or MMS streaming, e.g. video file on a web server or MMS server, enter the URL of the file in this option.

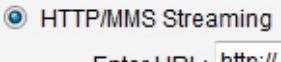

# 3-2-6 Video Input (SMP-PRO3 Only)

To play AV-IN signal on the multimedia area, please select this item, and refer to section 6.5 for detailed video input configurations.

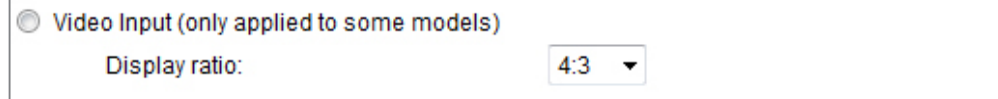

### 3-2-7 Image Slide Show

# 3-2-5 HTTP/MMS Streaming<br>
1. pluy video fite van HTTP on MMS shearing, e.g. video fite on a<br>
web server or MMS shearing, e.g. video fite on a<br>
web server or MMS shearing, e.g. video fite on a<br>
in irreducible<br>
Example 1. D To play photo slide show (JPEG/GIF pictures only) from Media Folder, or USB device, please select this option. You can enter the duration in seconds for playing each picture. You can select to play files in forward or reverse order, or randomly. When there are subfolders in Media Folder, you can select to play those files in subfolders by enabling the option Play image files in subfolder. To play pictures in screen size, check the box Scale to Screen Size.

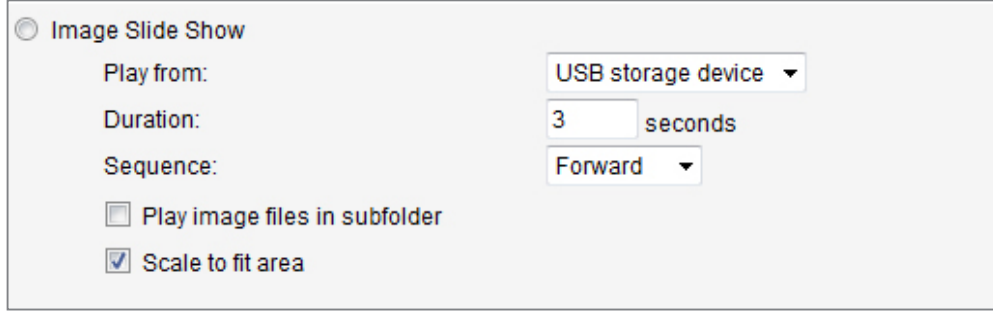

We suggest the image files of slide show do not exceed dimension 1024x768. You can have the best presentation when the image size is the same as the one of the display area.

To apply the settings changed in Playback section, click [ **Save** ] on the bottom and click [**Apply**] on the left.

# 3-3 Image Slide Show Settings

Please remember to go to the "SKIN MANAGER" page and select a skin with at least one pre-edited image slide show area.

SMP-PRO series supports two image slide show areas. You can configure it separately to display different image files on the screen.

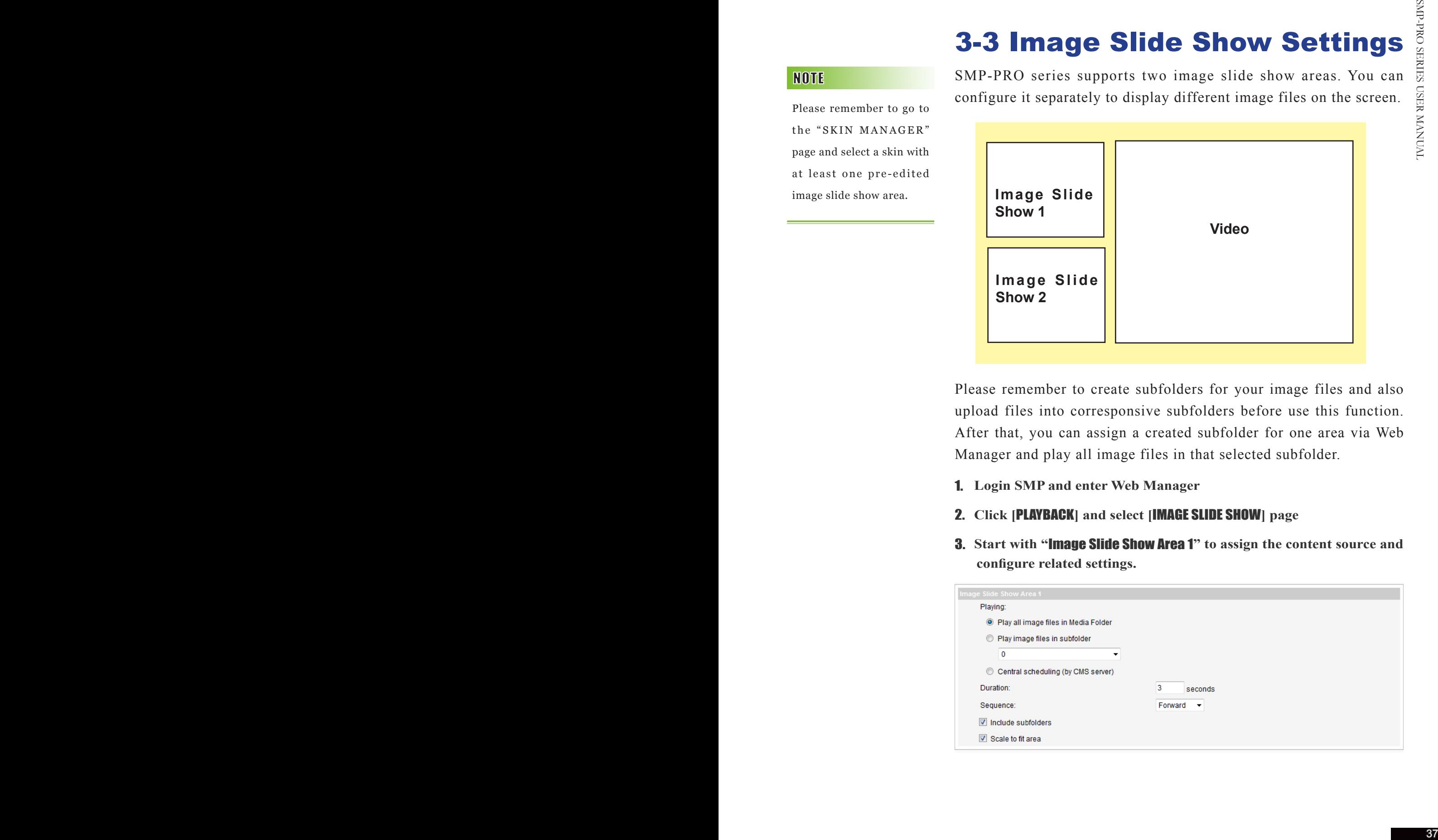

Please remember to create subfolders for your image files and also upload files into corresponsive subfolders before use this function. After that, you can assign a created subfolder for one area via Web Manager and play all image files in that selected subfolder.

- 1. **Login SMP and enter Web Manager**
- 2. **Click [**PLAYBACK**] and select [**IMAGE SLIDE SHOW**] page**
- 3. **Start with "**Image Slide Show Area 1**" to assign the content source and configure related settings.**

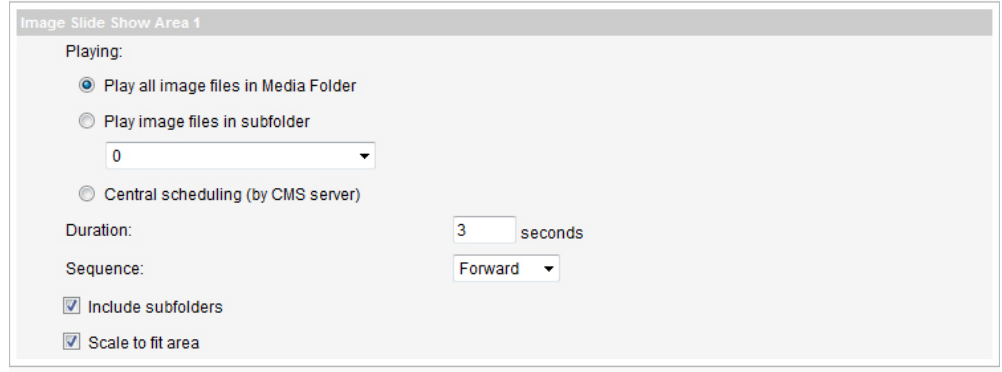

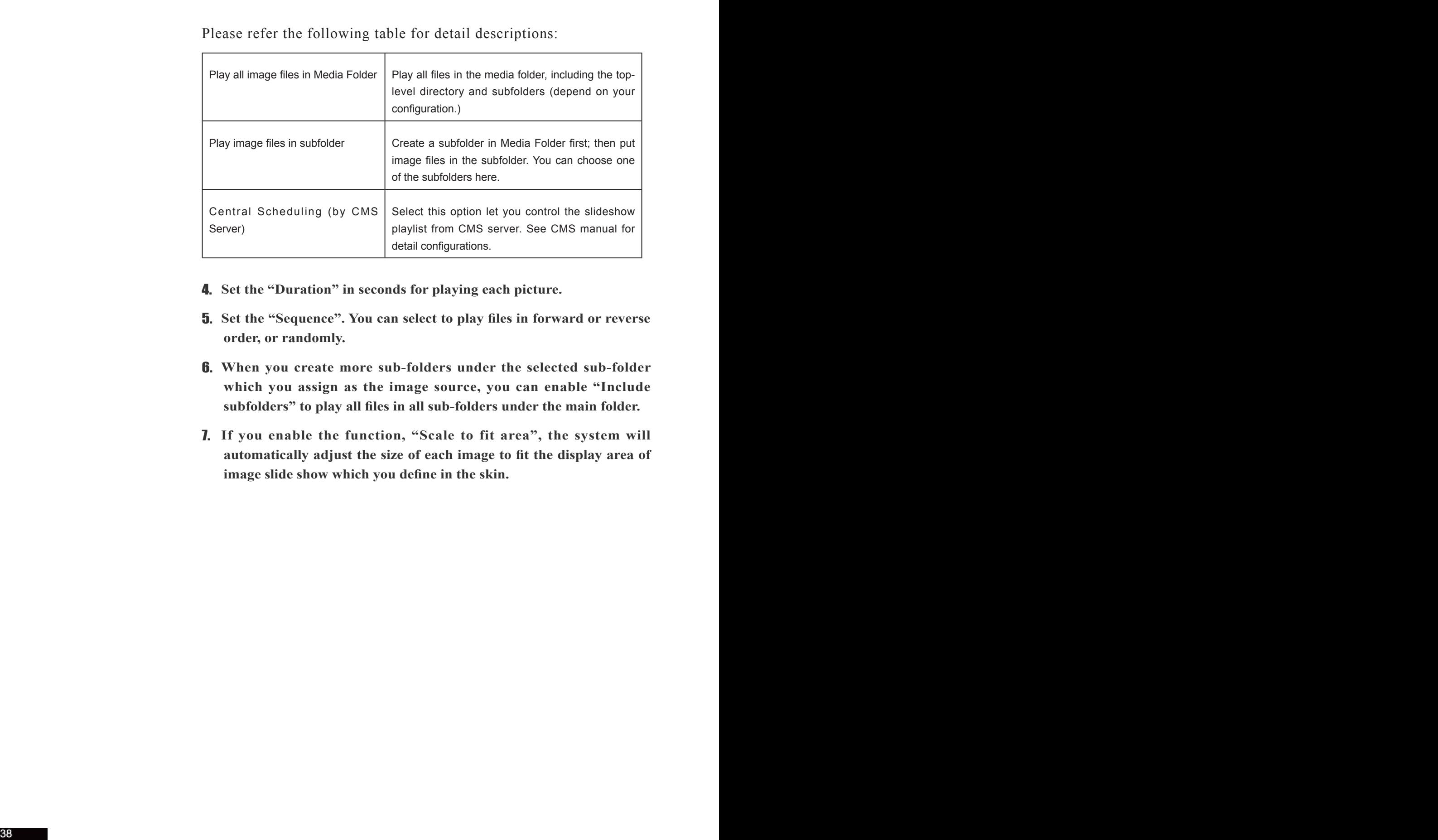

Please refer the following table for detail descriptions:

- 4. **Set the "Duration" in seconds for playing each picture.**
- 5. **Set the "Sequence". You can select to play files in forward or reverse order, or randomly.**
- 6. **When you create more sub-folders under the selected sub-folder which you assign as the image source, you can enable "Include subfolders" to play all files in all sub-folders under the main folder.**
- 7. **If you enable the function, "Scale to fit area", the system will automatically adjust the size of each image to fit the display area of image slide show which you define in the skin.**

# 3-4 Ticker

Please remember to go to the "SKIN MANAGER" page and select a skin with a pre-edited ticker area.

Configure ticker text and option here. Select from multiple sources for the ticker text, and set up the font and the color of ticker area. Please follow the following steps:

- 1. **Login SMP player and enter Web Manager**
- 2. **Click [**PLAYBACK**] and select [**TICKER**] page**
- 3. **You can refer the following table to configure the source and content of the ticker.**

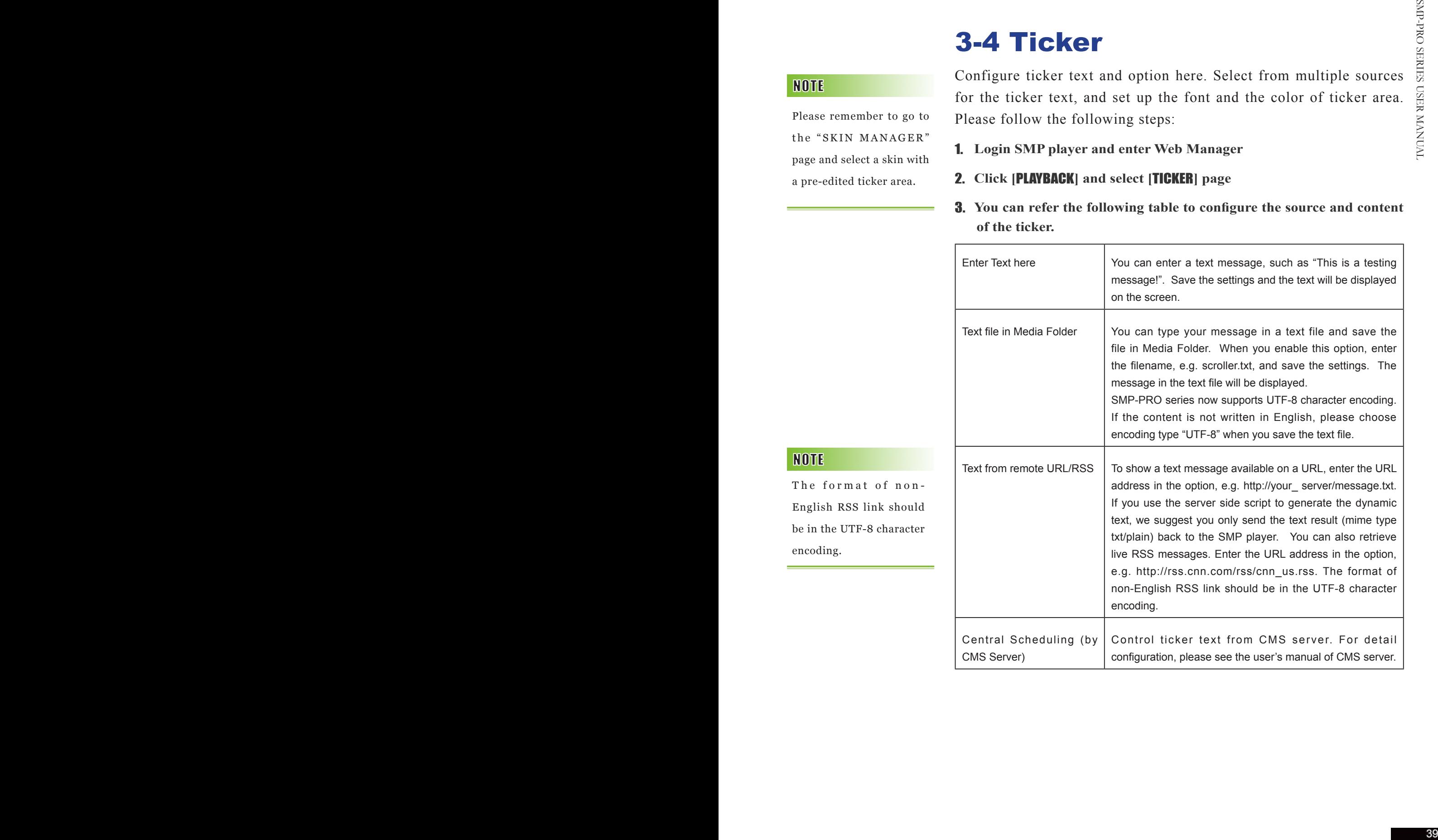

The format of non-English RSS link should be in the UTF-8 character encoding.

## 3-4-1 Define Font Format

In this section, you can change the font type, size, and color of the ticker. You can also change the direction of the text from "left to right" or "right to left" to suit your own language

We provide two methods for you to change the font color. You can enter the number of R, G, B.

- 1. **Enter Web Manager. Click [**PLAYBACK**] and select [**TICKER**] page**
- 2. **Enter the R, G, B code directly, and click** [>>] **to see the accurate color.**
- 3. **Click [**SAVE**] and [**APPLY**].**

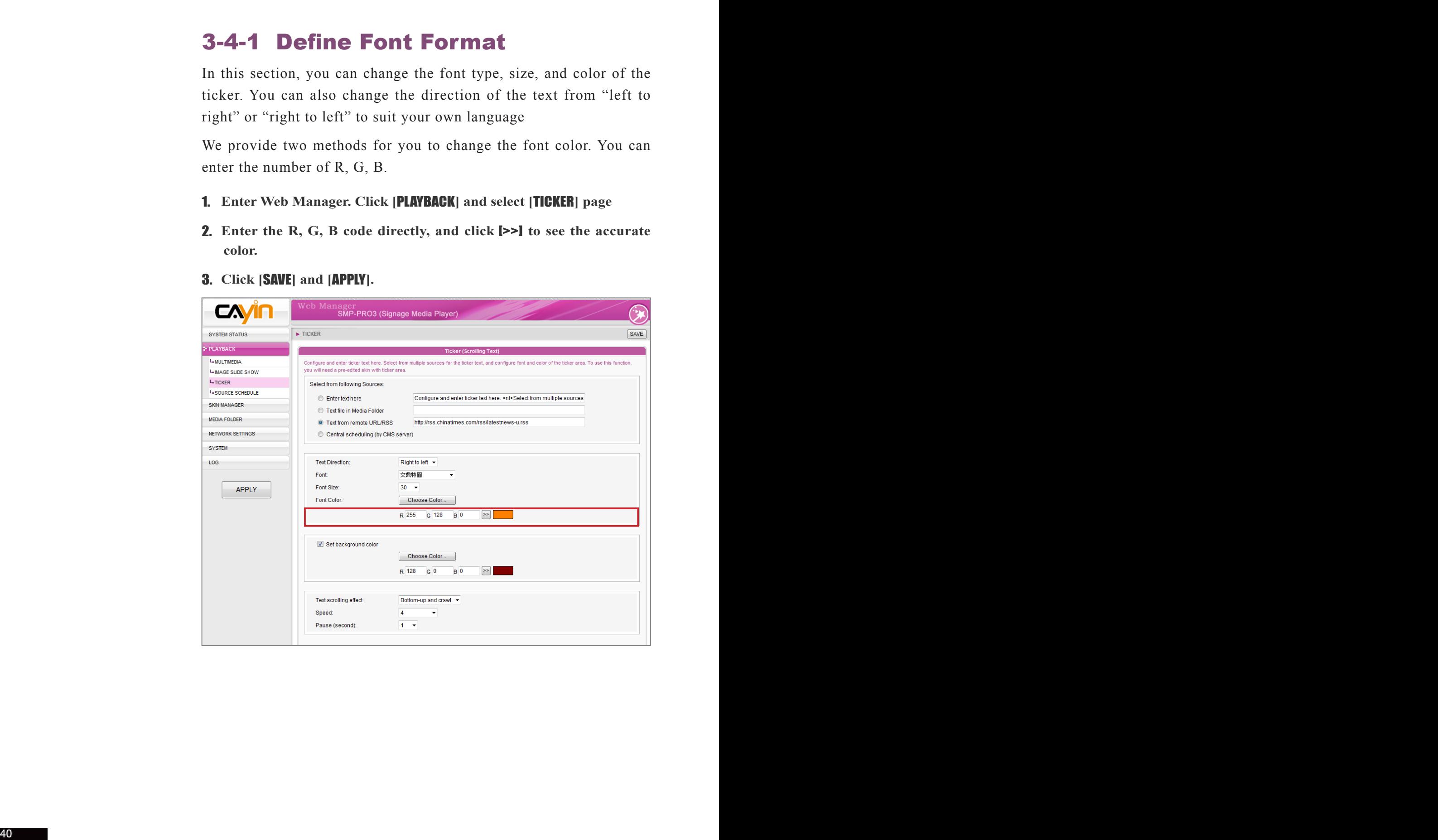

Only when you use Internet Explore 5.5 or above can you see the function, Choose Color. If you use other browser, you can choose color in the following way.

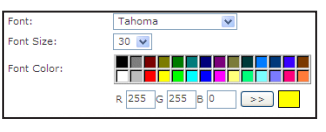

**You can also choose a color by color picker.** 

- 1. **Enter Web Manager. Click [**PLAYBACK**] and select [**TICKER**] page**
- 2. **Click [**Choose Color**] and the "Edit Colors dialog-box" will pop up.**  Pick a color and click [OK].
- 3. **Click [**SAVE**] and [**APPLY**] to apply the ticker color.**

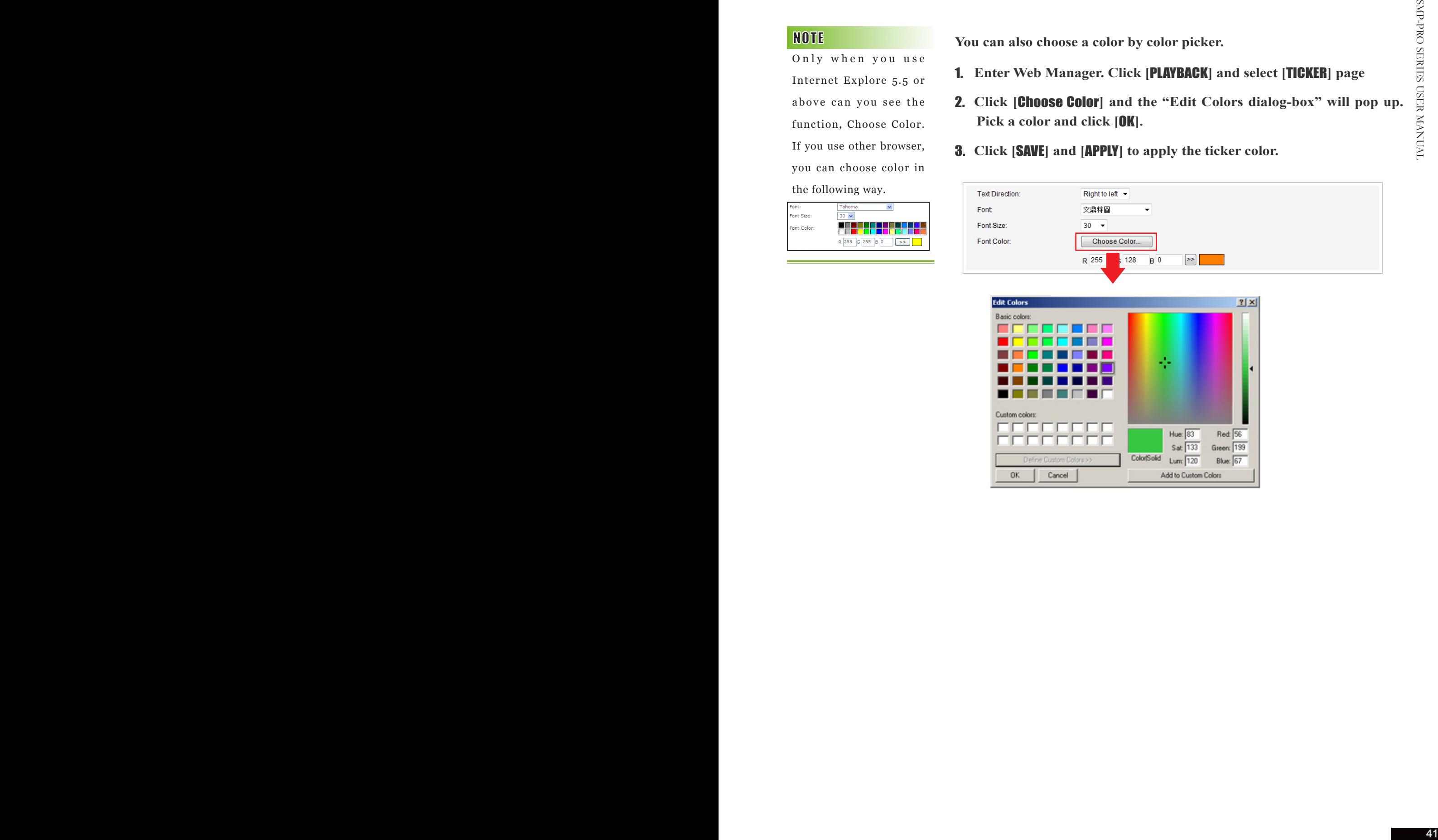

If you choose "Simple bottom-up" in option "Text scrolling effect", you should enable single background to avoid insufficient performance issue.

Only when you use Internet Explore 5.5 or above can you see the function, Choose Color. If you use other browser, you can choose color in the following way.

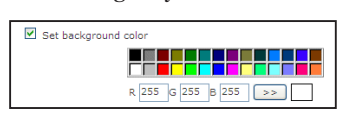

# 3-4-2 Set Background Color

You can enable single color background and choose a suitable color for the background of your ticker. Otherwise, the background of ticker area will be transparent to Skin background.

We provide two methods for you to change the background color. You can enter the number of R, G, B.

- 1. **Enter Web Manager. Click [**PLAYBACK**] and select [**TICKER**] page**
- 2. **Click "Set background color" and enter the R, G, B code directly. Then, click [**>>**] to see the accurate color.**
- 3. **Click [**SAVE**] and [**APPLY**].**

Or, you can also choose a color by color picker.

- 1. **Enter Web Manager. Click [**PLAYBACK**] and select [**TICKER**] page.**
- 2. **Select "Set background color", click [**Choose Color**], and the "Edit Colors dialog-box" will pop up. Pick a color and click [**OK**].**
- 3. **Click [**SAVE**] and [**APPLY**] to apply the background color of the ticker.**

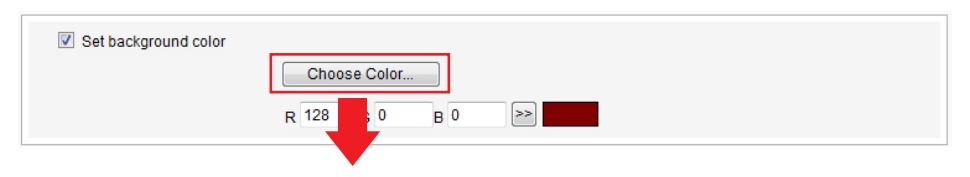

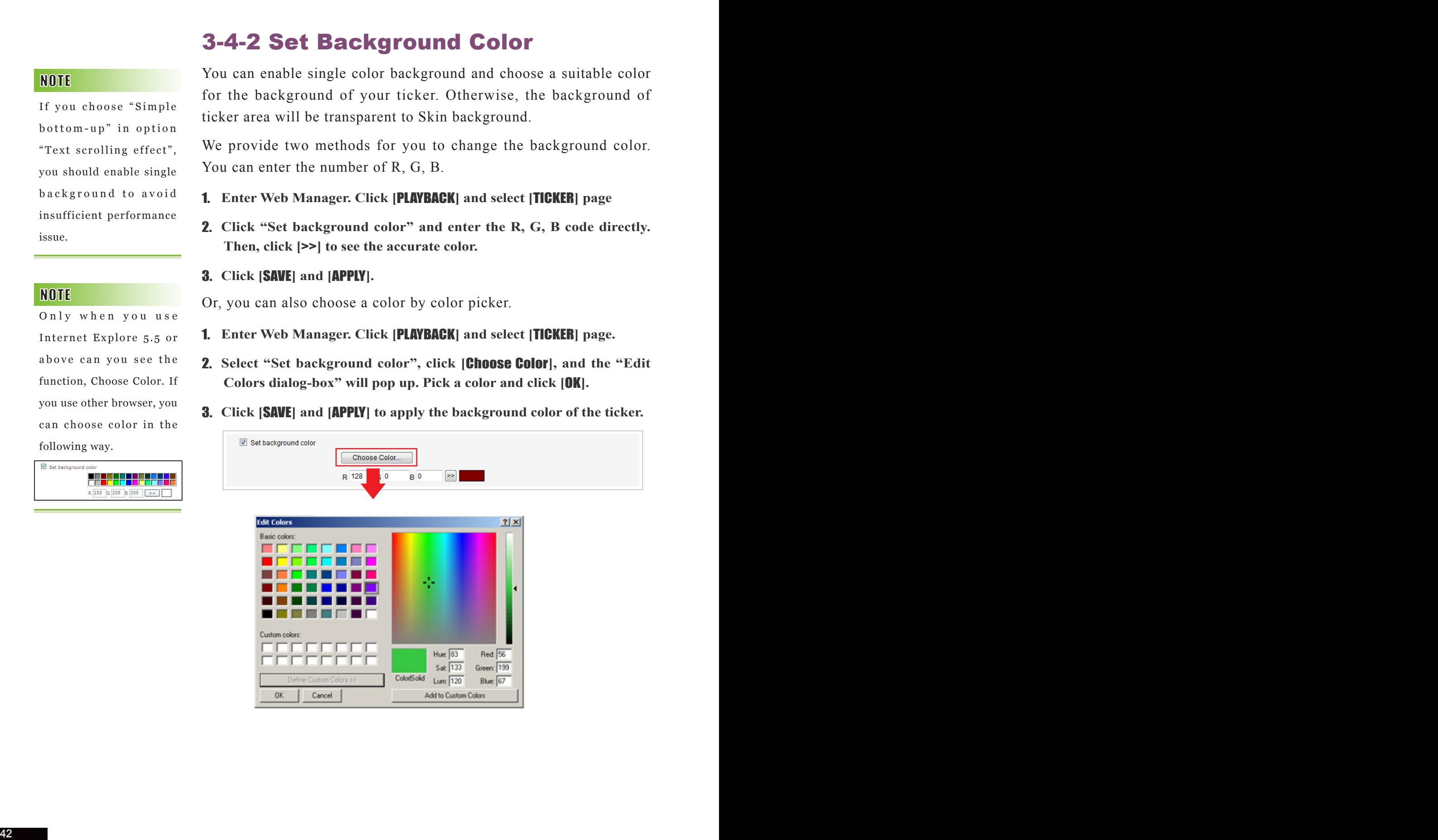

# 3-4-3 Scrolling Effect

The moving speed of the ticker will be different based on different screen resolutions. Please pick a suitable one according to your own facility.

You can change the speed of the scrolling text here. Please follow the following steps:

- 1. **Enter Web Manager. Click [**PLAYBACK**] and select [**TICKER**] page.**
- 2. **Choose one of options from "No scrolling effect", "Simple crawl", "Simple bottom-up", and "Bottom-up and crawl". Set a suitable speed. "1" represents the slowest speed, and "6" represents the fastest one.**

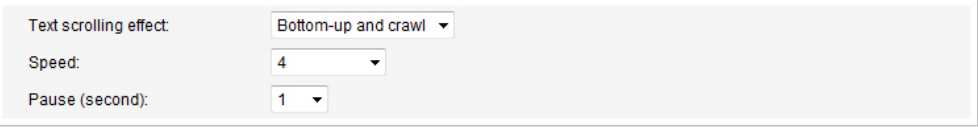

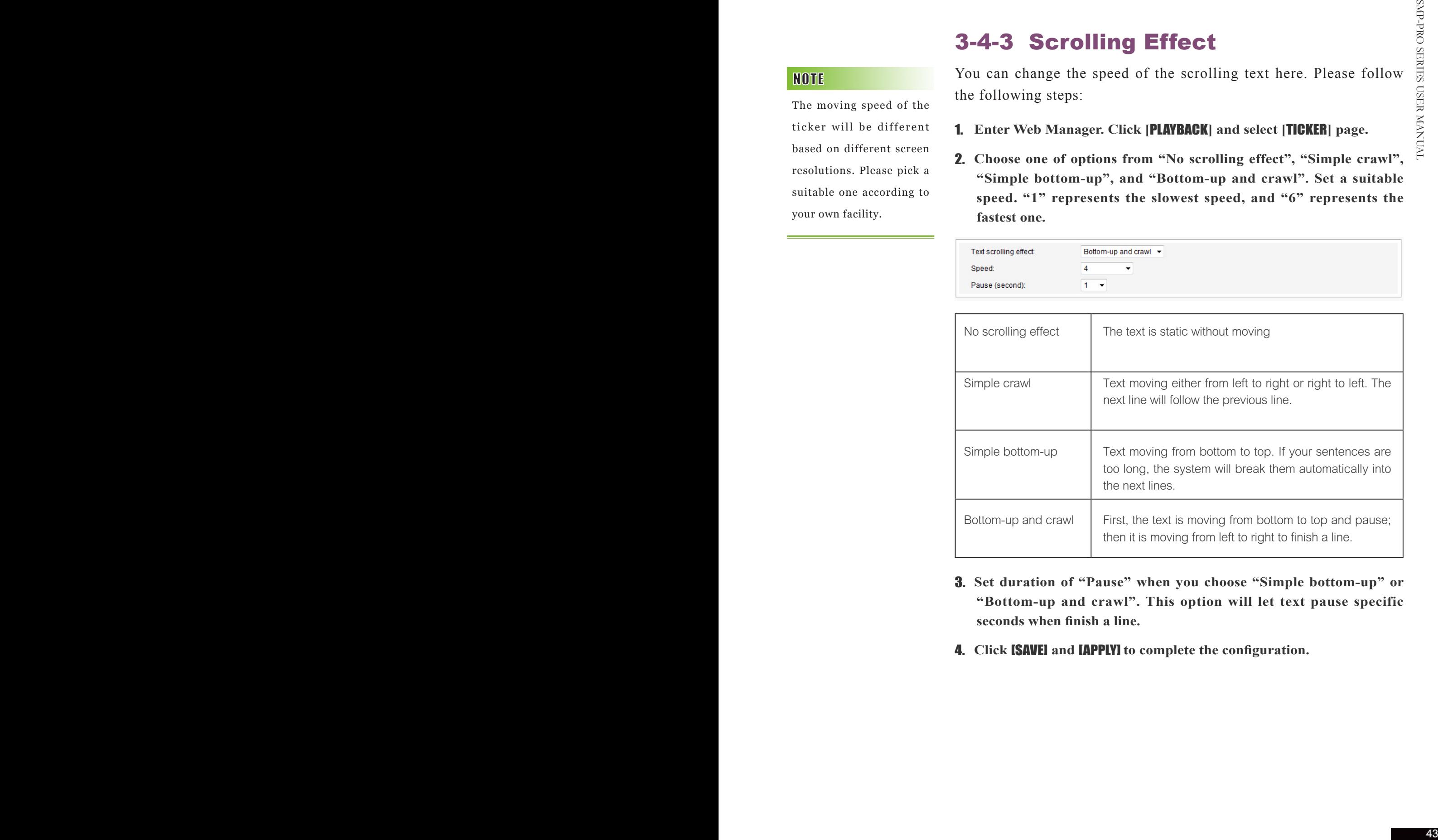

- 3. **Set duration of "Pause" when you choose "Simple bottom-up" or "Bottom-up and crawl". This option will let text pause specific seconds when finish a line.**
- 4. **Click** [SAVE] **and** [APPLY] **to complete the configuration.**

# 3-5 Multimedia Source **Schedule**

You can click [ **Edit**] of the default item to modify the settings in the MULTIMEDIA page.

In this section, you can schedule playlists of files from the Media Folder. You can also change to play different media sources at specified time. All the settings here are only for the multimedia area.

For the time not in any other scheduling task, SMP will play the default schedule. This default schedule is the same as the one you set in 3-2.

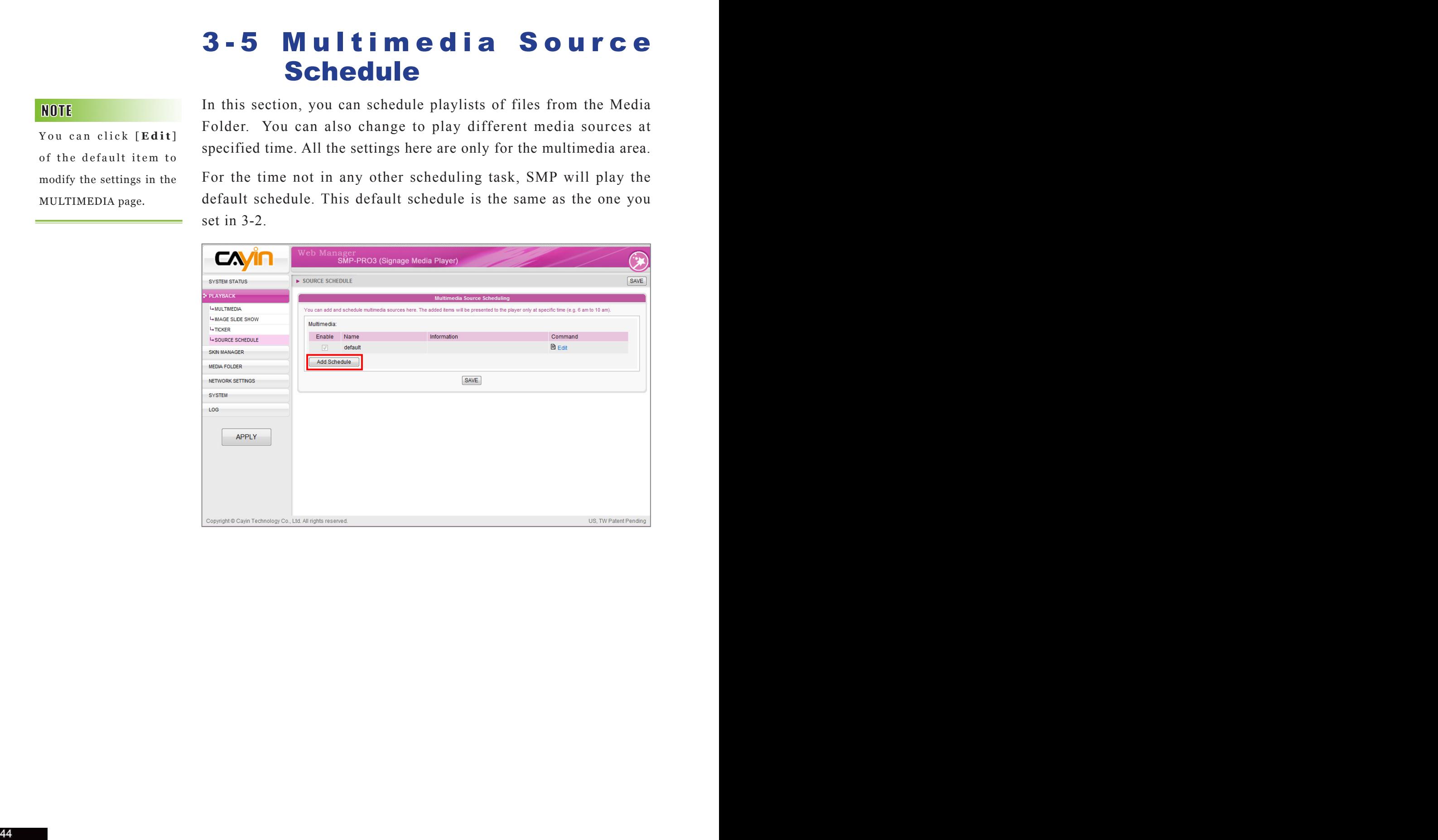

### 3-5-1 Add Schedule

You can add up to 99 scheduling tasks.

When you click [**Add Schedule**], the saved playback option will be applied only to the specified period of time (e.g. 6 am to 10 am). SMP will play files according to the settings in the default schedule during the rest of the time.

For example, you can follow the following steps to add a new schedule: play selected files in Media Folder from 8:00 to 12:00.

- 1. **Enter Web Manager. Click [**PLAYBACK**] and select [**SOURCE SCHEDULE**] page.**
- 2. **Click [**Add Schedule**] and you can start to add a new schedule.**

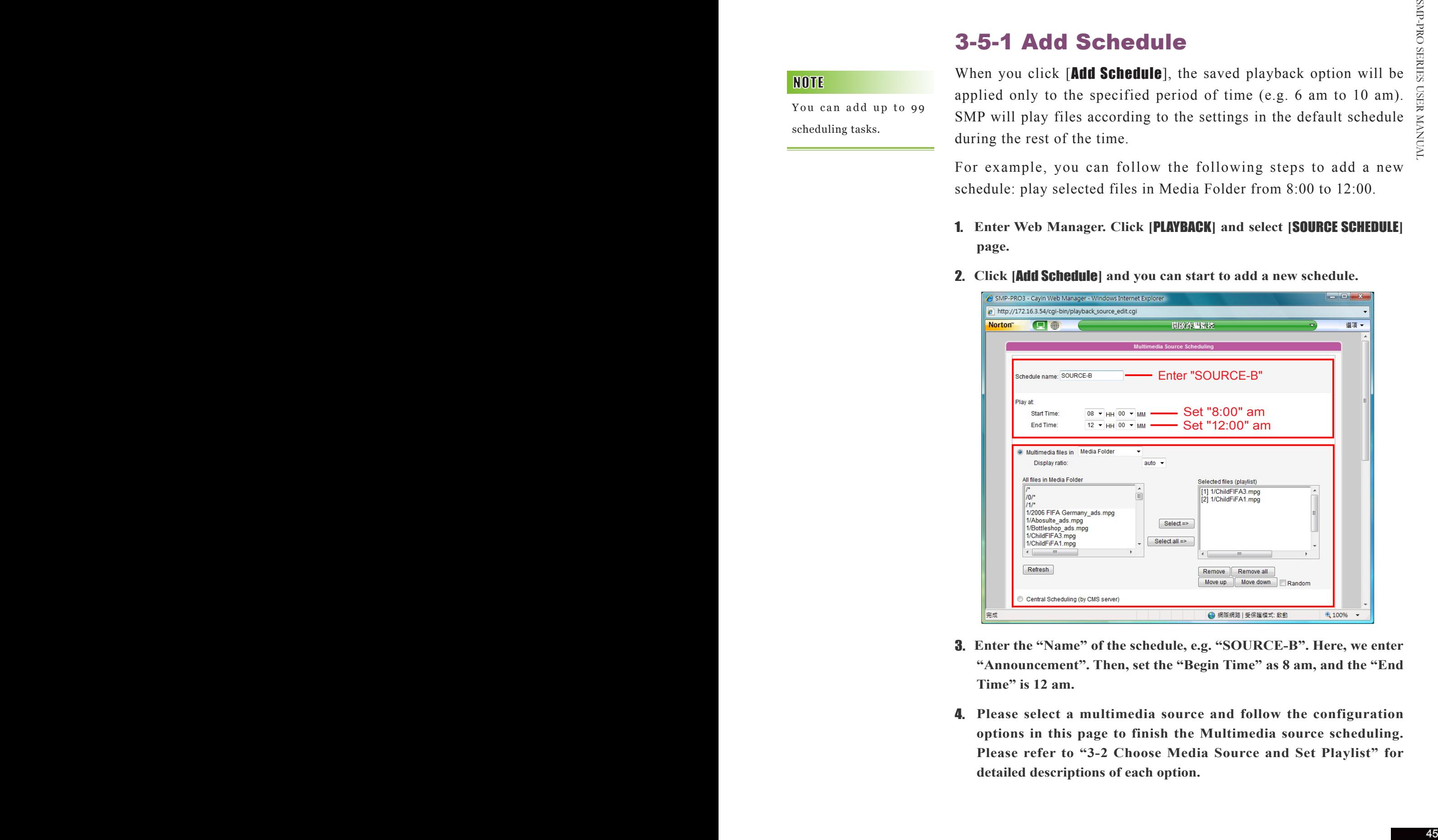

- 3. **Enter the "Name" of the schedule, e.g. "SOURCE-B". Here, we enter "Announcement". Then, set the "Begin Time" as 8 am, and the "End Time" is 12 am.**
- 4. **Please select a multimedia source and follow the configuration options in this page to finish the Multimedia source scheduling. Please refer to "3-2 Choose Media Source and Set Playlist" for detailed descriptions of each option.**

**Example 2016**<br>SMP-PRO SERIES<br>USER MANAUAL 5. After completing configuration, click (SMF).<br>
6. You can see a new schedule on the list now, You can click this item<br>
and press [SMF] and [APTT].<br>  $\frac{1}{2}$ 5. **After completing configuration, click [**SAVE**].** 6. **You can see a new schedule on the list now. You can click this item and press [**SAVE**] and [**APPLY**].** 

# Alexander Skin Management

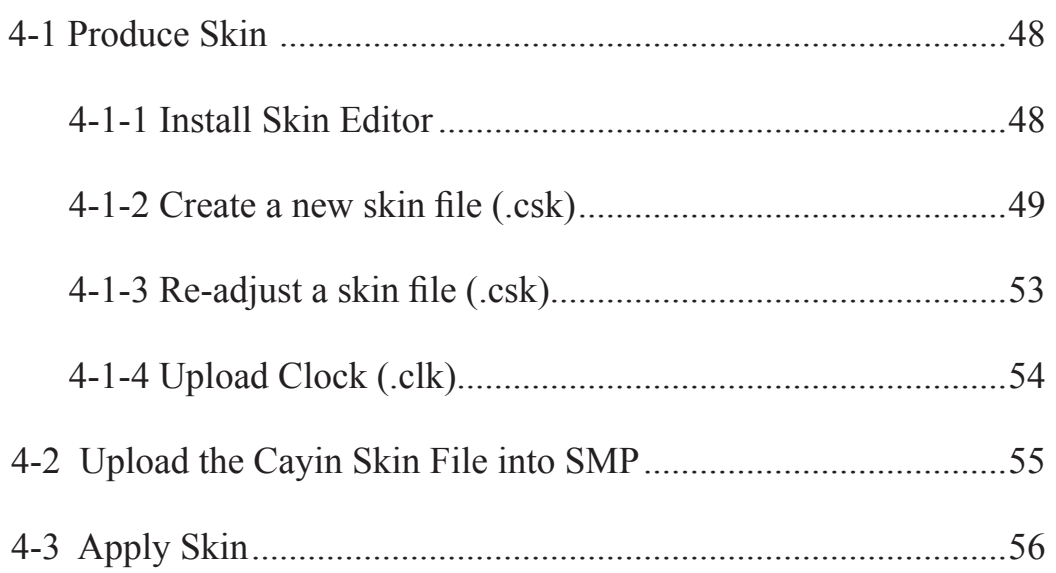

In this section, you can manage your own skin displayed as a background, on which video, image, and ticker are playing.

# 4-1 Produce Skin

# 4-1-1 Install Skin Editor

You can find the editing tool, Cayin Skin Editor, in the product CD (in folder \Tool\Skin Editor). Click **setup.exe** to start the installation. Please follow the instructions prompted on the screen to finish the installation.

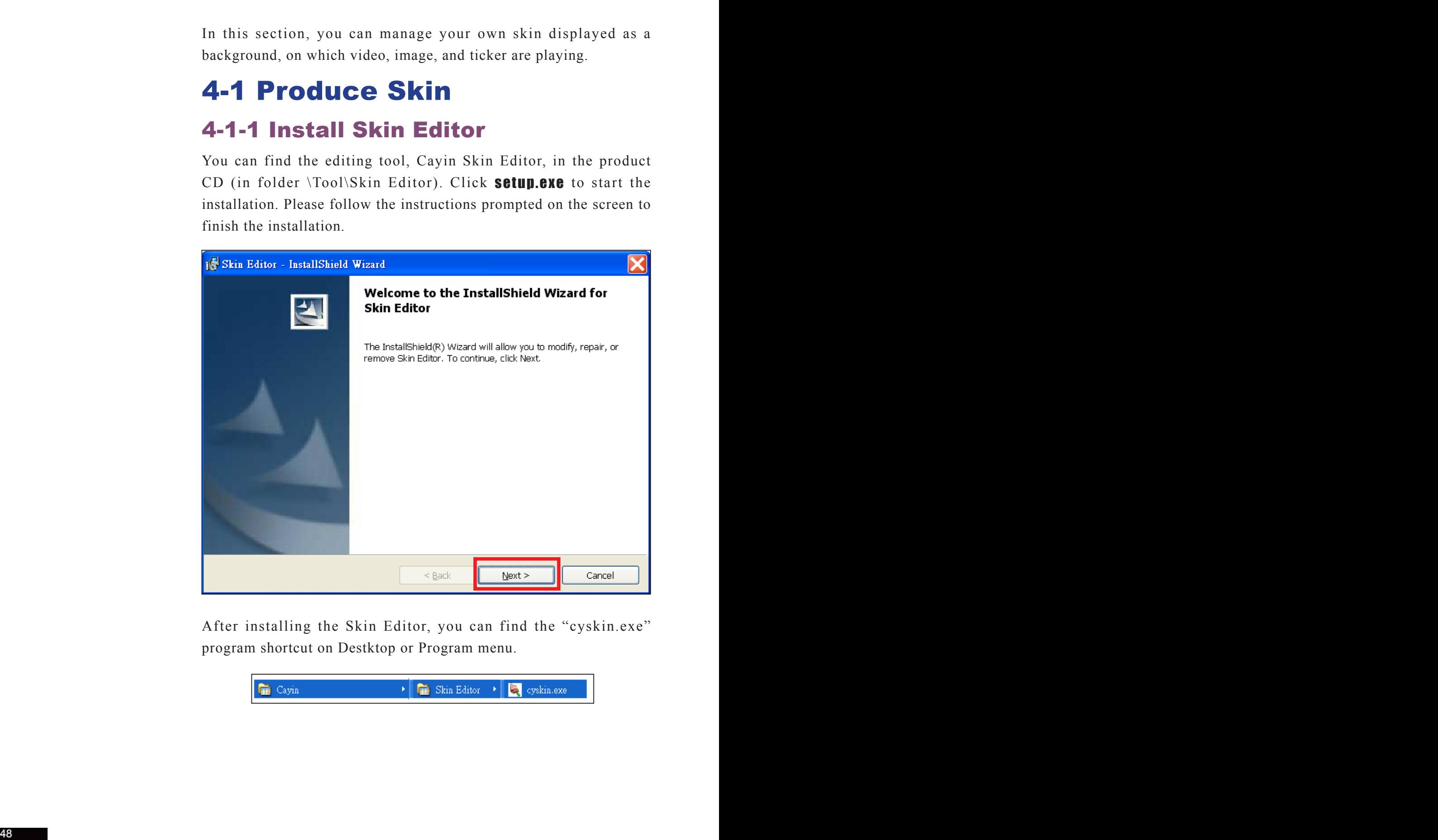

After installing the Skin Editor, you can find the "cyskin.exe" program shortcut on Destktop or Program menu.

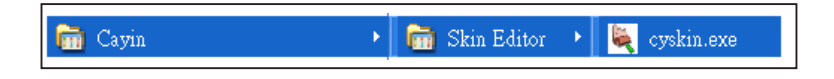

### 4-1-2 Create a new skin file (.csk)

By using the Cayin Skin Editor program (cyskin.exe), you can make your own skin for SMP-PRO series. Please follow the steps below, and build your own skin.

- 1. **Execute the program cyskin.exe in Start menu or on your desktop.**
- 2. **Please prepare at least one JPEG image file.**
- 3. **Please choose a product model. If you click on [**ALL**], you can create a skin file for all resolutions supported on SMP-PRO series. If you click on [**PRO2**] or [**PRO3**] respectively, you can create skins for those resolutions which are only supported by the specific model.**

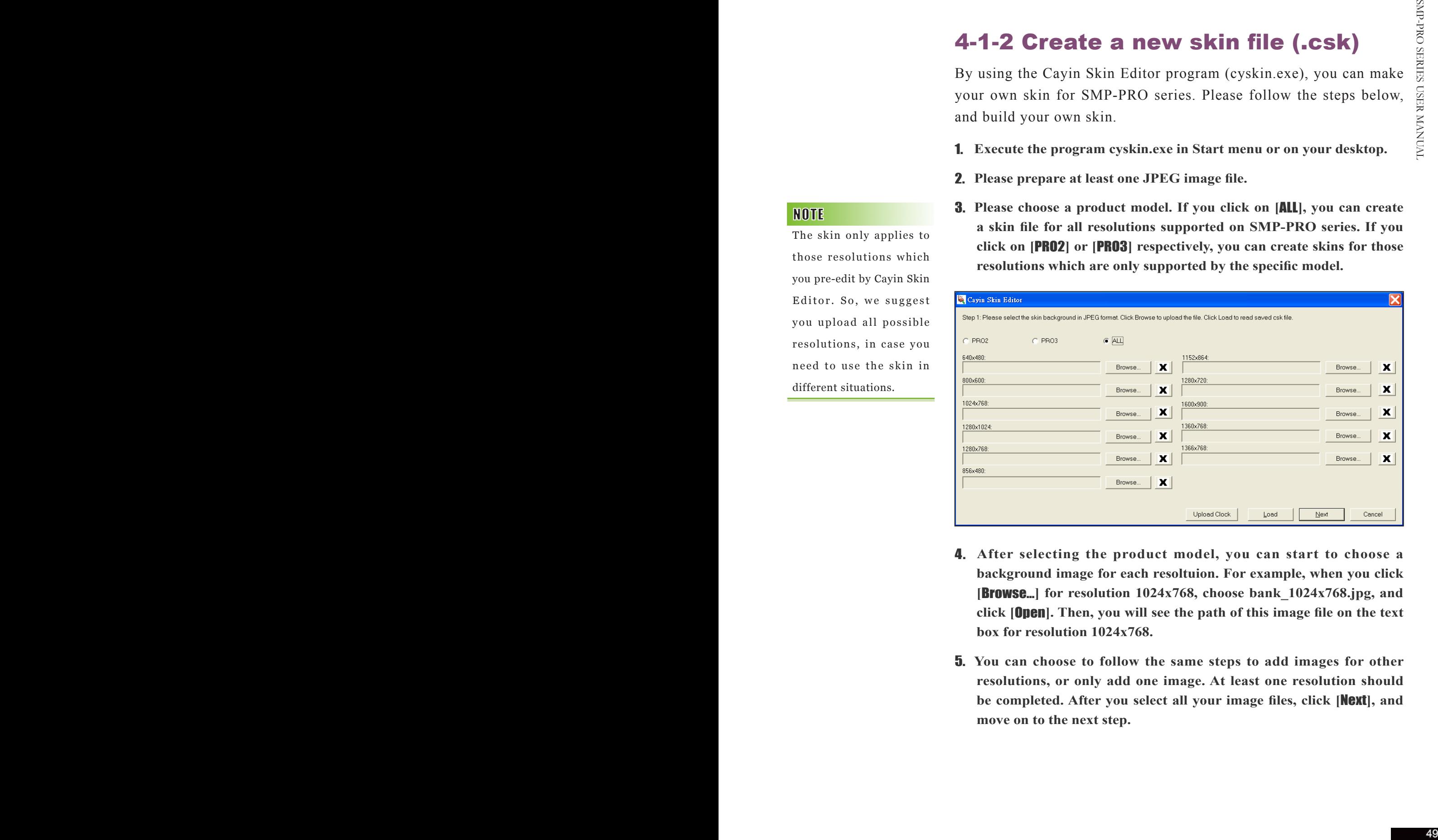

- 4. **After selecting the product model, you can start to choose a background image for each resoltuion. For example, when you click [**Browse…**] for resolution 1024x768, choose bank\_1024x768.jpg, and click [**Open**]. Then, you will see the path of this image file on the text box for resolution 1024x768.**
- 5. **You can choose to follow the same steps to add images for other resolutions, or only add one image. At least one resolution should be completed. After you select all your image files, click [**Next**], and move on to the next step.**

The skin only applies to those resolutions which you pre-edit by Cayin Skin Editor. So, we suggest you upload all possible resolutions, in case you need to use the skin in different situations.

You can only set up those resolutions for which you upload skin background images in Step 4. For example, if you only upload the image for resolution 1024x768 in Step 4, you can only click the **[Setup]** button of the corresponding resolution.

6. **Please enter the skin name and the description of the skin and choose a suitable combination of multimedia contents for this skin design. You can define four areas at maximum: one "Multimedia", two "Image Slide Show", one "Ticker", and one "Clock". The "Clock" area only applies to SMP-PRO3/SMP-PRO3N.** 

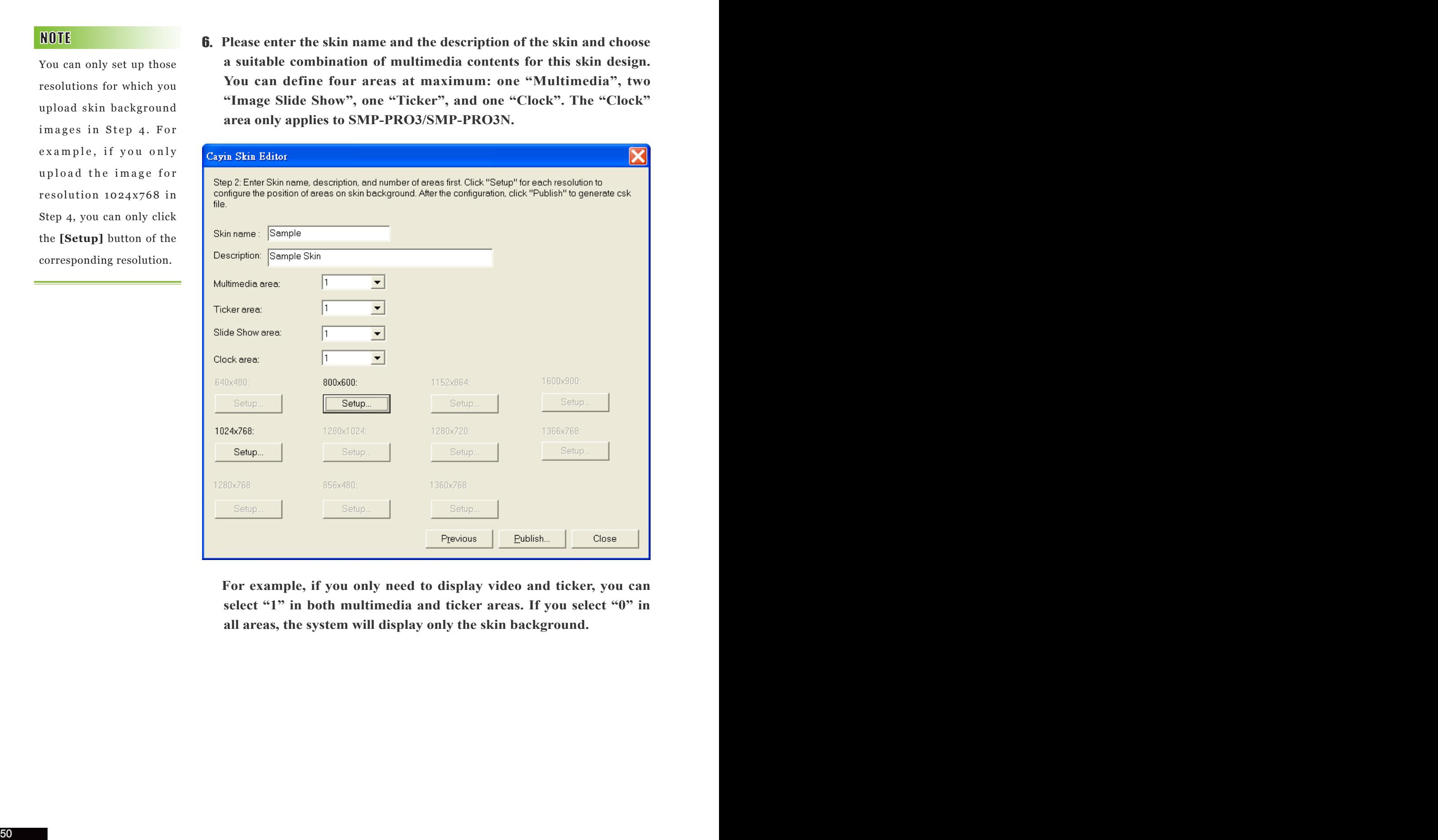

 **For example, if you only need to display video and ticker, you can select "1" in both multimedia and ticker areas. If you select "0" in all areas, the system will display only the skin background.** 

You may discover in some zoom ratio, the quality of background image seems not good. The image preview window is for reference only. It will not affect the final quality of published skin file.

Please note that the performance of the skin tool is not so good in computers using SIS chipset, when you drag and drop in preview windows. We suggest you avoid using this tool in computers with SIS graphic chip.

7. **After clicking [**Setup**], you can enter the Setup dialog box and easily use the drag-and-drop tool to define the display size and location for each area.** 

 **Click [**Multimedia (Orange)**] at the left side, and drag the area that you want put on the skin. You can drag the handles to make minor adjustment and use Zoom button to make fine tune. You can also define or adjust each area by entering the exact coordinates of it.** 

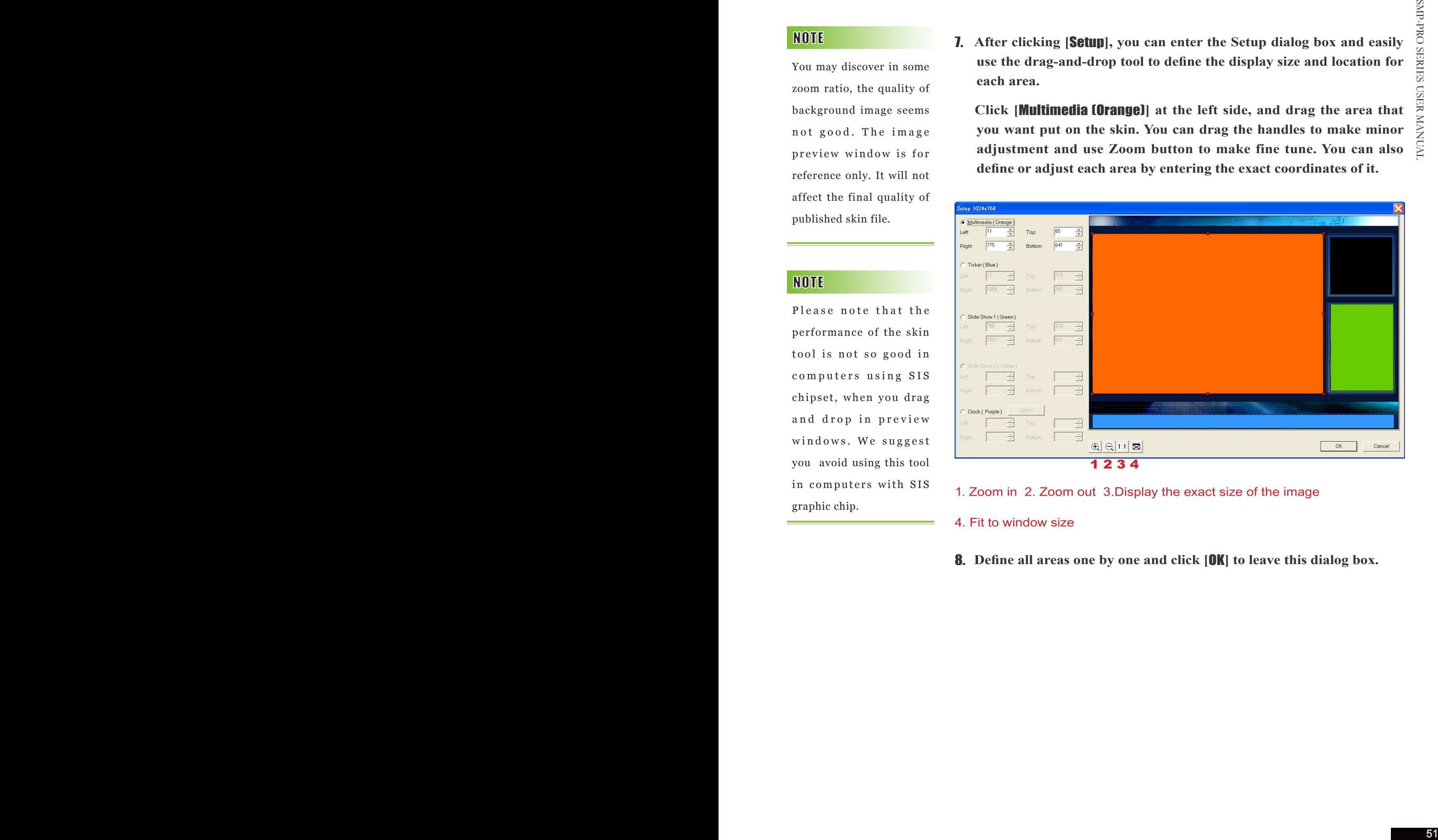

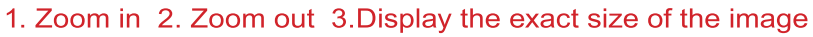

8. **Define all areas one by one and click [**OK**] to leave this dialog box.** 

Only SMP-PRO3/SMP-PRO3N supports the clock function.

If you apply a skin with the clock area to SMP-PRO2, the clock area will just be empty, and other areas will still be displayed normally.

To run digital clock and calendar, you need SMP-PRO3 or SMP-PRO3N Version 1.5 or later.

9. **(Optional) If you want to configure the clock area, click [**Option**] to choose a suitable clock type and size. You can only adjust the size of the clock area by selecting a pre-defined size, and place it in any position you want.**

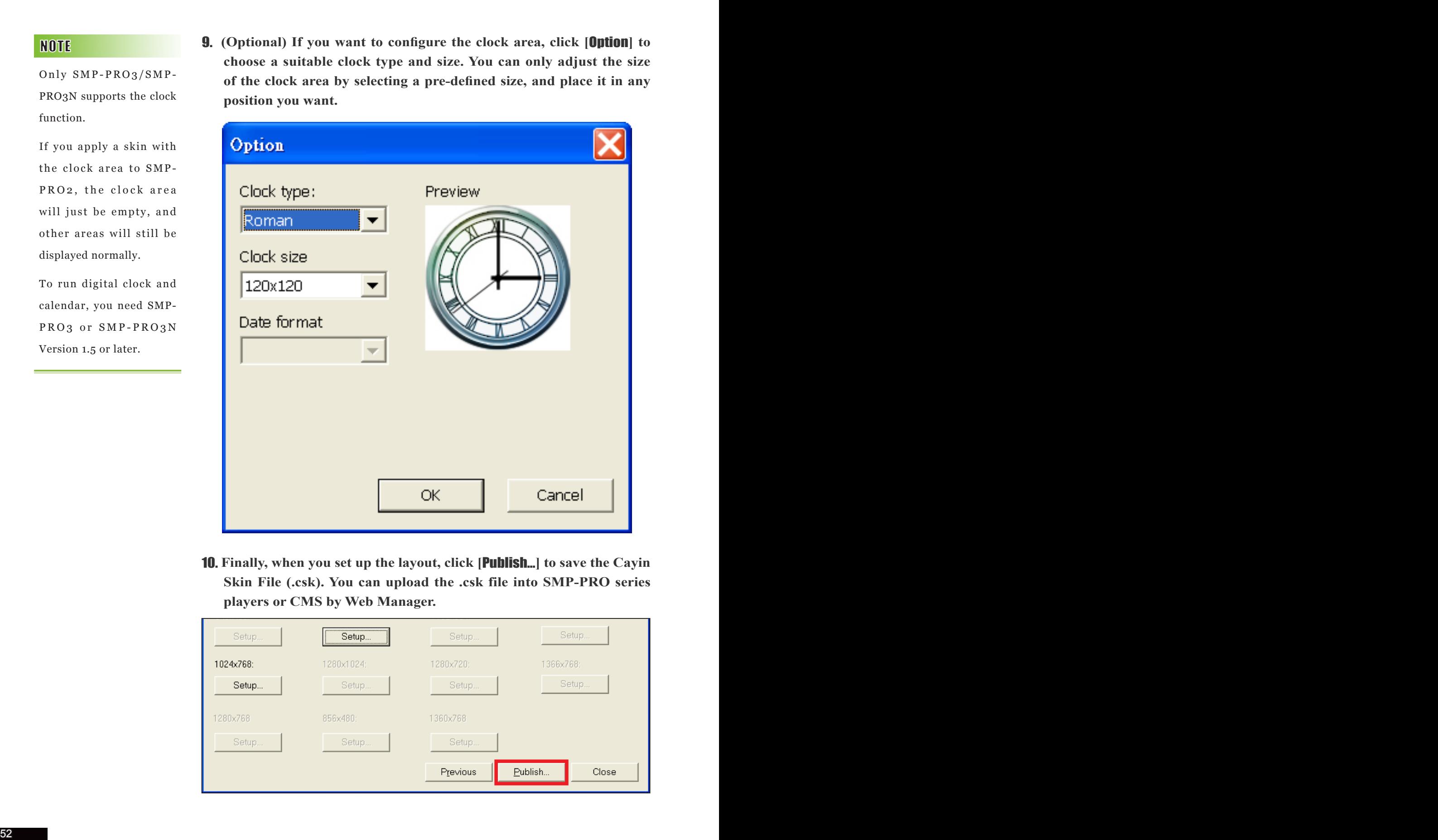

10. **Finally, when you set up the layout, click [**Publish…**] to save the Cayin Skin File (.csk). You can upload the .csk file into SMP-PRO series players or CMS by Web Manager.**

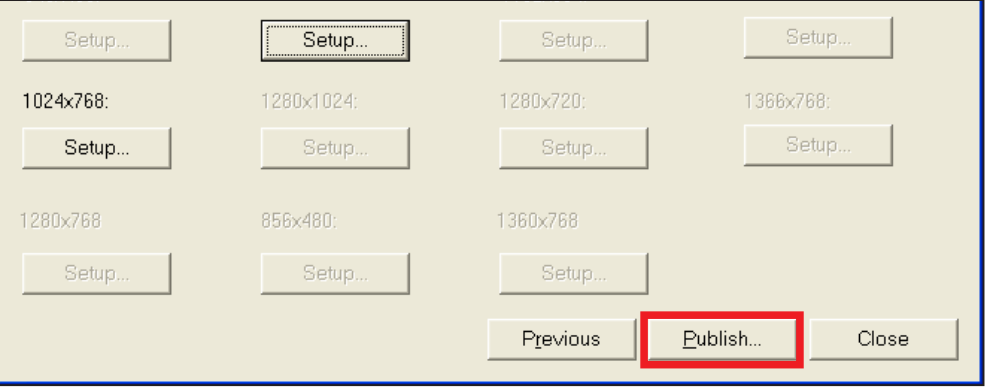

# 4-1-3 Re-adjust a skin file (.csk)

You can reload a skin file and retrieve all the settings of that skin and make adjustments.

- 1. **Open the Cayin Skin Tool**
- 2. **Click [**Load**], and open a skin file (.csk).**

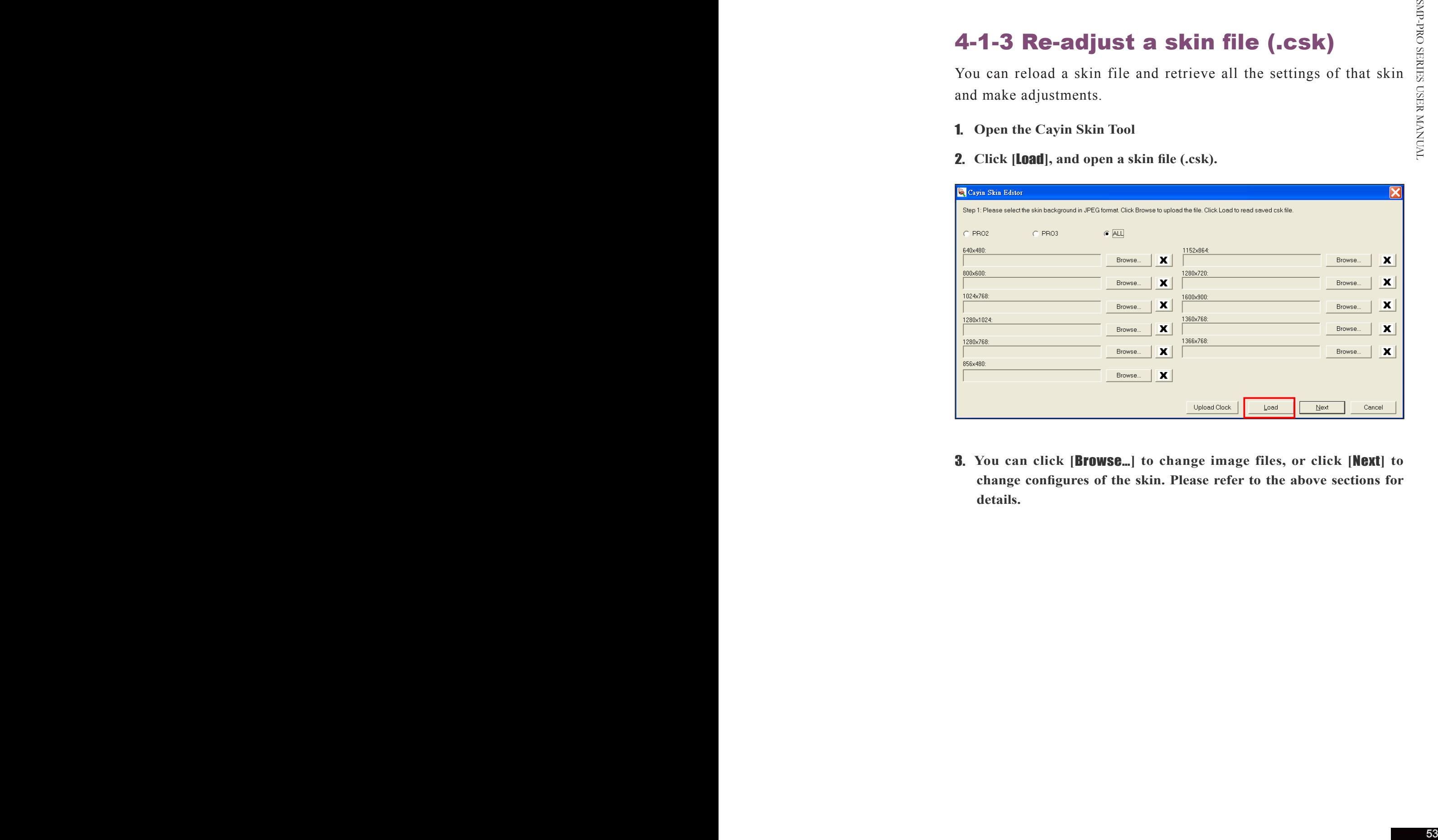

3. **You can click [**Browse…**] to change image files, or click [**Next**] to change configures of the skin. Please refer to the above sections for details.**

# 4-1-4 Upload Clock (.clk)

You can periodically download new Clock templates (.clk extension) from Cayin's partner website. After downloading the .clk file, you can easily upload a new clock by clicking [Upload Clock]

- 1. **Download a ".clk" file from Cayin's partner website to your PC.**
- 2. **Open the Cayin Skin Tool**

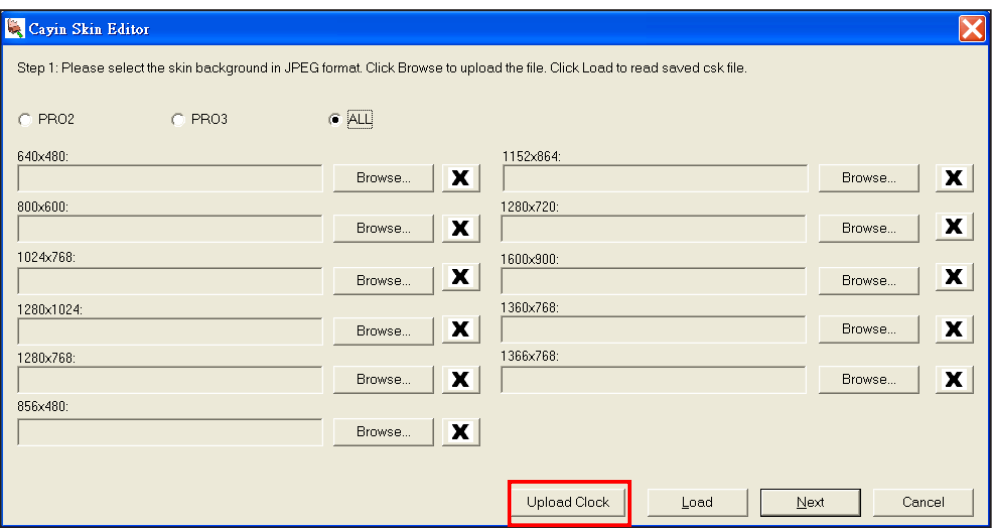

- 3. **Click [**Upload Clock**], and open a clock file (.clk).**
- 4. **After uploading a clock successfully, you can choose to use it on the clock option page.**

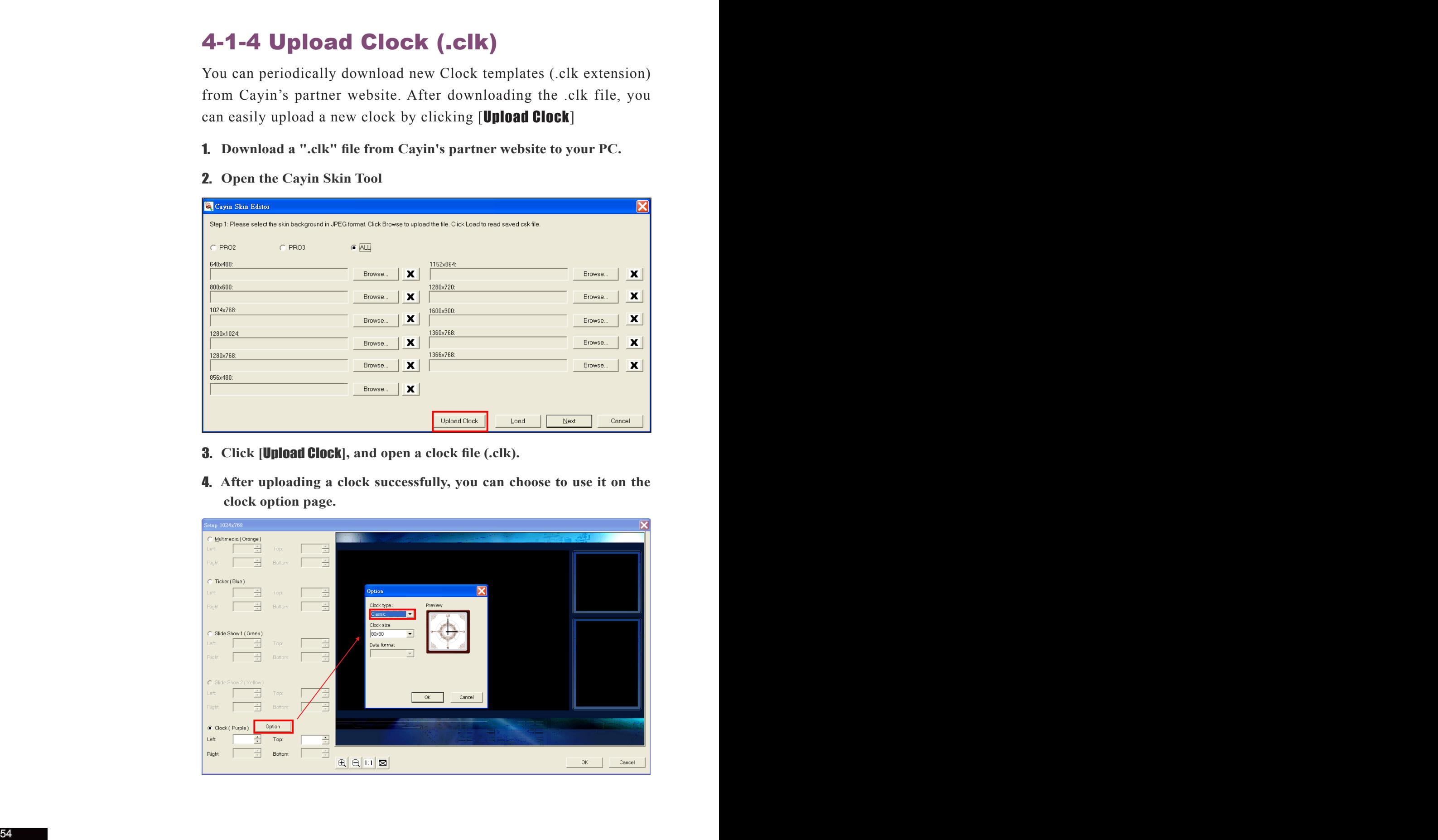

# 4-2 Upload the Cayin Skin File into SMP

After preparing a skin, you have to upload the file into SMP-PRO series player or CMS server.

- 1. **Enter Web Manager. Click [**SKIN MANAGER**].**
- 2. **In the "Upload Skin" area, click [**Browse**], find your file, and upload it.**

 **SMP-PRO3/SMP-PRO3N: You can only keep up to 30 skin files in** 

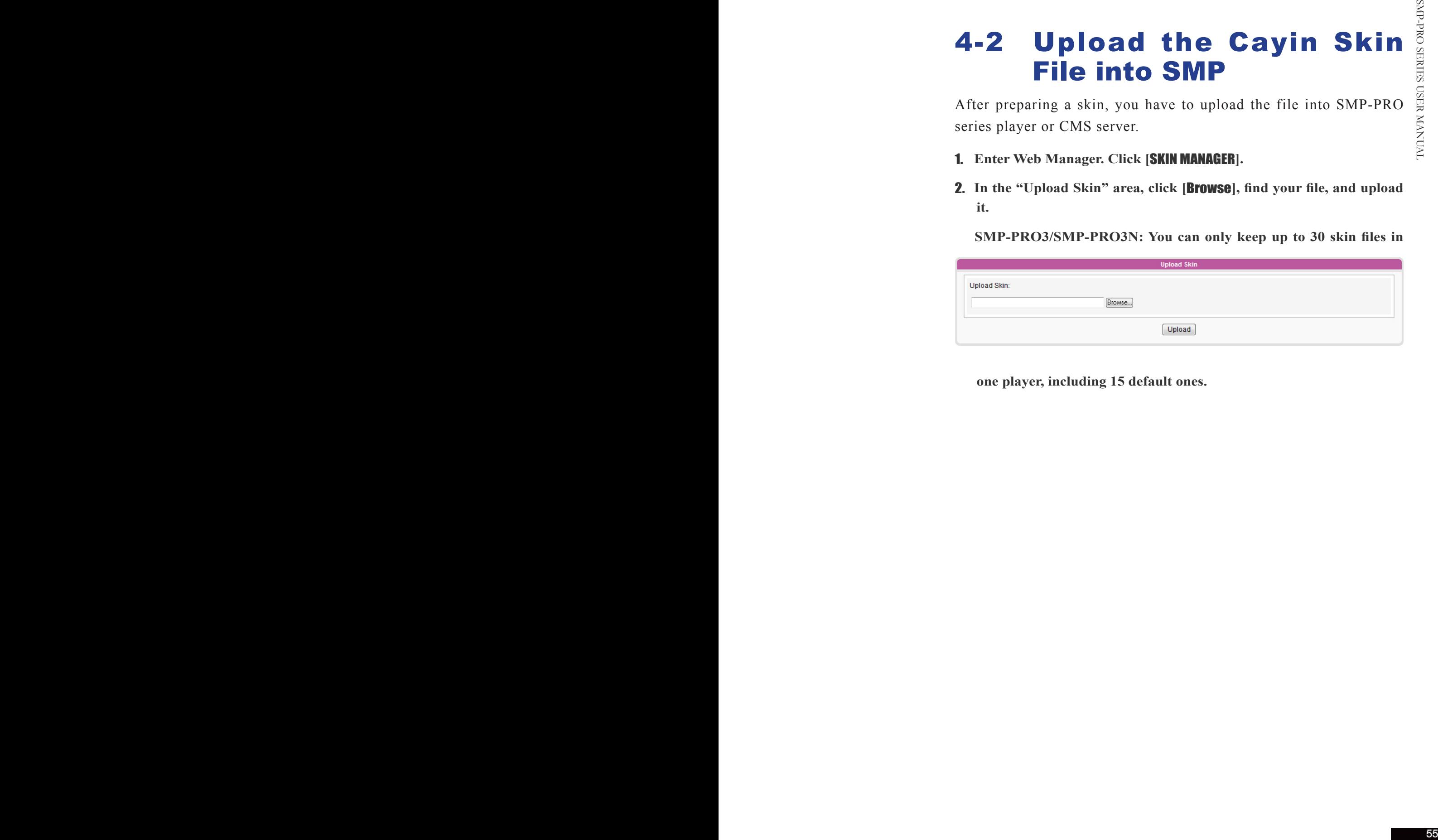

**one player, including 15 default ones.**

# 4-3 Apply Skin

After the skin is uploaded into system, use select skin to choose your favorite skin background. You can manage and apply skins in the "SKIN MANAGER".

- **1. Login Web Manager.**
- **2. Click [**SKIN MANAGER**] page. Please refer to the following table for more functions.**

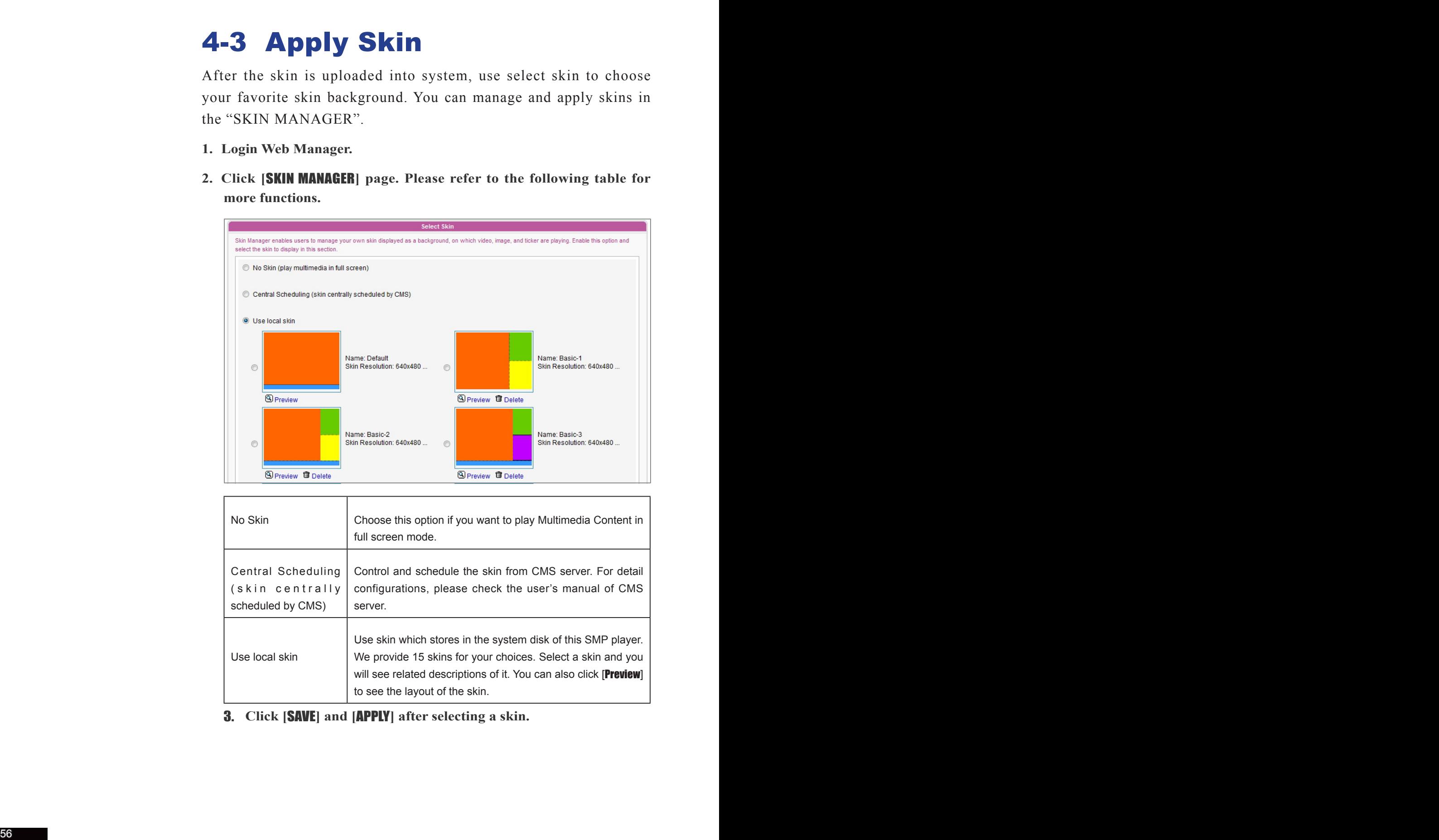

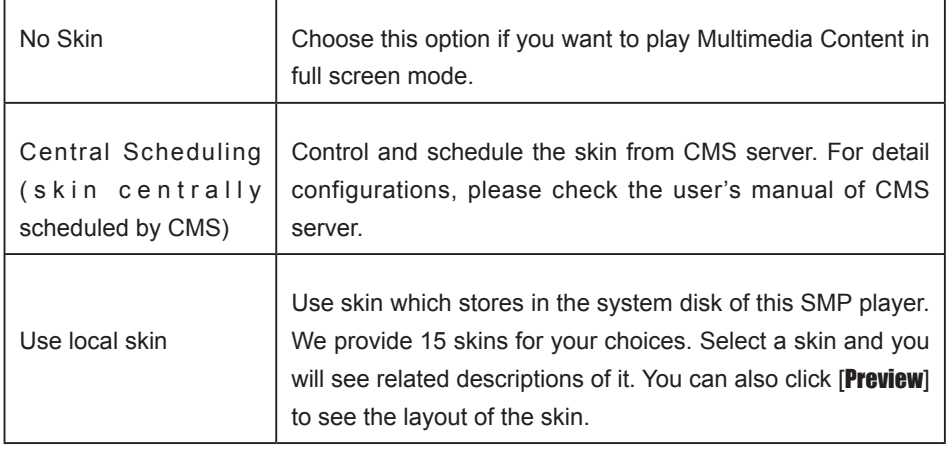

3. **Click [**SAVE**] and [**APPLY**] after selecting a skin.** 

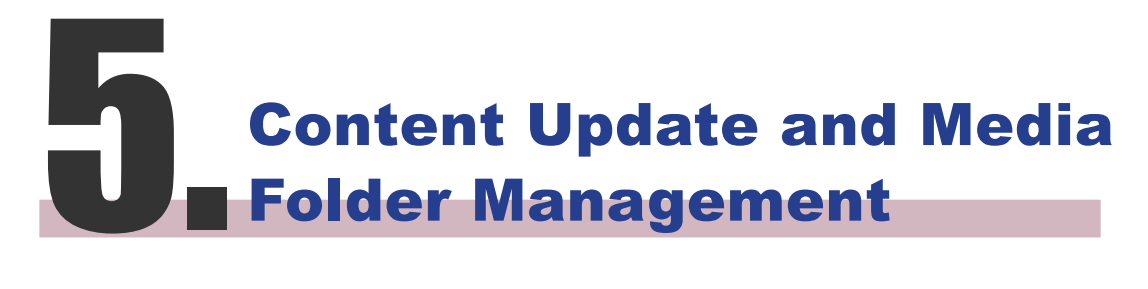

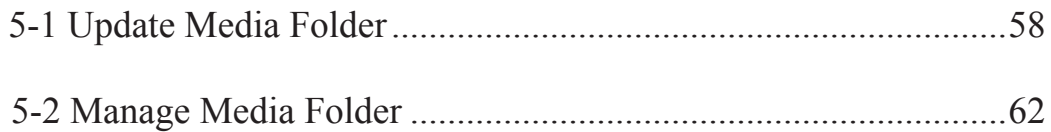

If you have files copied in the player and then enable content update from the CMS server folder, your files will be wiped out on the player side as the content of the folder on the server will synchronize with the hard drive of the player. Therefore, if you want to edit SMP client's media folder manually, please DO NOT enable "Media Folder content synchronization".

To prevent some media files from deleting by CMS server while you update content of SMP automatically from CMS, you can create a folder named "protected" and keep your files in that folder.

In this section, you can enable automatic content update function of Media Folder with CMS server. You can also configure the settings of access authorization of Media Folder.

# 5-1 Update Media Folder

In addition to Network Neighborhood, you can update the content of Media Folder automatically with CMS server or a web server.

Please specify the duplicate frequency and source of media files by completing the following settings of CMS server or entering the URL of a web server.

### 1. **Login Web Manager; then click [**MEDIA FOLDER**] .**

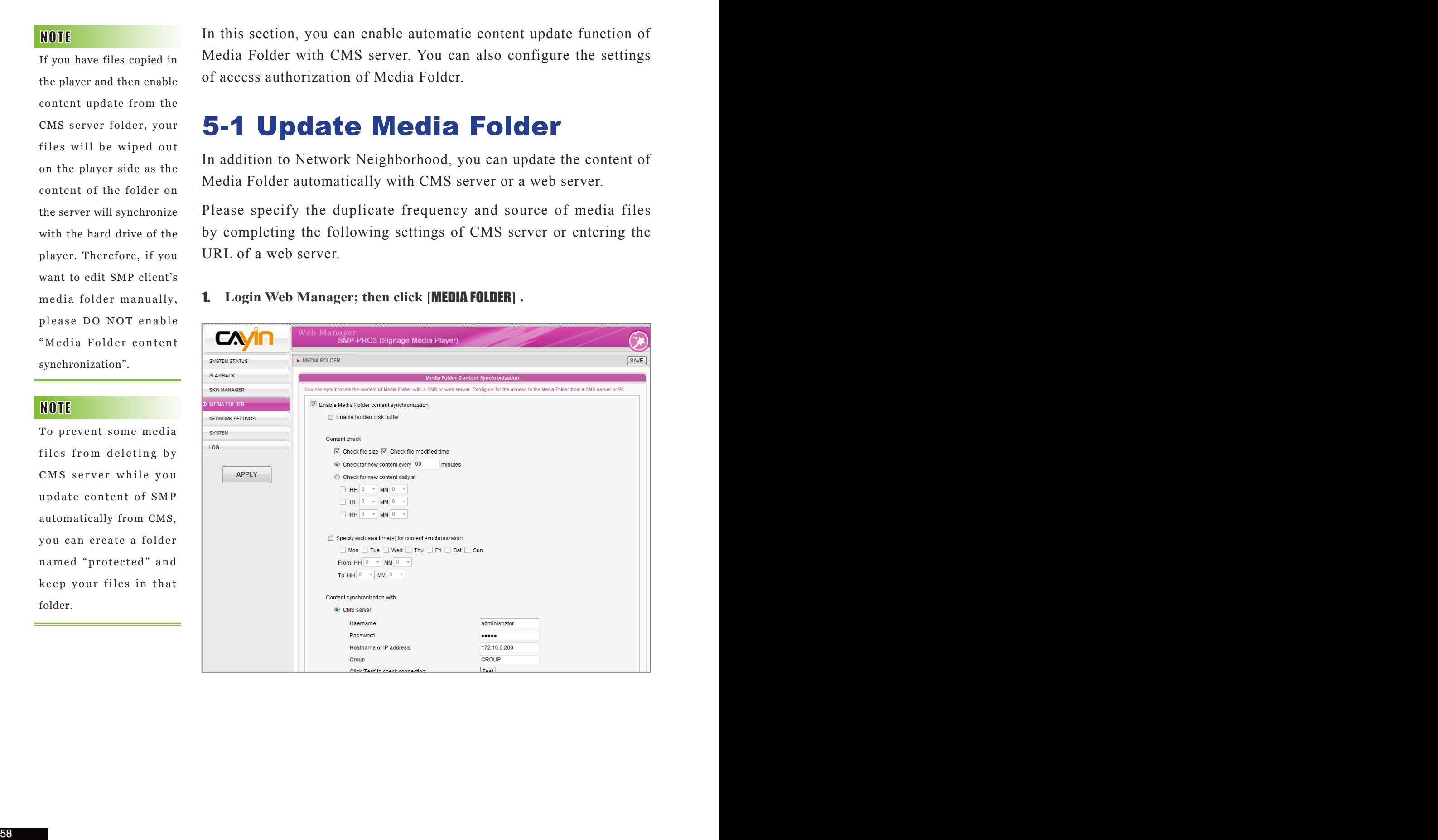

- 2. **Enable the "Media Folder content synchronization" function and SMP player will periodically download new or updated files from CMS's Content Update Server. It also removes those files that no longer exist in CMS server.**
- 3. **Enable "Use hidden disk buffer", if you would like to download files to a hidden disk space first. After downloading process completes, the system will copy all files to Media Folder at one time.**

**The advantage of this function is to make sure that SMP will not play incomplete contents. SMP will not play contents until all files are completely downloaded. We suggest you enable this option.**

- 4. **During the synchronization, SMP will check and only download new contents. You can choose to compare the "file size" or the "file modified time" of the server and player. You are obliged to choose at least one method. We suggest you check both of them.**
- 5. **Please set the frequency of content checking.**

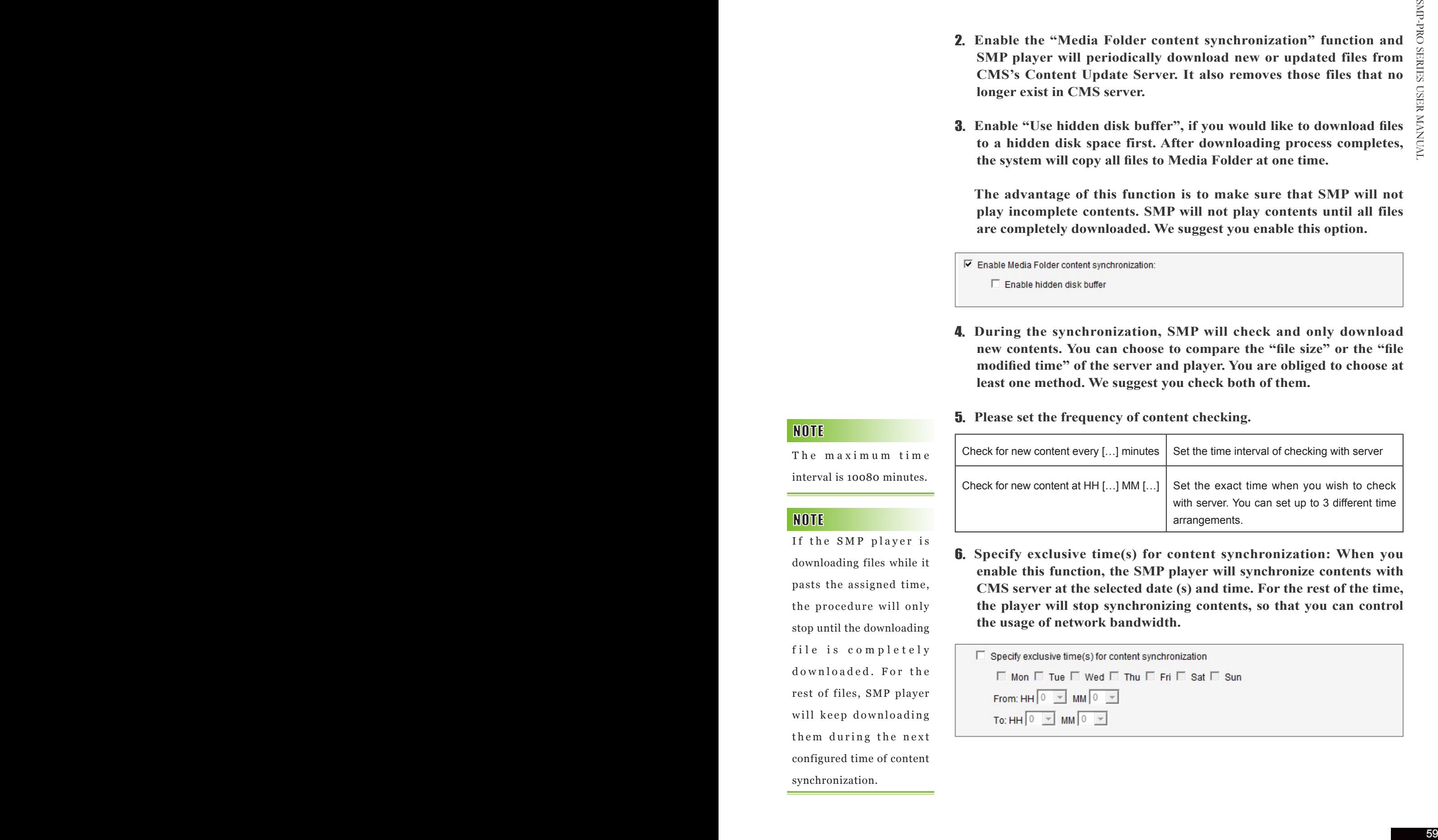

6. **Specify exclusive time(s) for content synchronization: When you enable this function, the SMP player will synchronize contents with CMS server at the selected date (s) and time. For the rest of the time, the player will stop synchronizing contents, so that you can control the usage of network bandwidth.** 

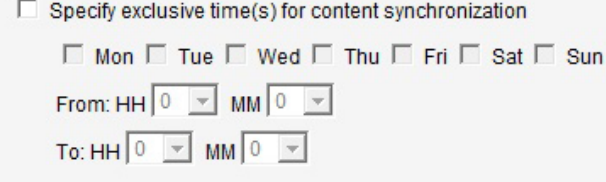

The maximum time interval is 10080 minutes.

If the SMP player is downloading files while it pasts the assigned time, the procedure will only stop until the downloading file is completely downloaded. For the rest of files, SMP player will keep downloading them during the next configured time of content synchronization.

For the Hostname of the CMS server, you must enter FQDN (full qualified domain name) here (eg. www.cayintech.com).

Central Scheduling of all contents (Multimedia, Image Slide Show, Ticker, and Skin) for a SMP player applies only one server configuration assigned here. Please remember to complete the server settings here before you start to use the function (Central Scheduling).

7. **When you purchase a CMS server, you can create an account in the CMS server and authorize the account to manage the group which this SMP player belongs to. If you choose to update content by CMS, please enter the "Group" name, "Username", and "Password" of the account, and the "Hostname or IP address" of the CMS server.**

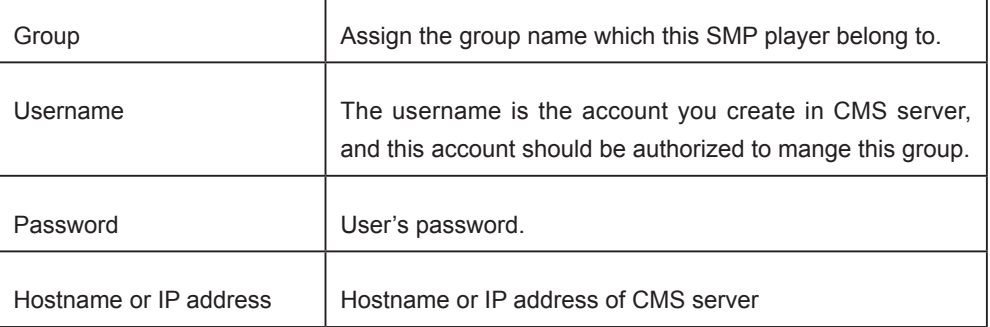

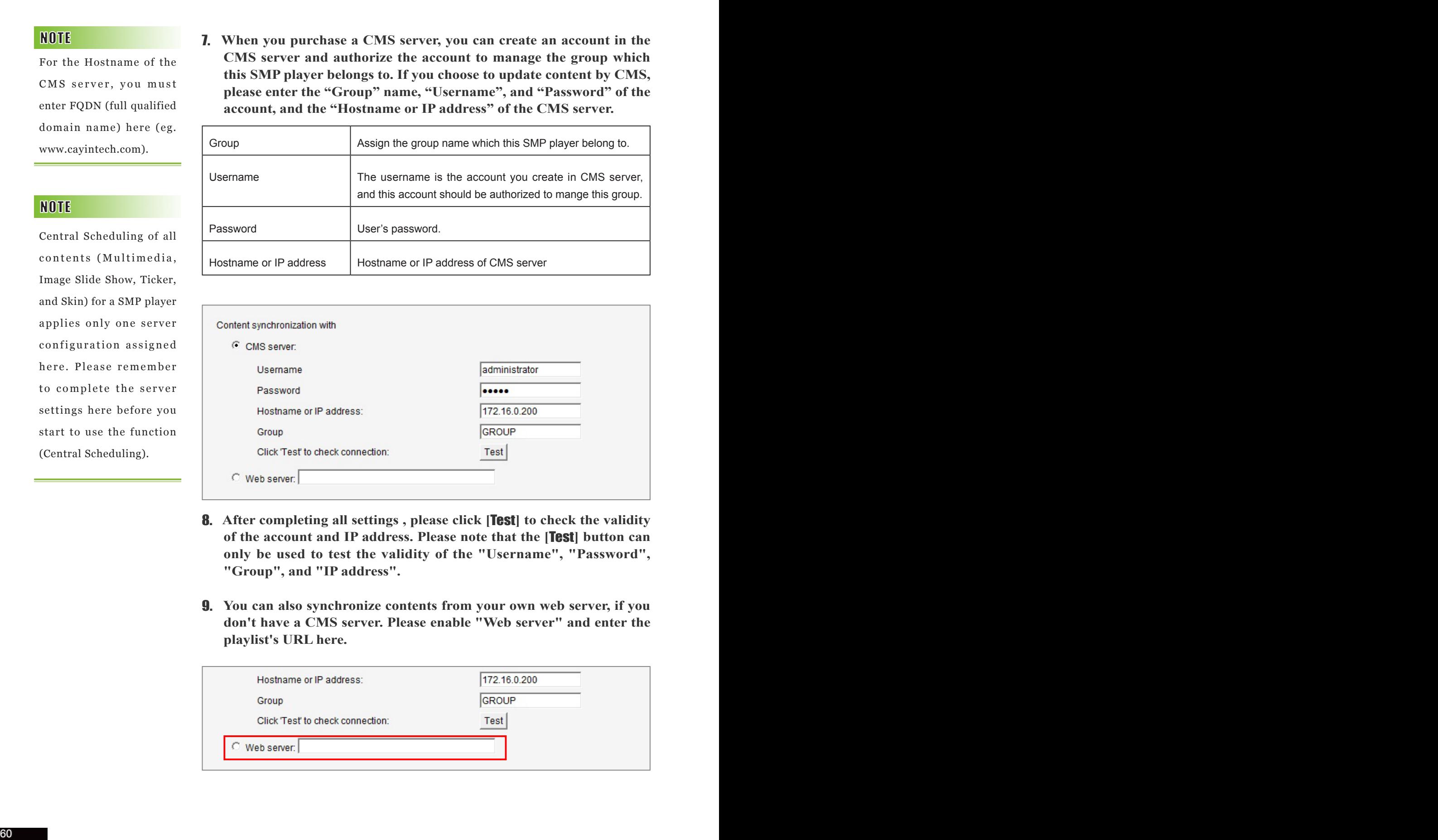

- 8. **After completing all settings , please click [**Test**] to check the validity of the account and IP address. Please note that the [**Test**] button can only be used to test the validity of the "Username", "Password", "Group", and "IP address".**
- 9. **You can also synchronize contents from your own web server, if you don't have a CMS server. Please enable "Web server" and enter the playlist's URL here.**

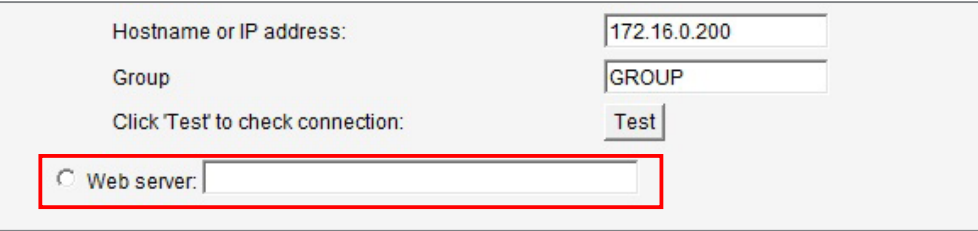

**SMP player will send the HTTP request to the URL (e.g. http://210.179.61.252/myvedio/playlist.txt) and get the playlist (e.g. playlist.txt) from the server. Each line (e.g. http://210.179.61.252/ myvedio/video1.mpeg) in the playlist file will be treated as one individual URL. SMP player will download new or updated URL(s) in the playlist, and remove the local files which do not exist in the playlist.**

**You may type a text file like below and enter the URL of this text file in this field:**

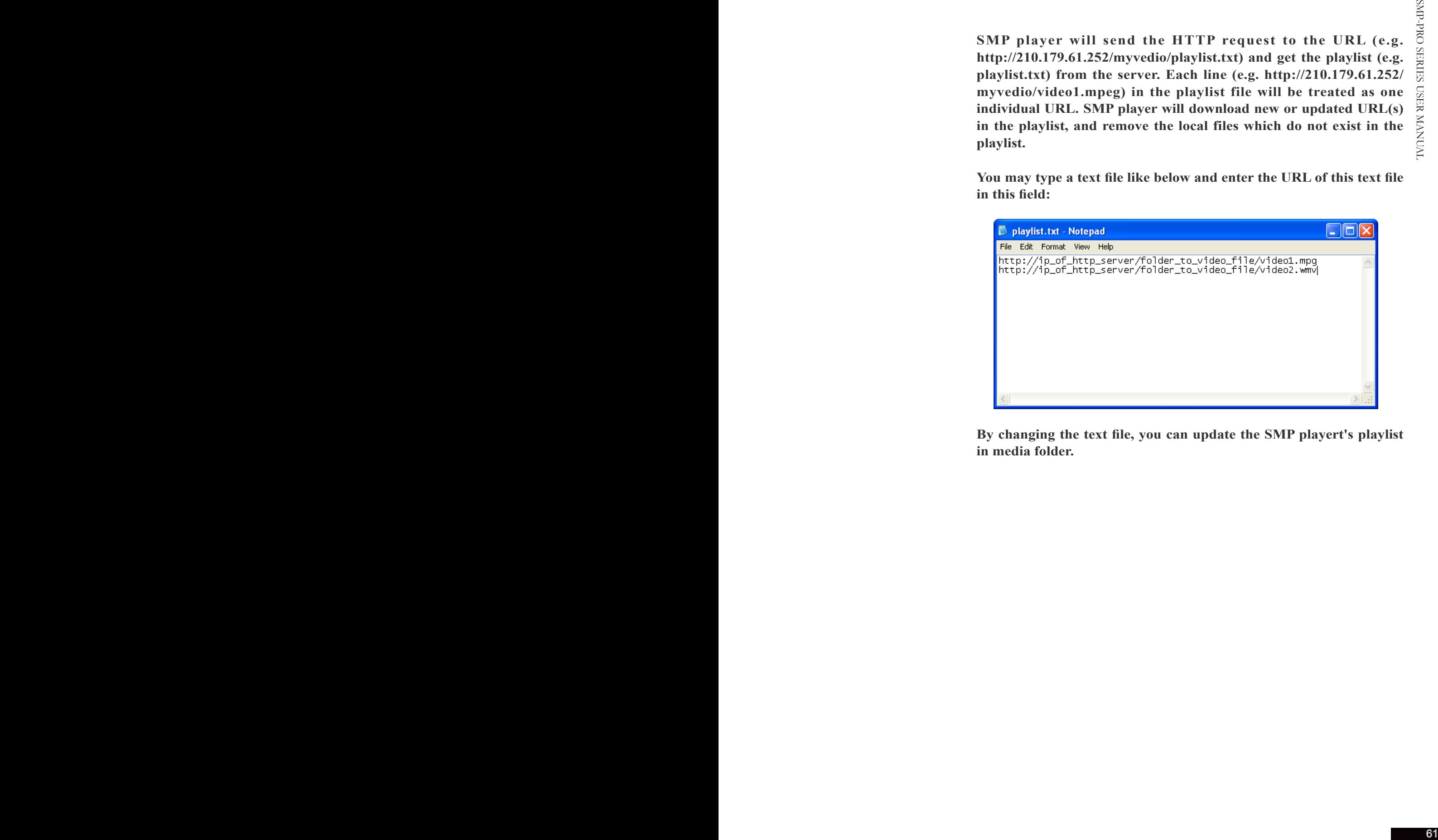

**By changing the text file, you can update the SMP playert's playlist in media folder.**

# 5-2 Manage Media Folder

In this section, you can set share mode of Media Folder (on network neighborhood) for users.

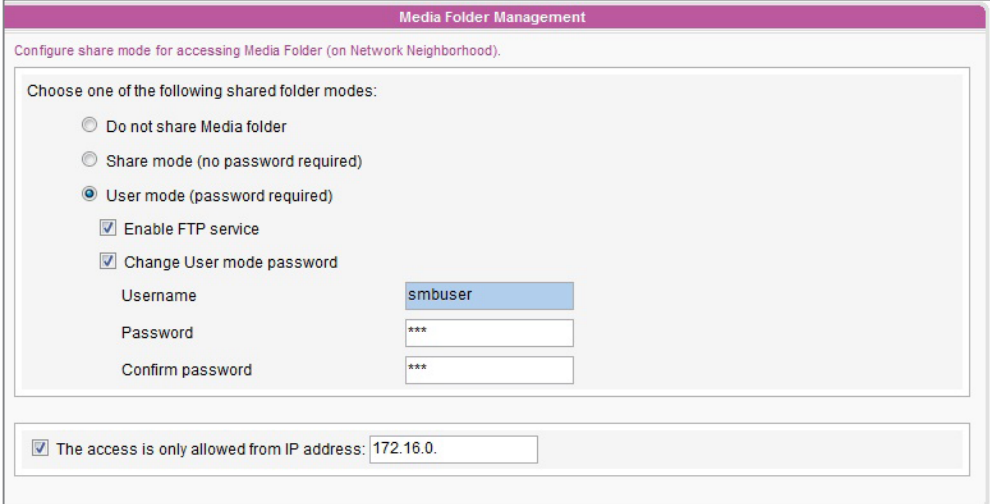

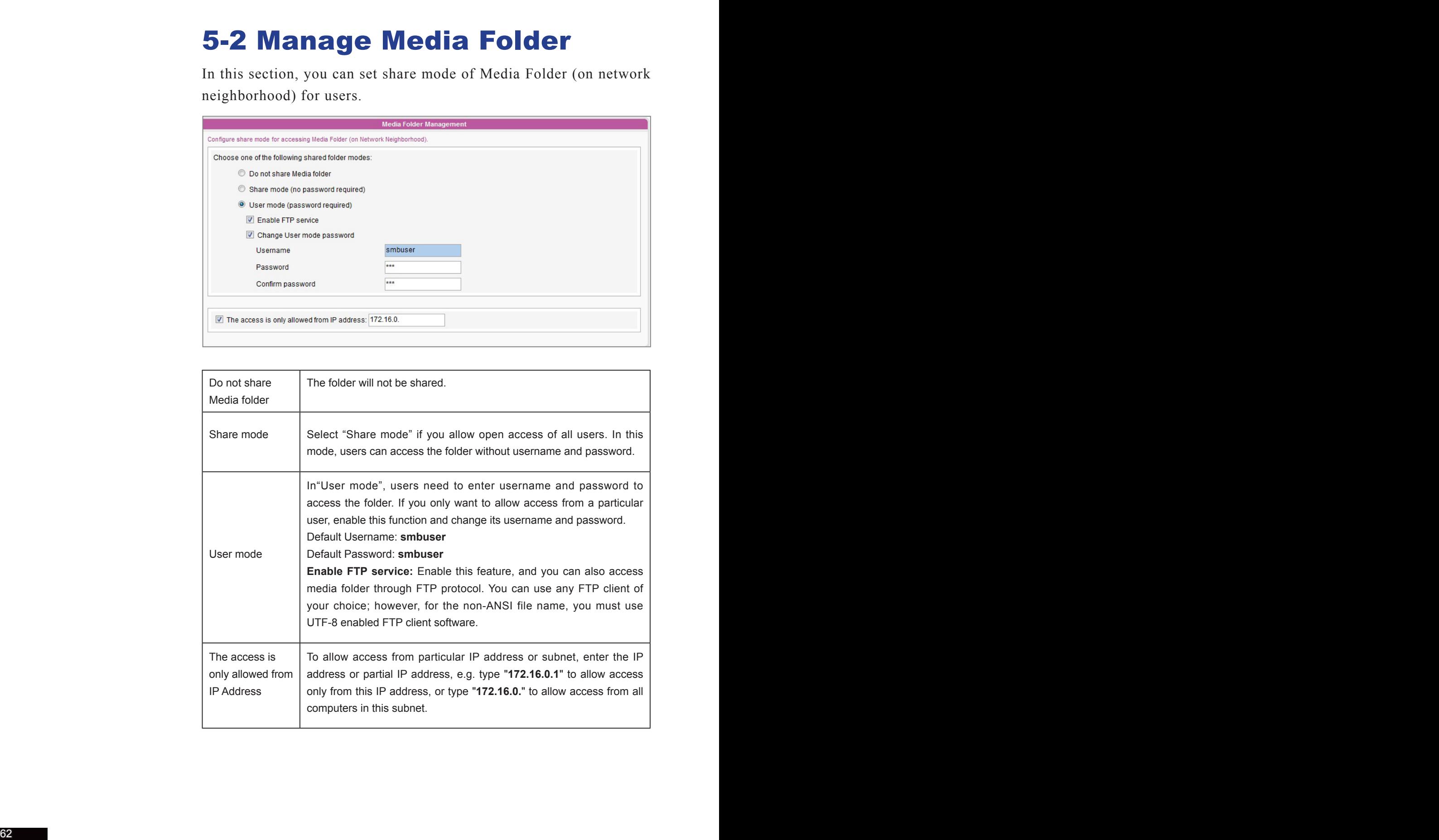

# **6.** System Status<br>**1.** and Settings

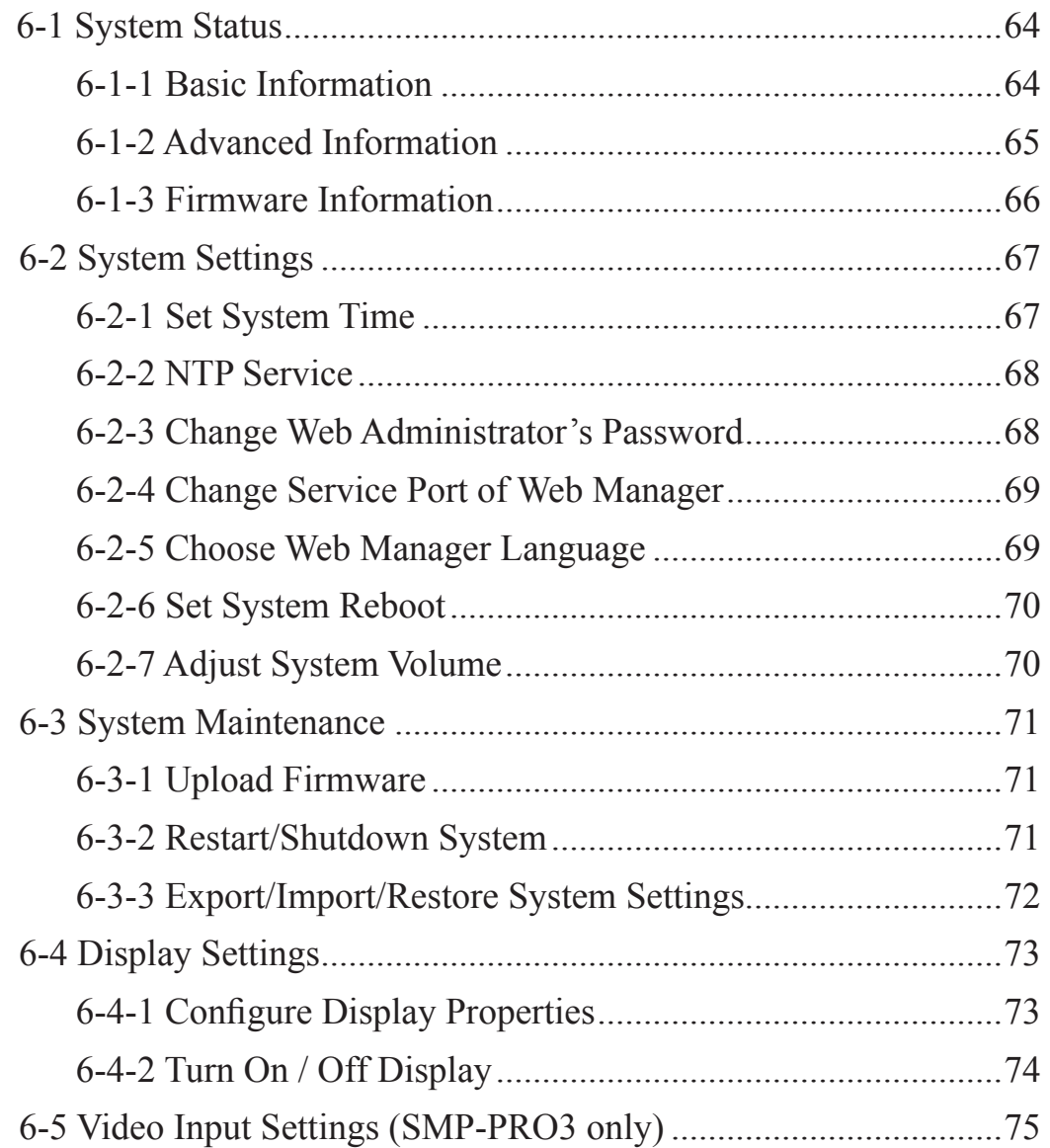

In this chapter you can access comprehensive system information about a SMP-PRO series player. You can also configure system settings.

# 6-1 System Status

Login Web Manager of SMP; then you will see the "SYSTEM STATUS" page.

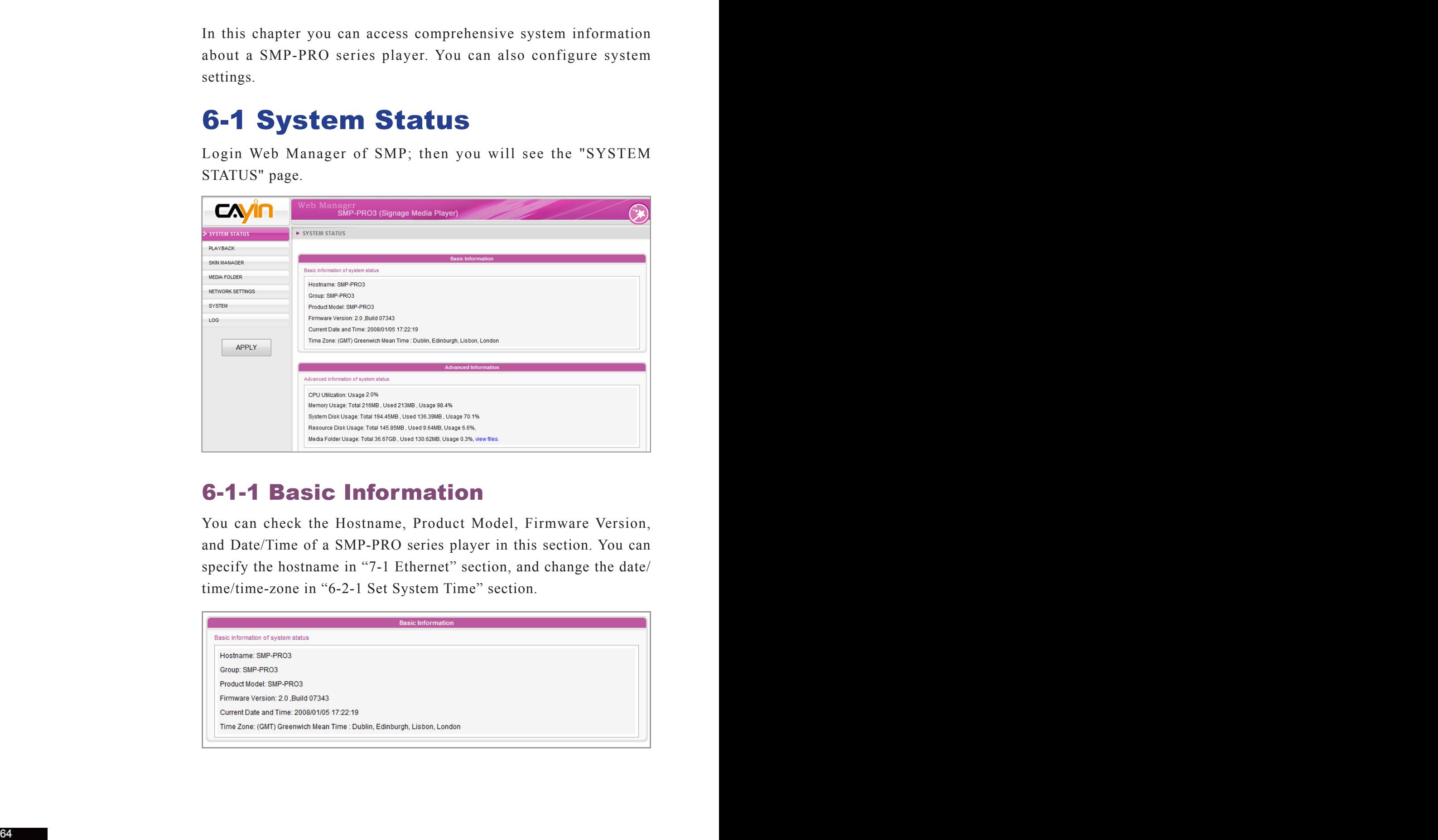

### 6-1-1 Basic Information

You can check the Hostname, Product Model, Firmware Version, and Date/Time of a SMP-PRO series player in this section. You can specify the hostname in "7-1 Ethernet" section, and change the date/ time/time-zone in "6-2-1 Set System Time" section.

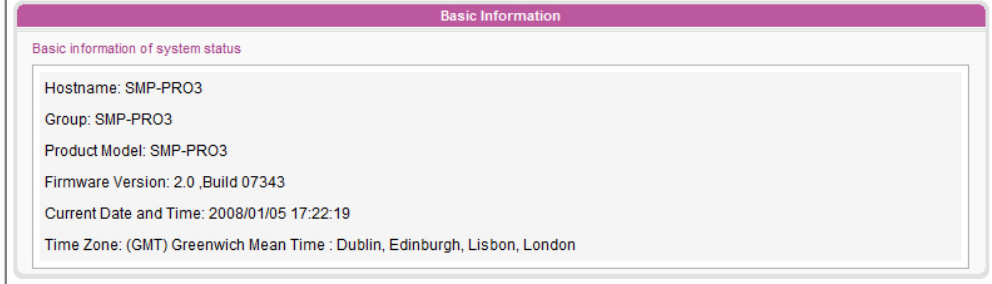

### 6-1-2 Advanced Information

In this section, you can check all detailed information about this SMP player in the following table.

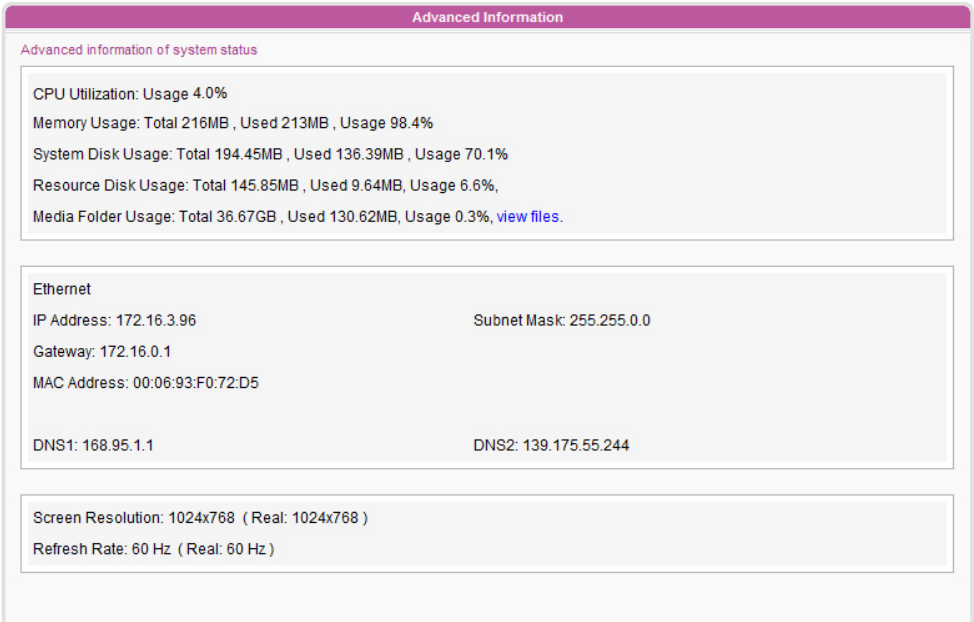

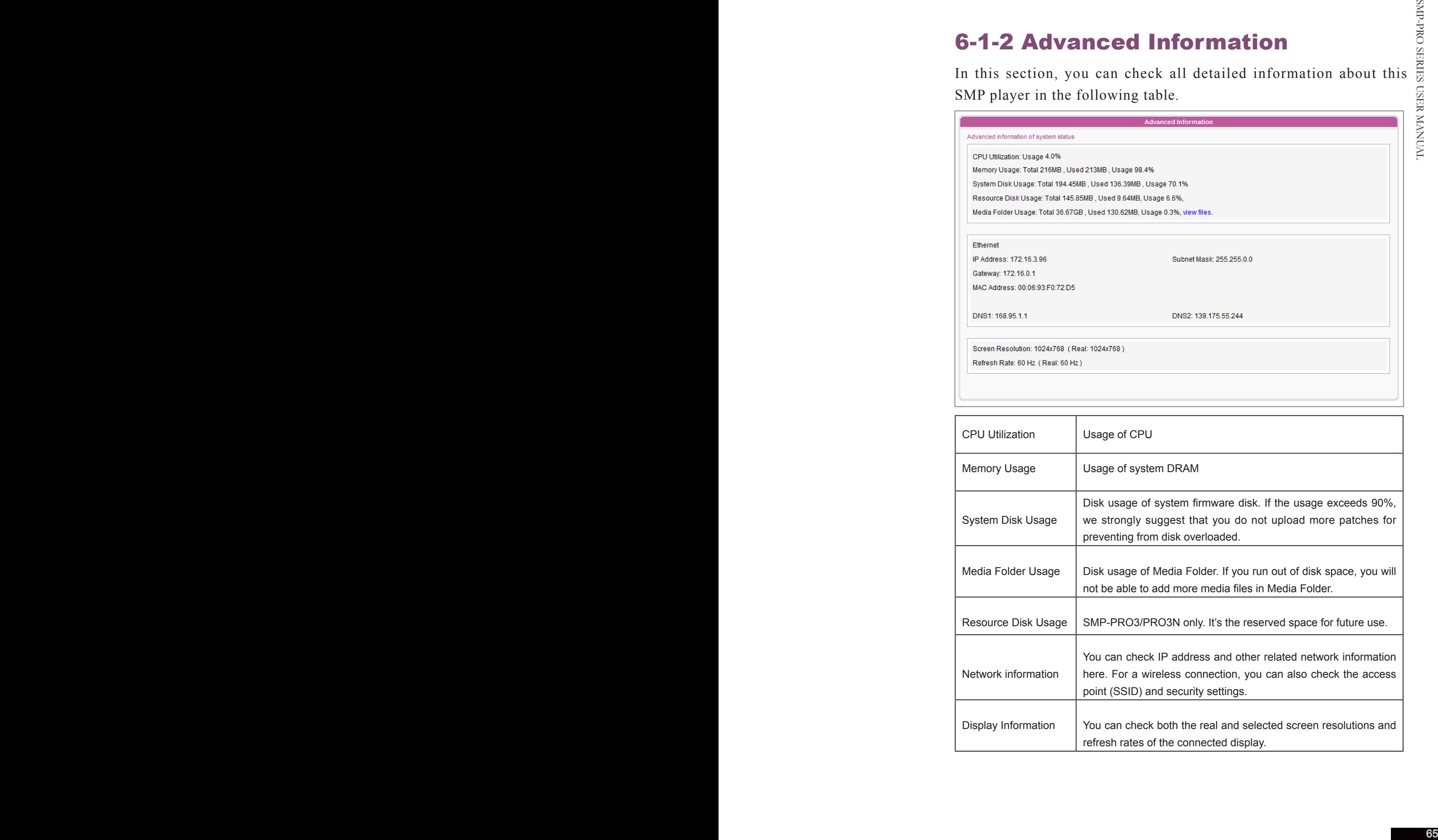

# 6-1-3 Firmware Information

You can check all updated patches information here.

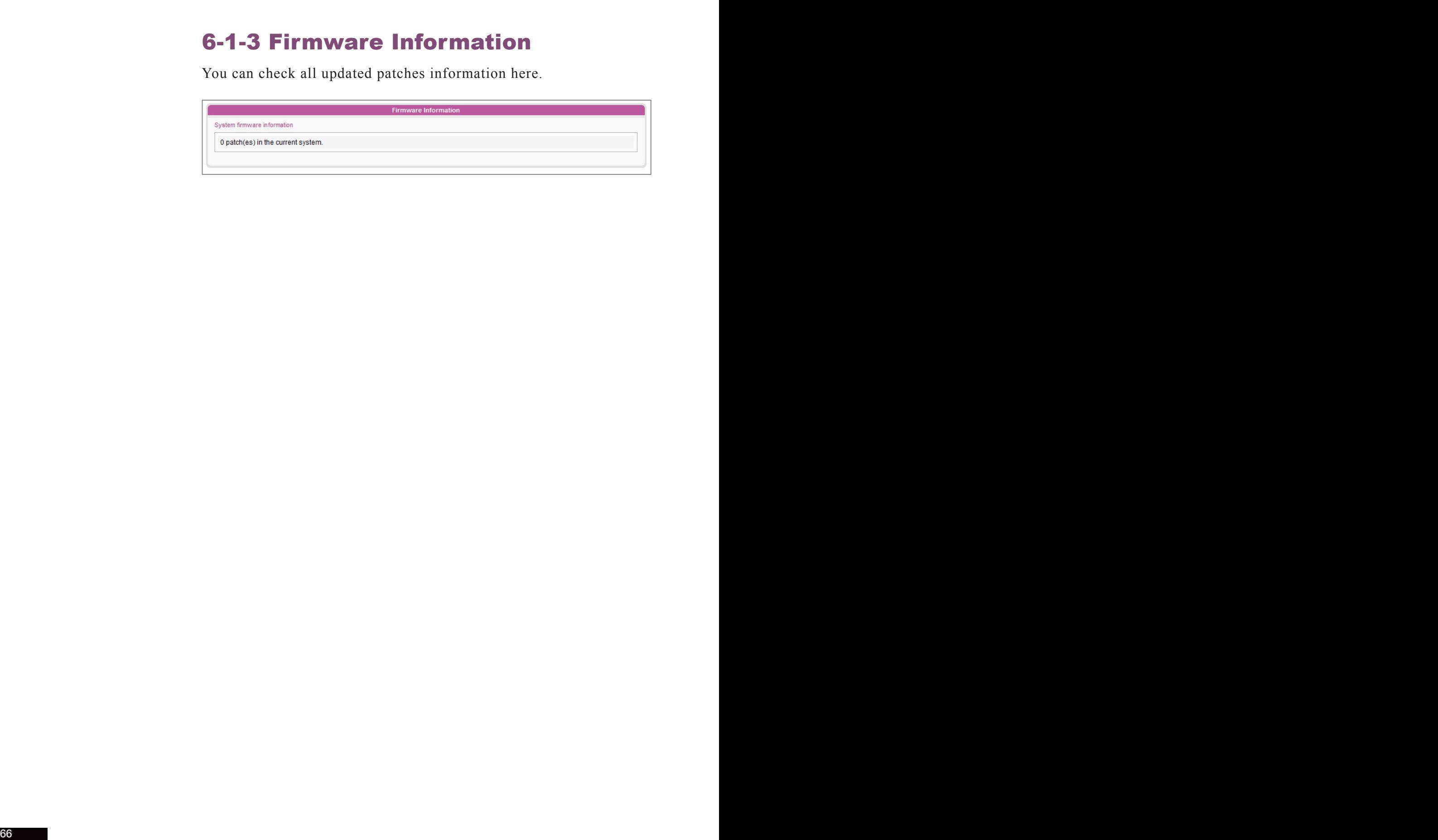
# 6-2 System Settings

In this section, you can configure basic system settings and maintain the system with firmware update, system restart, and system shutdown.

## 6-2-1 Set System Time

You can set the system date and time manually for the SMP player.

- 1. **Login SMP Web Manager. Click [**SYSTEM**] and switch to "SYSTEM" page.**
- 2. **Enable "Set system time" and enter the year, month, date (YYYY/ MM/DD), hour, minute, and second (HH/MM/SS). Then, click [**SAVE**] and [**APPLY**].**

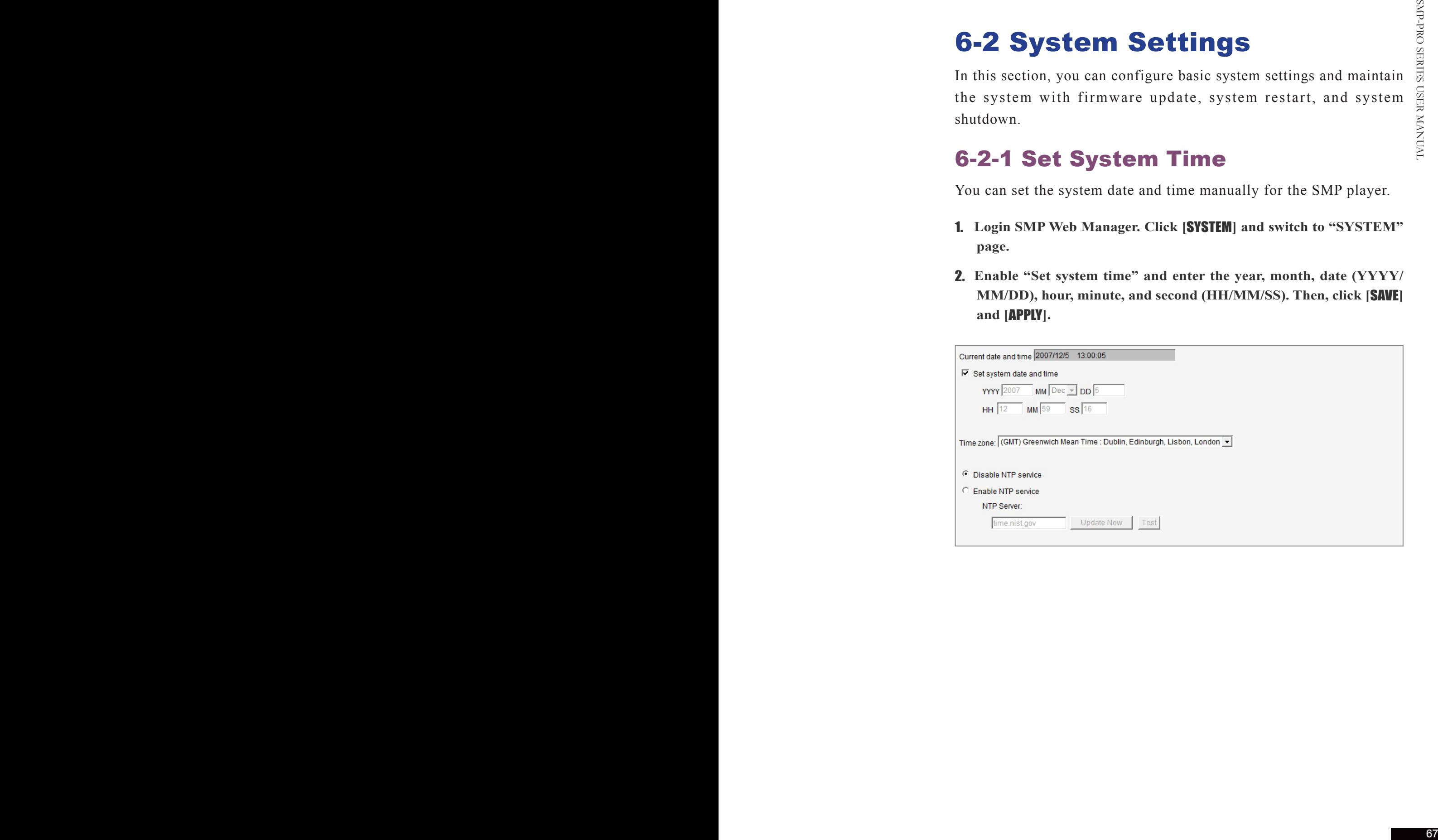

## 6-2-2 NTP Service

You can choose NTP function to synchronize the clocks of media players from an NTP server automatically (e.g. time.nist.gov).

SMP will update the system time from NTP server every 7 days or when the system restarts.

- 1. **Login SMP Web Manager. Click [**SYSTEM**] and switch to "SYSTEM" page.**
- 2. **Click "Enable NTP service", and enter the address of the NTP server.**
- 3. **Click [**Update now**] to update the time immediately. You can also click [**Test**] to verify the availability of the NTP server.**
- 4. **Click [**SAVE**] and [**APPLY**].**

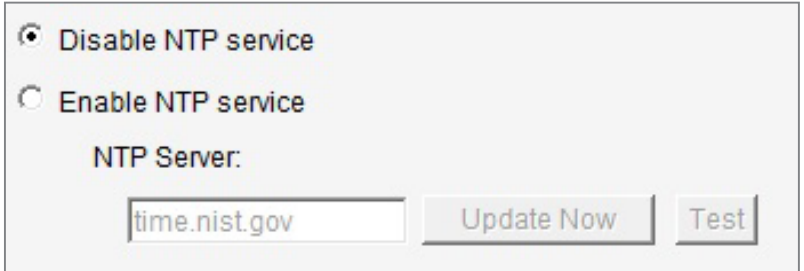

## 6-2-3 Change Web Administrator's Password

If the administrator forget the password, you can re-set the password on the SMP Console. Please refer to Ch.9 for more information.

To change administrator's password of SMP, check the box and enter the password.

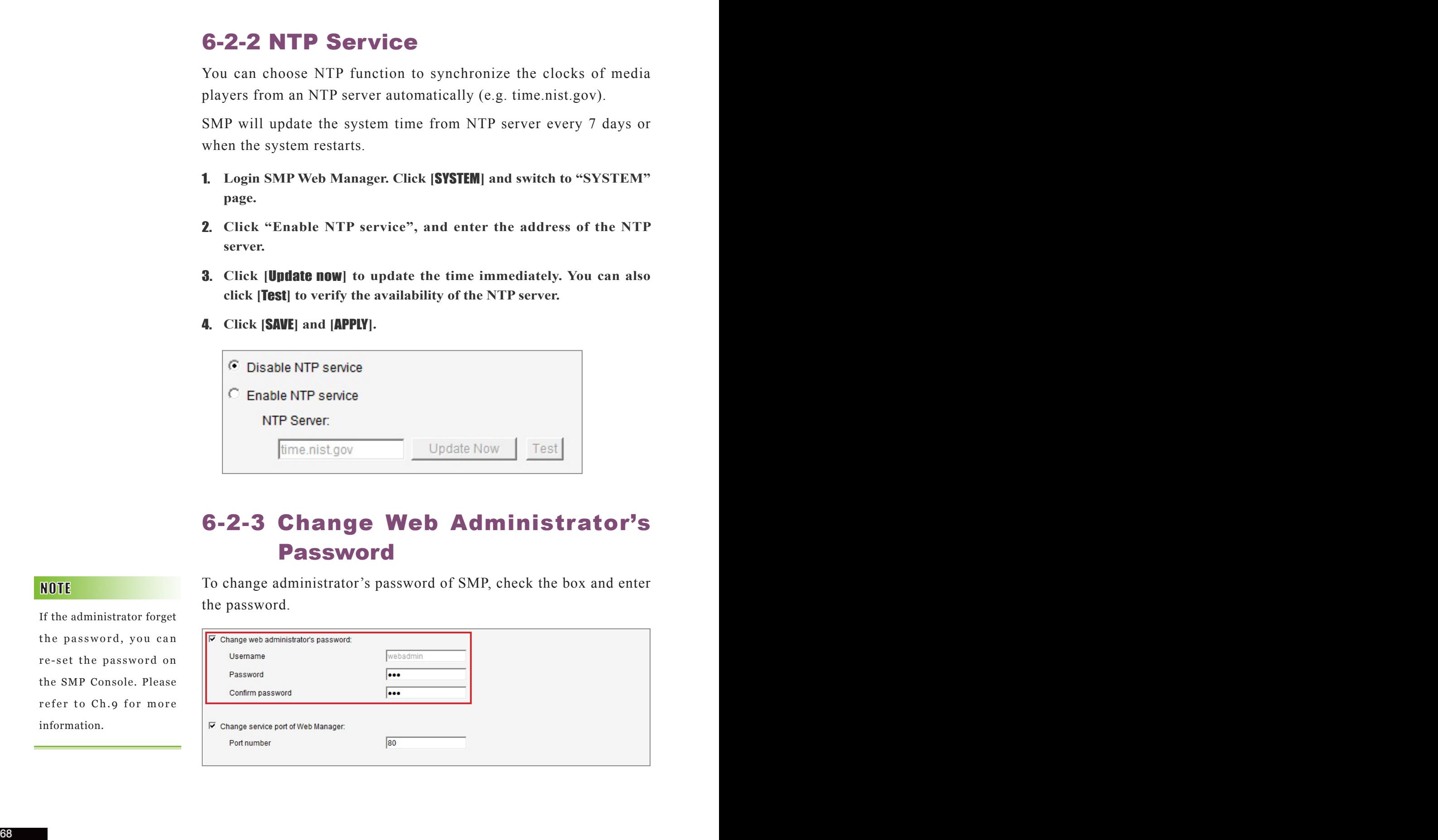

## 6-2-4 Change Service Port of Web Manager

You can change to a suitable port number to fit your network environment. The default port number of Web Manager is 80. We suggest that you use the port number larger than 1024, so that the new port number will not be in conflict with other services.

After changing the port number, you have to add the port number to the URL to connect to Web Manager. (e.g. http://172.16.0.100:8080)

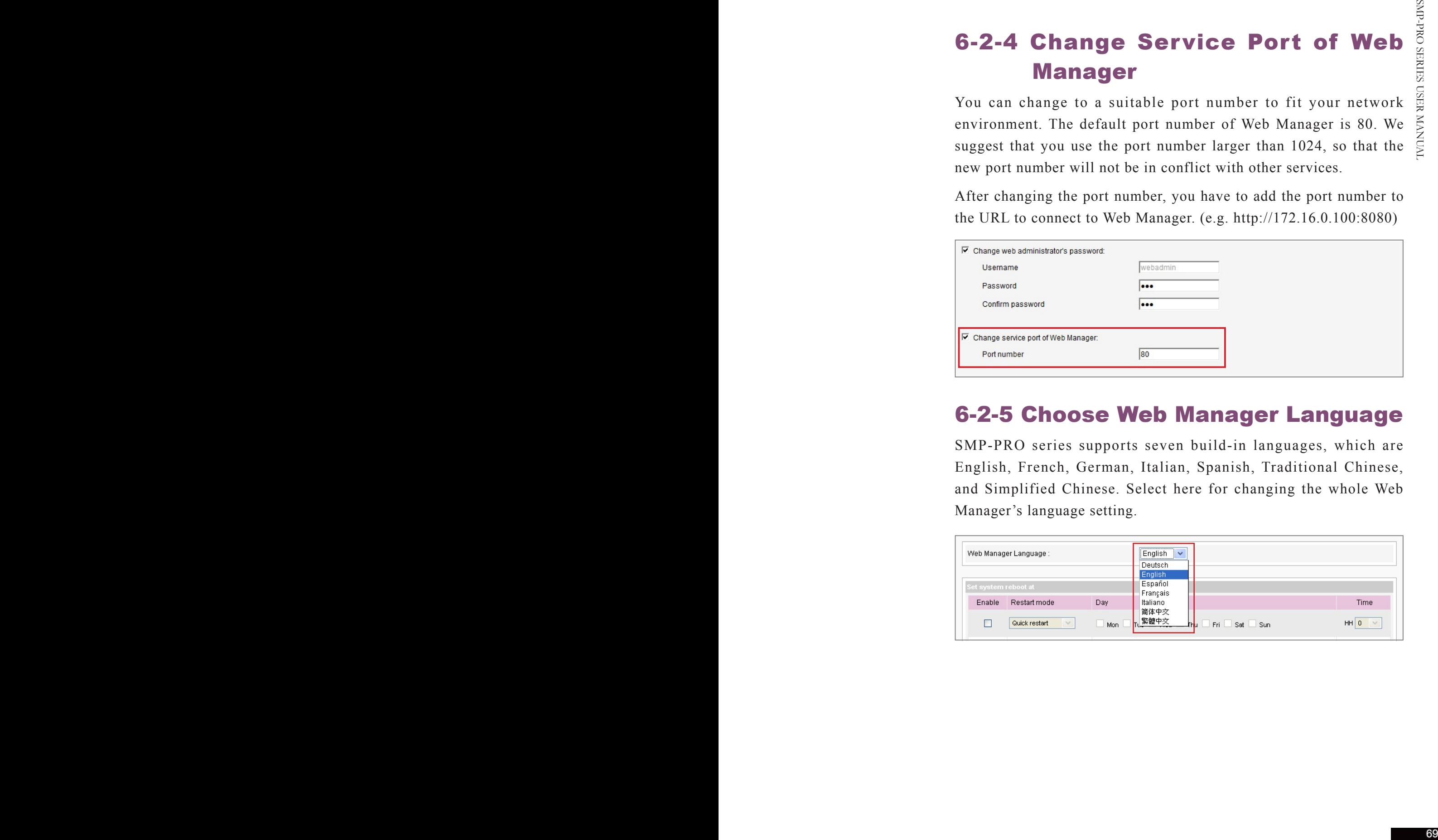

## 6-2-5 Choose Web Manager Language

SMP-PRO series supports seven build-in languages, which are English, French, German, Italian, Spanish, Traditional Chinese, and Simplified Chinese. Select here for changing the whole Web Manager's language setting.

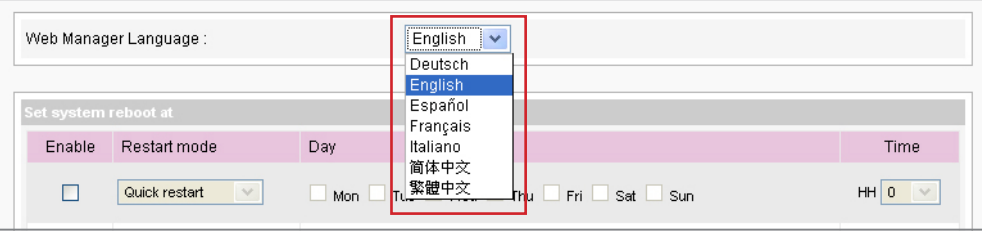

## 6-2-6 Set System Reboot

You can assign up to three particular day and time sections within a day that SMP player will restart automatically.

Enable "Set system reboot at" function, and choose "Restart mode" and specific date/time. Then, click [SAVE] and [APPLY].

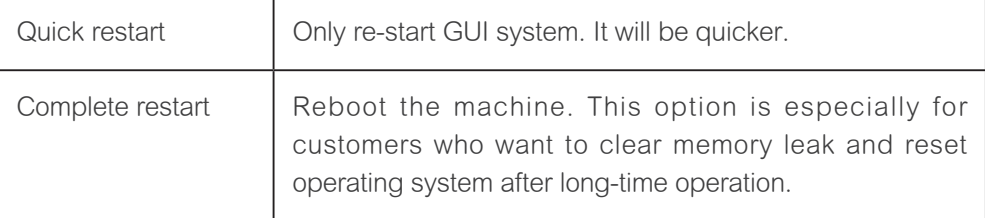

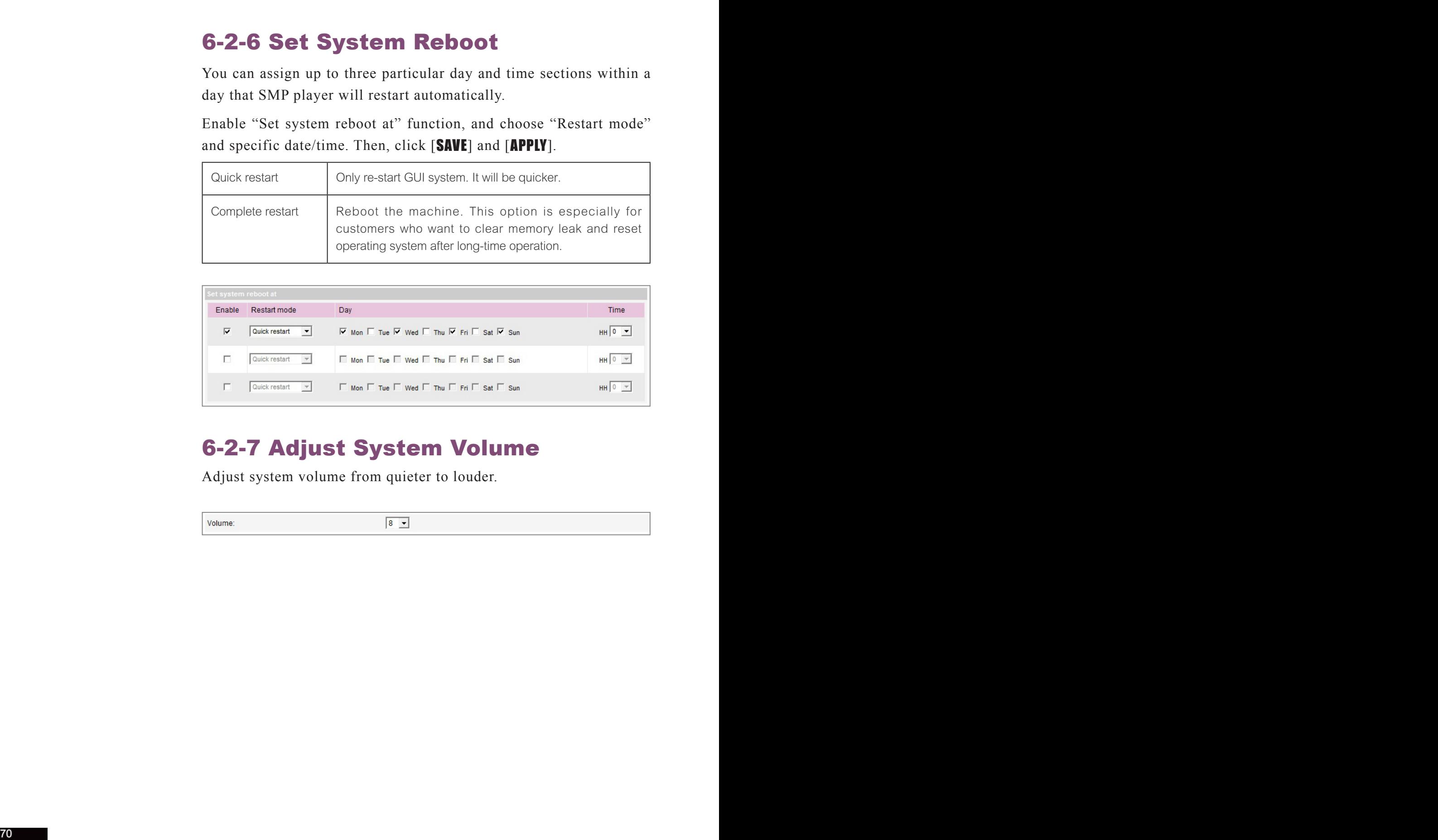

## 6-2-7 Adjust System Volume

Adjust system volume from quieter to louder.

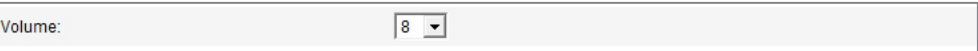

# 6-3 System Maintenance

You can update new firmware of SMP in the "System Maintenance" page. We suggest you update the firmware when your PC and the player are in the same LAN.

You can restart or shut down the system by clicking the corresponding button at the end of the page.

## 6-3-1 Upload Firmware

- 1. **Login SMP Web Manager. Click [**SYSTEM**] and switch to "MAINTENANCE" page.**
- 2. **Click [**Browse**] and select a file; then click [**Upload**]. The extension of a firmware file is ".psu" or ".fsu".**

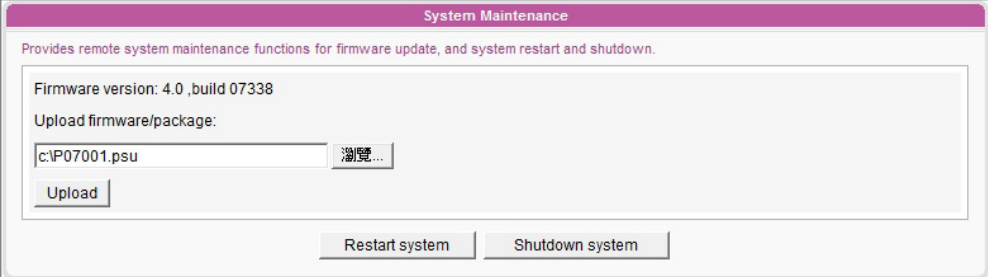

3. **After successfully uploading, the system will re-start. The system will inform you the uploading status after uploading. If you fail to upload the firmware, please make sure that the firmware is used for this model of media player.** 

## 6-3-2 Restart/Shutdown System

You can restart or shut down the system by clicking the corresponding button here.

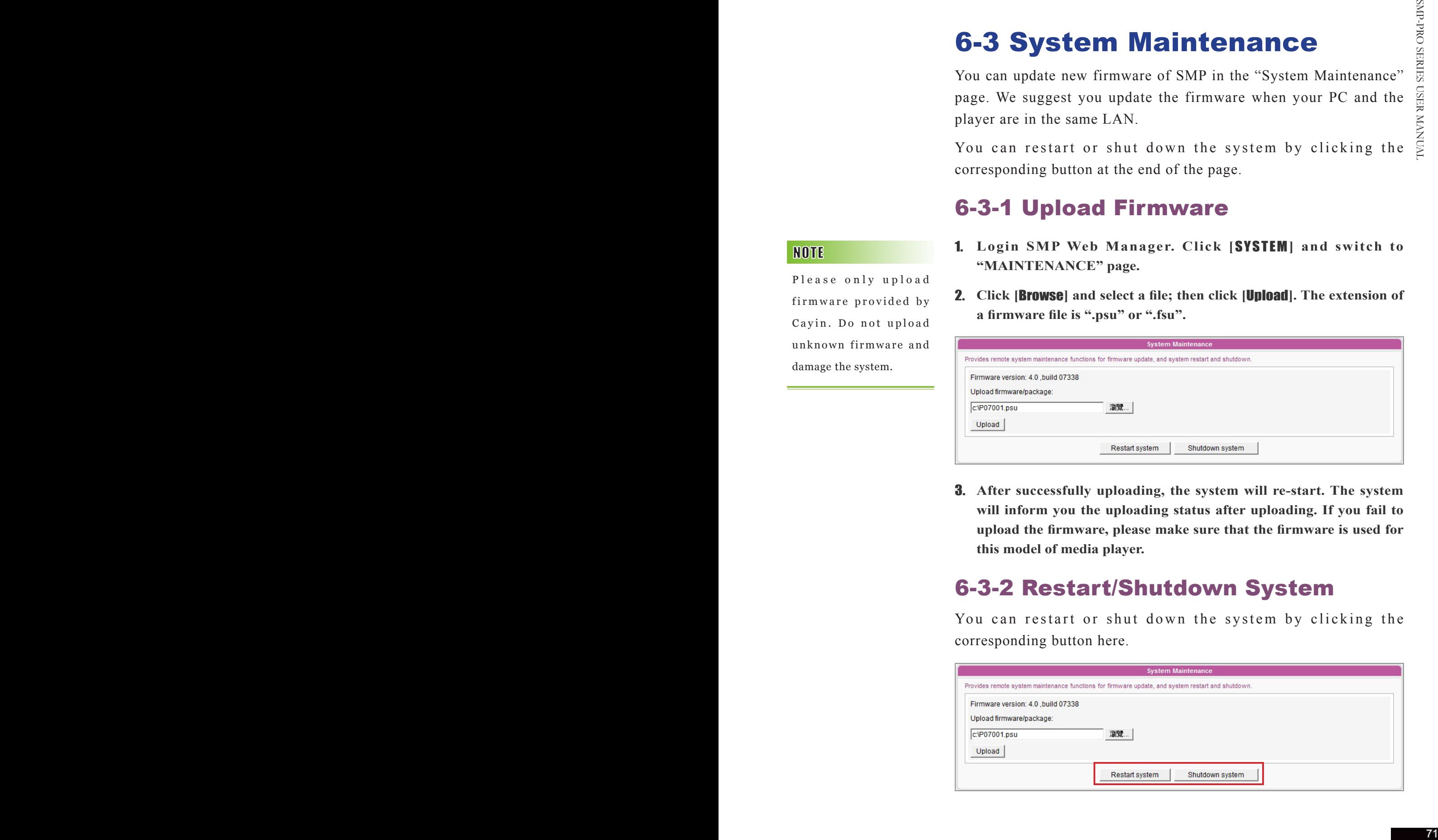

Please only upload firmware provided by Cayin. Do not upload unknown firmware and damage the system.

## 6-3-3 Export/Import/Restore System Settings

 $\langle \ldots \rangle$ 

You can only upload this file to a SMP player with the identical model and firmware version.

SMP-PRO SERIES<br>USER MANAUAL

You can export system settings to a local file and import it later to the same machine or different machines.

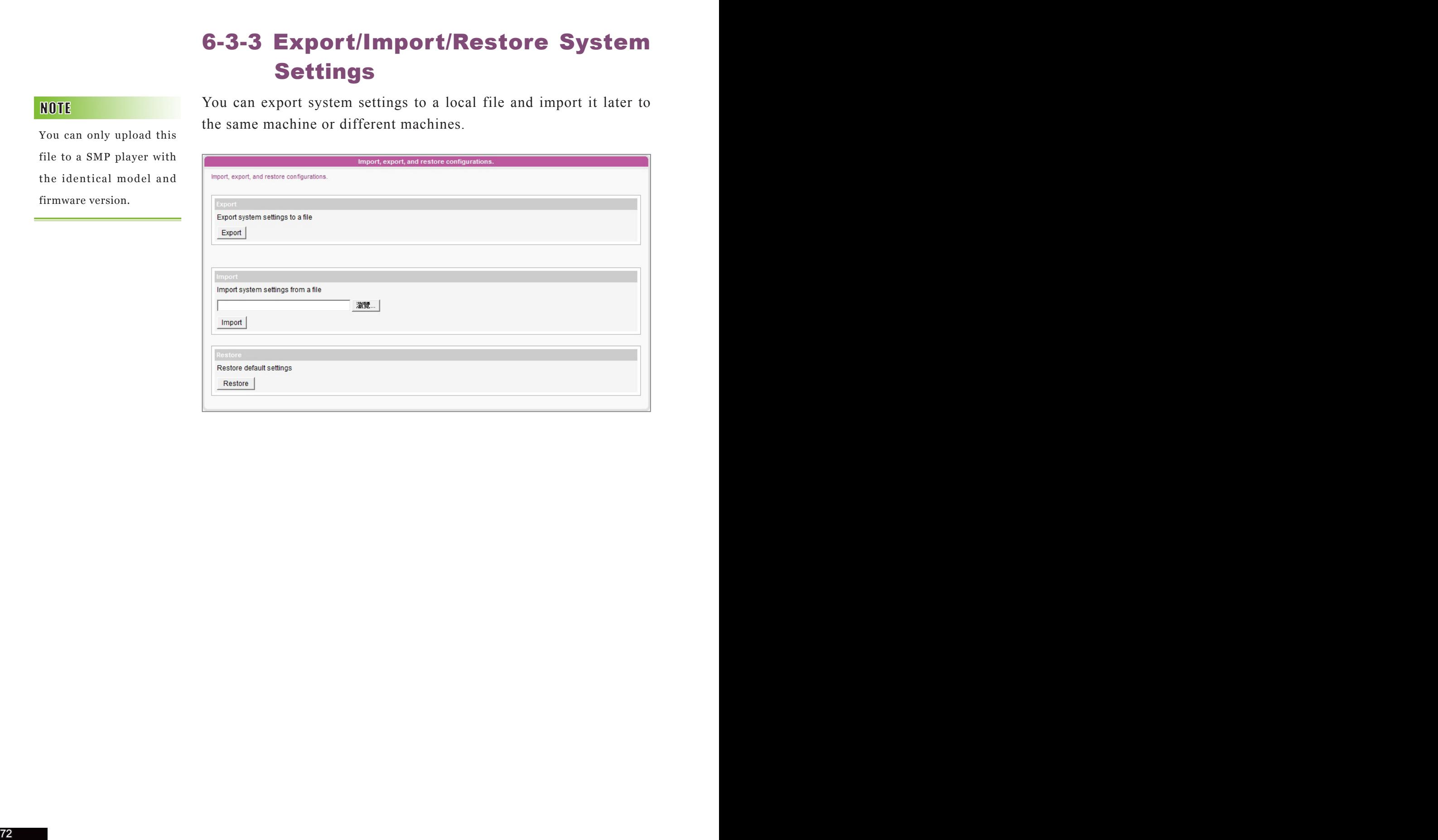

# 6-4 Display Settings

In this section, you can configure those settings related to the display. Please follow the following steps:

## 6-4-1 Configure Display Properties

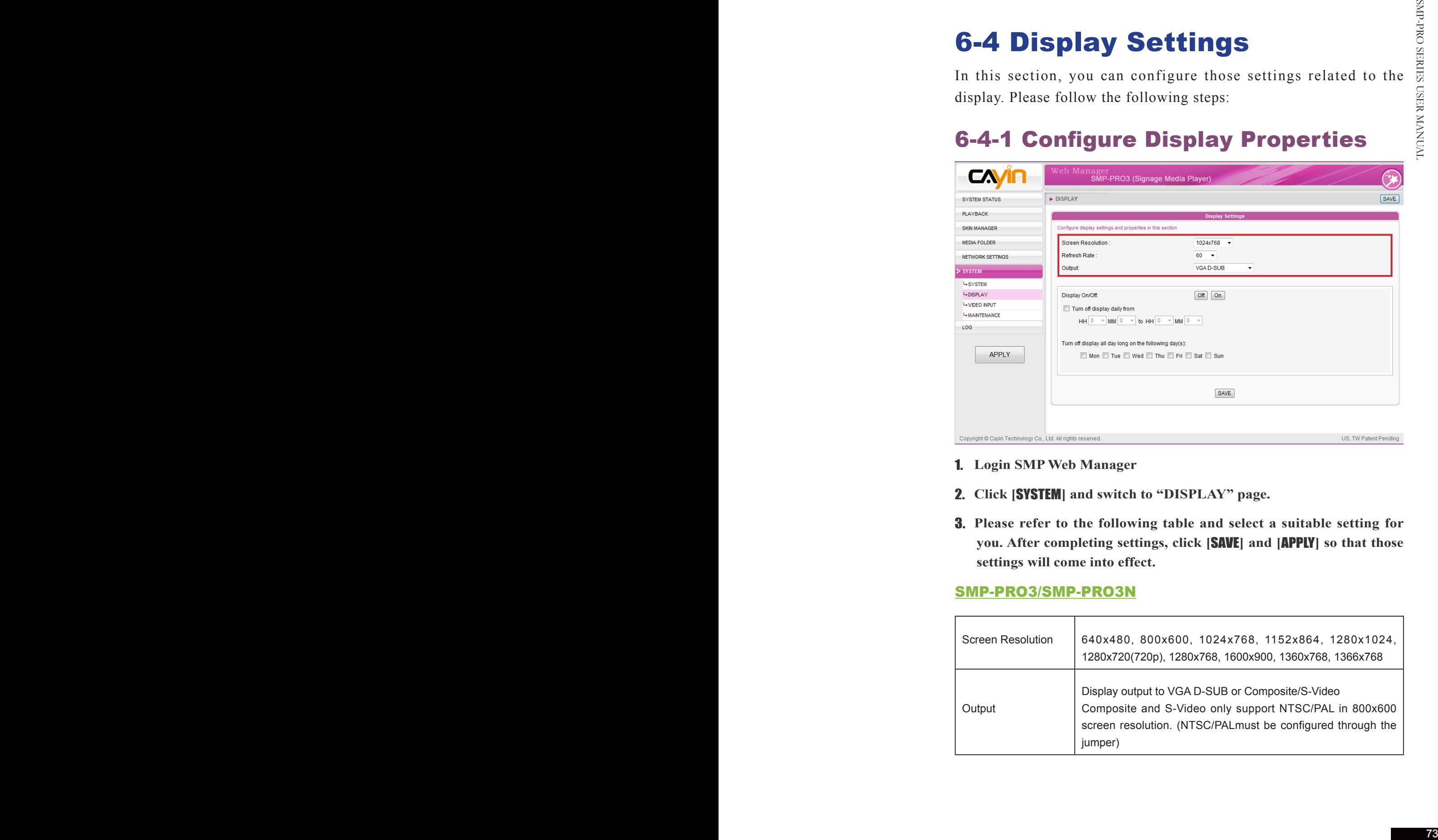

- 1. **Login SMP Web Manager**
- 2. **Click [**SYSTEM**] and switch to "DISPLAY" page.**
- 3. **Please refer to the following table and select a suitable setting for you. After completing settings, click [**SAVE**] and [**APPLY**] so that those settings will come into effect.**

## SMP-PRO3/SMP-PRO3N

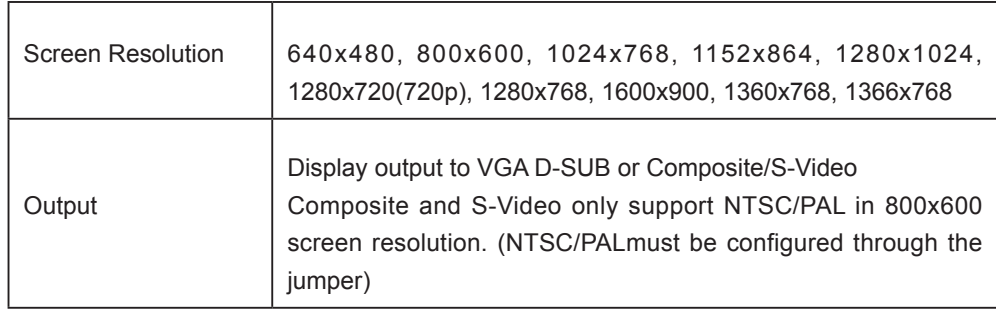

The display command feature only works with display plugged to SMP via VGA and with displays supporting the feature to switch to stand by mode.

Most screens will enter the sleep mode when the VGA signal is cut down by the SMP player. However, some screens might respond unexpectedly, such as showing a blue screen. The outcome depends on the firmware of each screen, not SMP player.

If you choose the display output from Composite/ S-Video on SMP-PRO3/ PRO3N, you will not be able to turn on/off the display remotely.

6-4-2 Turn On / Off Display

You can also use "Display Command" to turn on or turn off the screen remotely (by cutting down the VGA signal). You can also schedule the time period during which you hope to turn off the screen to save energy. Please follow the following steps:

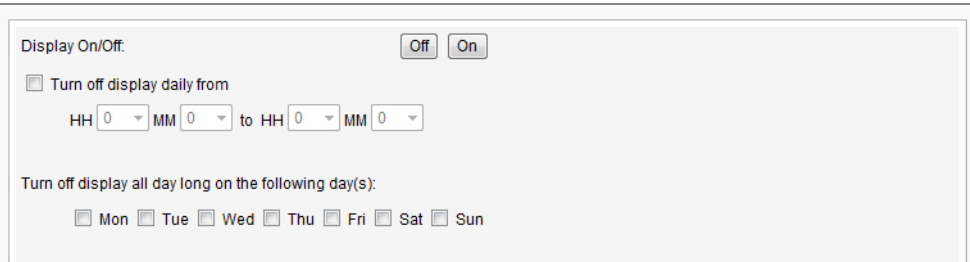

## 1. **Login SMP Web Manager**

- 2. **Click [**SYSTEM**] and switch to "DISPLAY" page.**
- 3. **Please refer to the following table for more functions.**

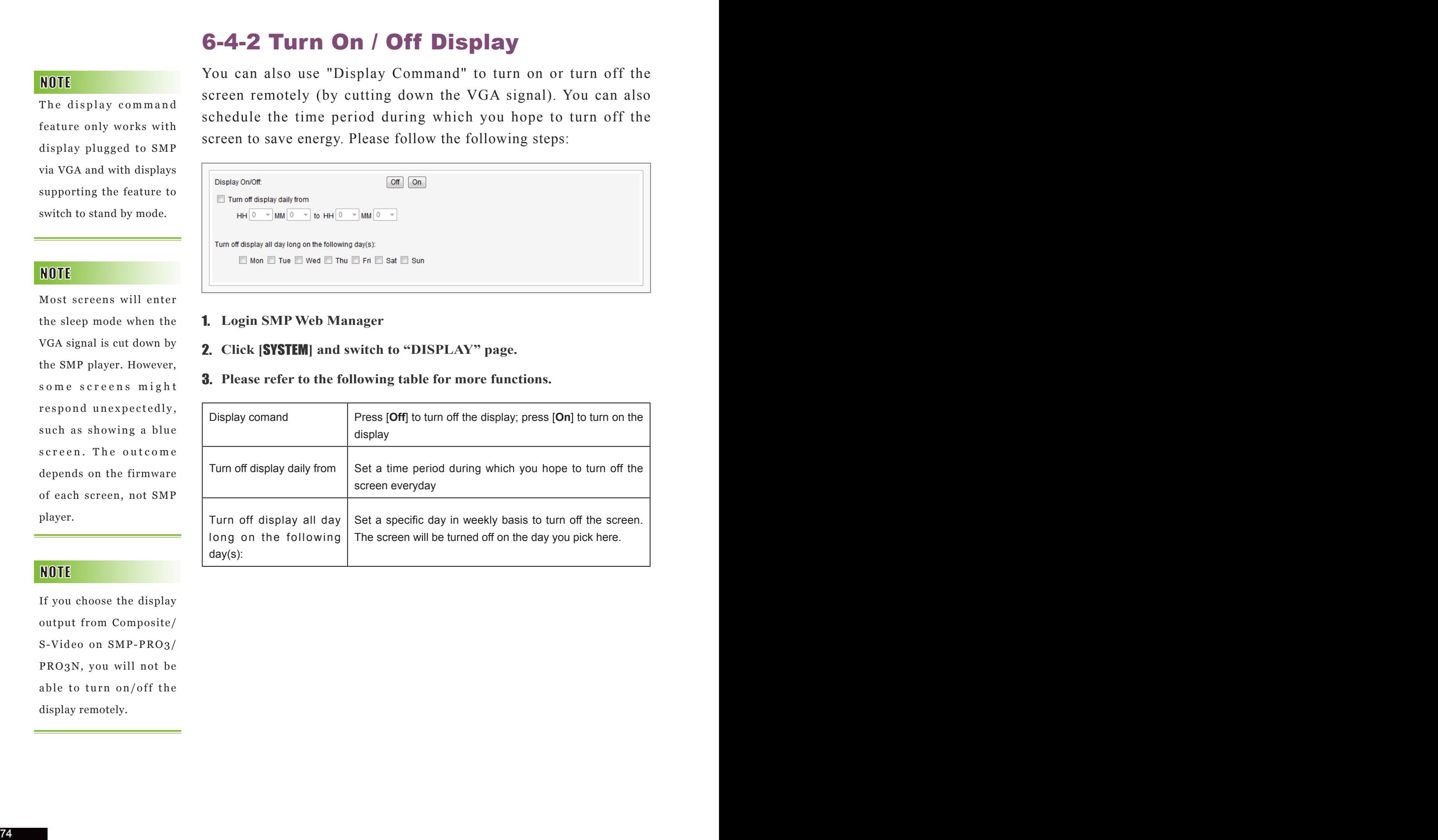

# 6-5 Video Input Settings (SMP-PRO3 only)

- 1. **Login SMP Web Manager**
- 2. **Click [**SYSTEM**] and switch to "VIDEO INPUT" page.**
- 3. **Please refer to the following table for all functions.**

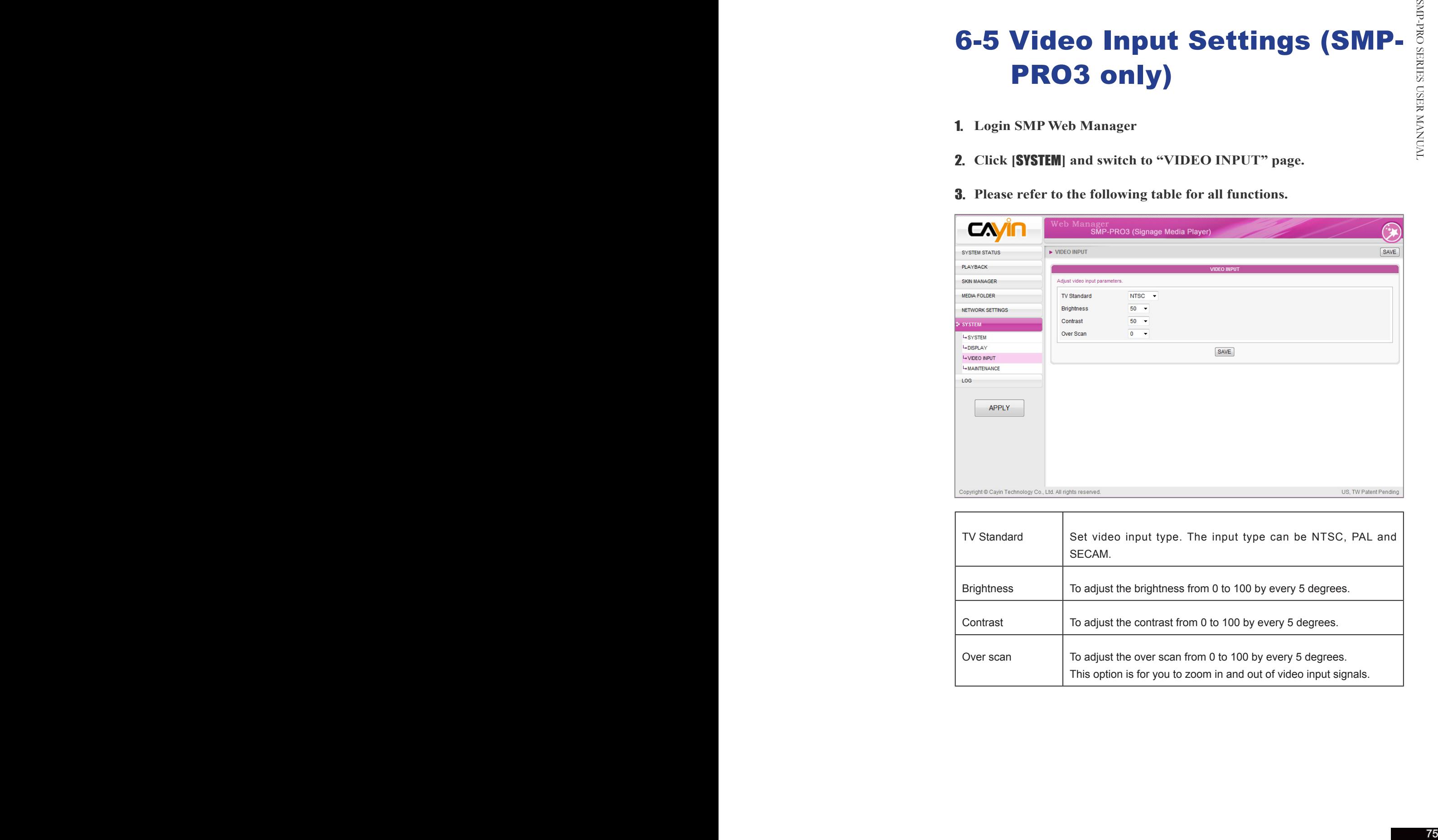

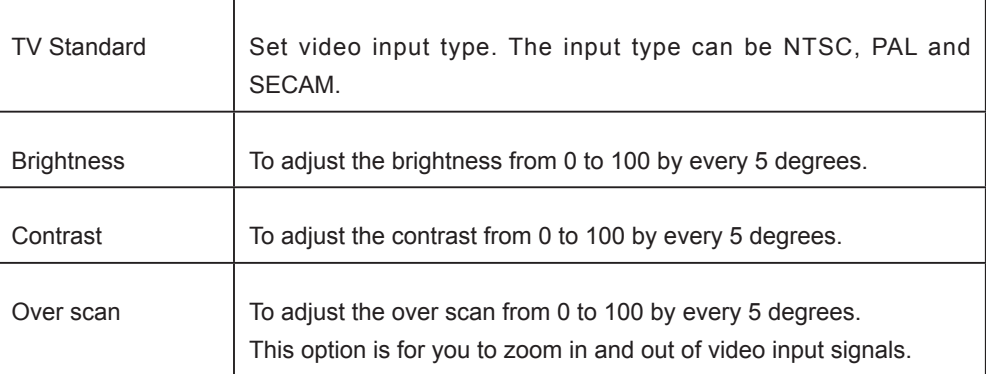

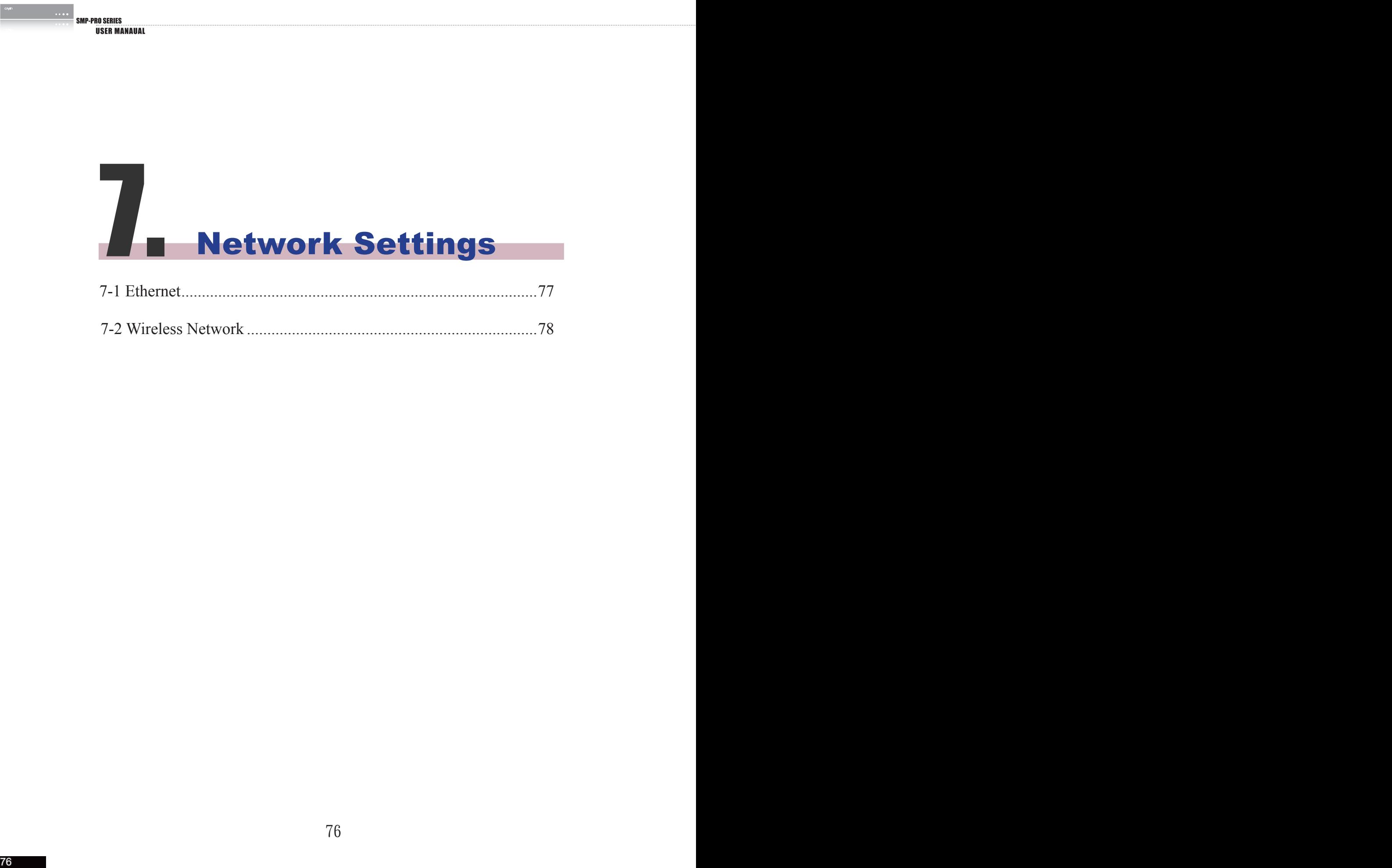

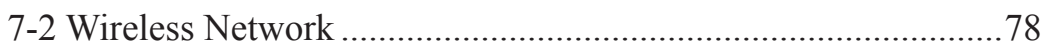

In this section, you can assign a group name and hostname for a SMP player and define the network connection mode. SMP players with the same Group name will be managed altogether for content update and central scheduling.

# 7-1 Ethernet

You can assign a group name and a hostname to a SMP player and configure the Ethernet network.

- 1. **Login SMP Web Manager. Click [**NETWORK SETTINGS**] and switch to "ETHERNET" page.**
- 2. **Enter a "Group" name and a "Hostname" of SMP.**
- 3. **Select "DHCP Client" if the network supports DHCP protocol for obtaining the IP address automatically. To use static IP address, enter the relevant information in "Static IP Address" settings.**
- 4. **After completing settings, click [**SAVE**] and [**APPLY**] so that those settings will come into effect.**

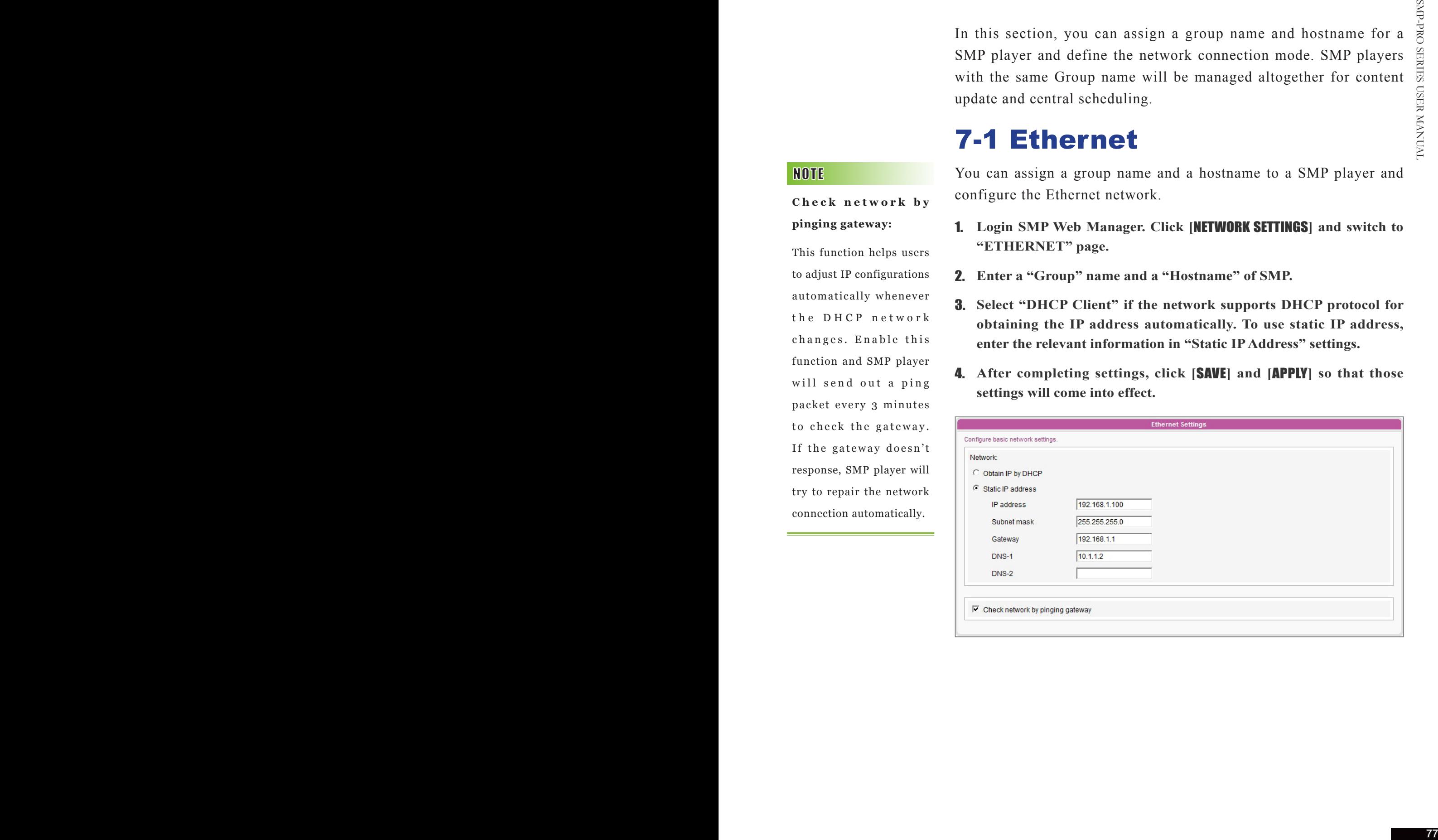

Check network by **pinging gateway:**

This function helps users to adjust IP configurations automatically whenever t h e D H C P n e t w o r k changes. Enable this function and SMP player will send out a ping packet every 3 minutes to check the gateway. If the gateway doesn't response, SMP player will try to repair the network connection automatically.

If you connect wired and wireless network to the player at the same time, the system will choose the wired one as the first priority, and will switch to the wireless one automatically when you unplug the wired Ethernet connection.

If you use WEP, the key will be 5 or 13 characters, 10 or 26 hexadecimal. If you use TKIP or AES, the key will be  $8 - 63$ characters.

# 7-2 Wireless Network

If you attached a compatible USB Wi-Fi adaptor to a SMP player, you will see the page "Wireless Settings" and can configure all wireless network settings here.

- 1. **Click "Search available wireless network" and choose a suitable wireless AP (Access Point). Please be aware that a low-signal AP may lead to an unstable connection and data loss.**
- 2. **Choose an appropriate authentication and encryption method. Normally, these settings can be detected automatically. Please enter the key if necessary.**

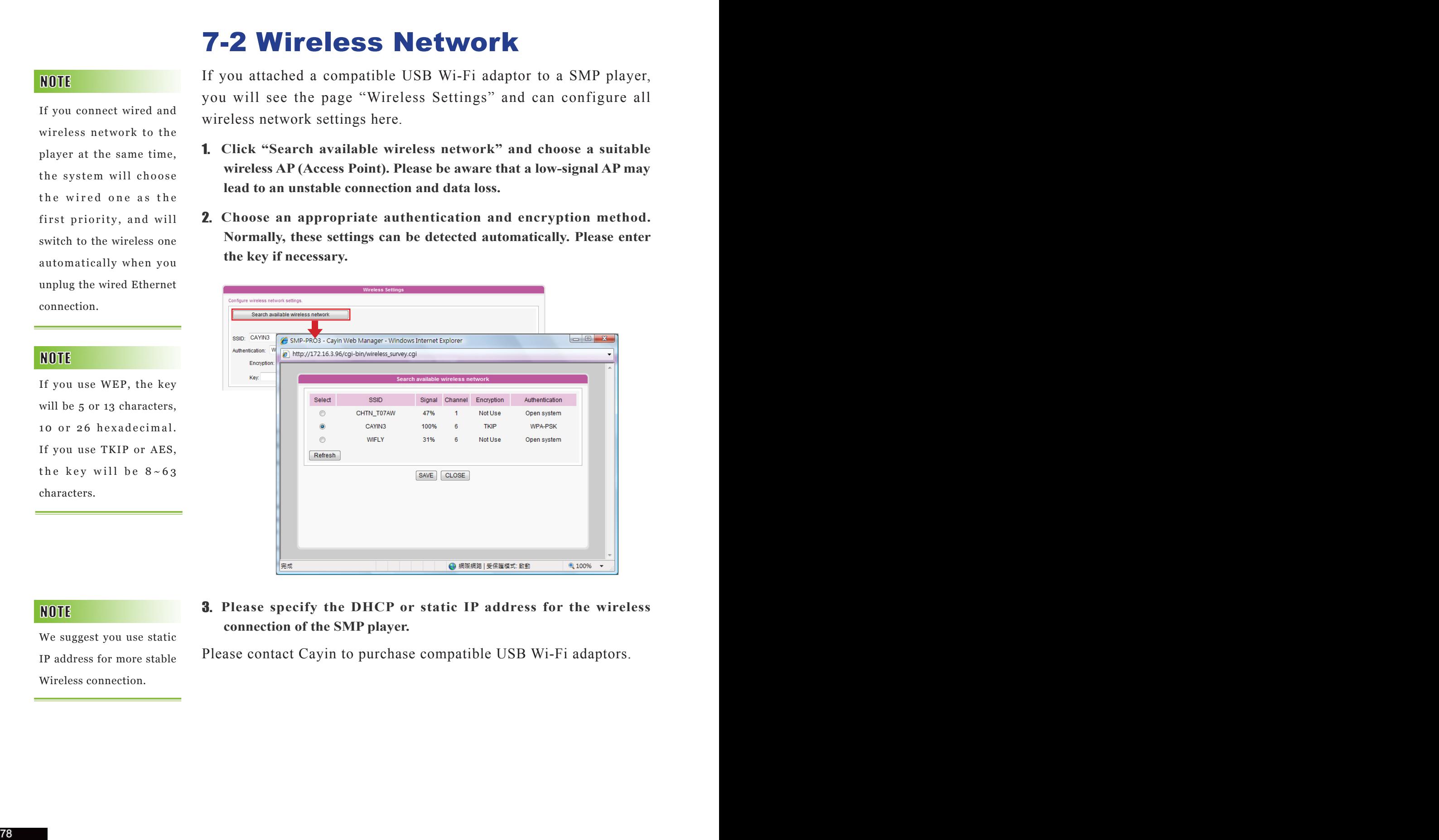

- We suggest you use static IP address for more stable Wireless connection.
- 3. **Please specify the DHCP or static IP address for the wireless connection of the SMP player.**

Please contact Cayin to purchase compatible USB Wi-Fi adaptors.

# **Un Log Management**

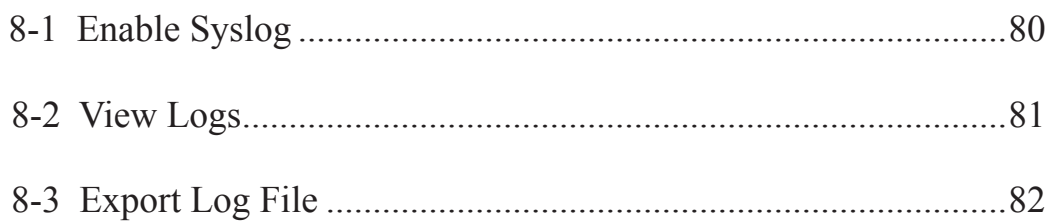

In this section, you can make related settings of log files. Log function helps you to create or read log records. Syslog function allows separate log software to retrieve and further analyze.

# 8-1 Enable Syslog

You can enable syslog and send all log files to your designated server, so that you can monitor all activities of this player centrally.

- 1. **Login SMP Web Manager, and go to the [LOG] page.**
- 2. **Click "Enable Syslog" and enter the IP address of your designated server.**

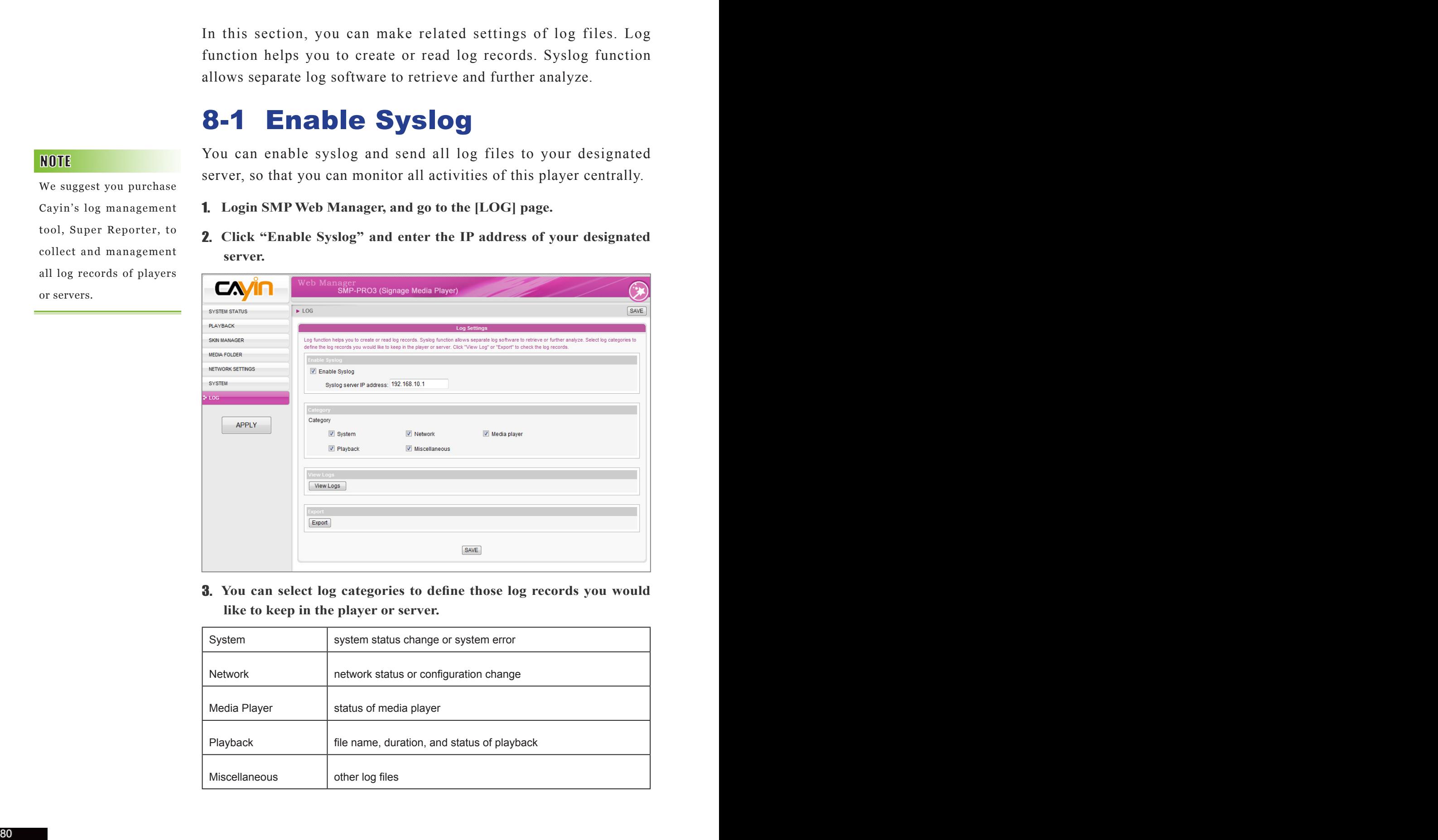

3. **You can select log categories to define those log records you would like to keep in the player or server.**

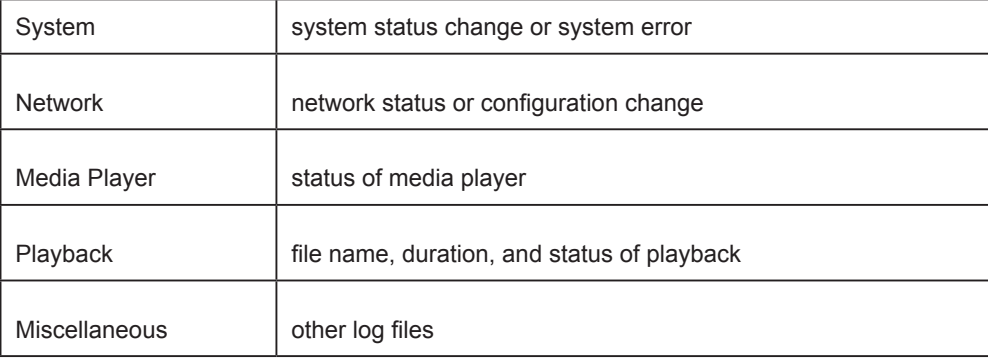

We suggest you purchase Cayin's log management tool, Super Reporter, to collect and management all log records of players or servers.

# 8-2 View Logs

You can check the log records in the SMP player.

- 1. **Login SMP Web Manager, and go to the [**LOG**] page.**
- 2. **Click [**View Logs**]; then the log dialog-box will pop up. You can check all log files in your selected categories.**

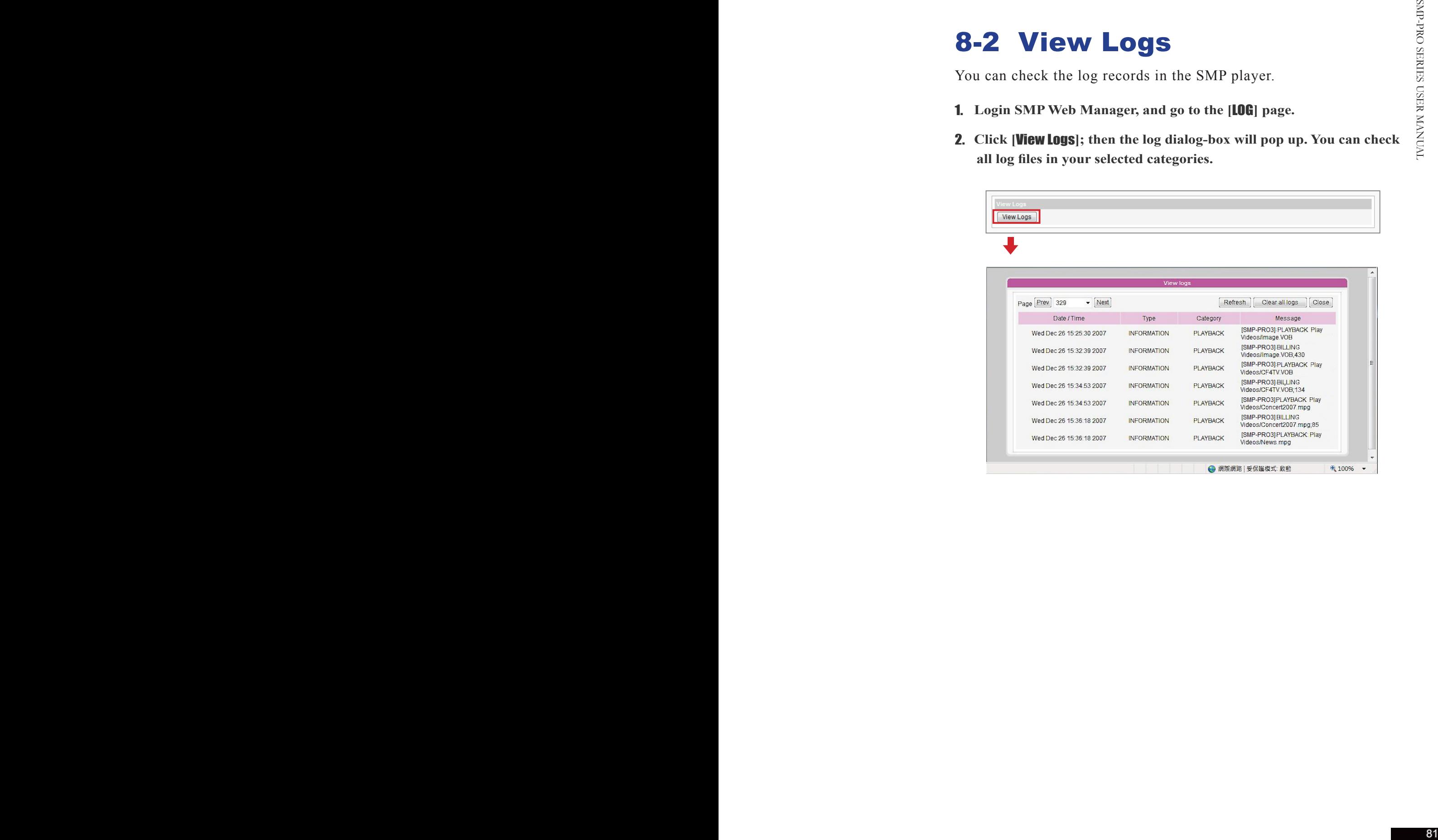

The export procedures will vary from browser to browser. Please follow the instructions of your browser.

# 8-3 Export Log File

You can export the log records; then, edit or analyze with your favorite text editor software, such as Notepad, Excel, etc.

- 1. **Login SMP Web Manager, and go to the [**LOG**] page.**
- 2. **Click [**Export**]; then, you can export and save the log files as "abc.log".**

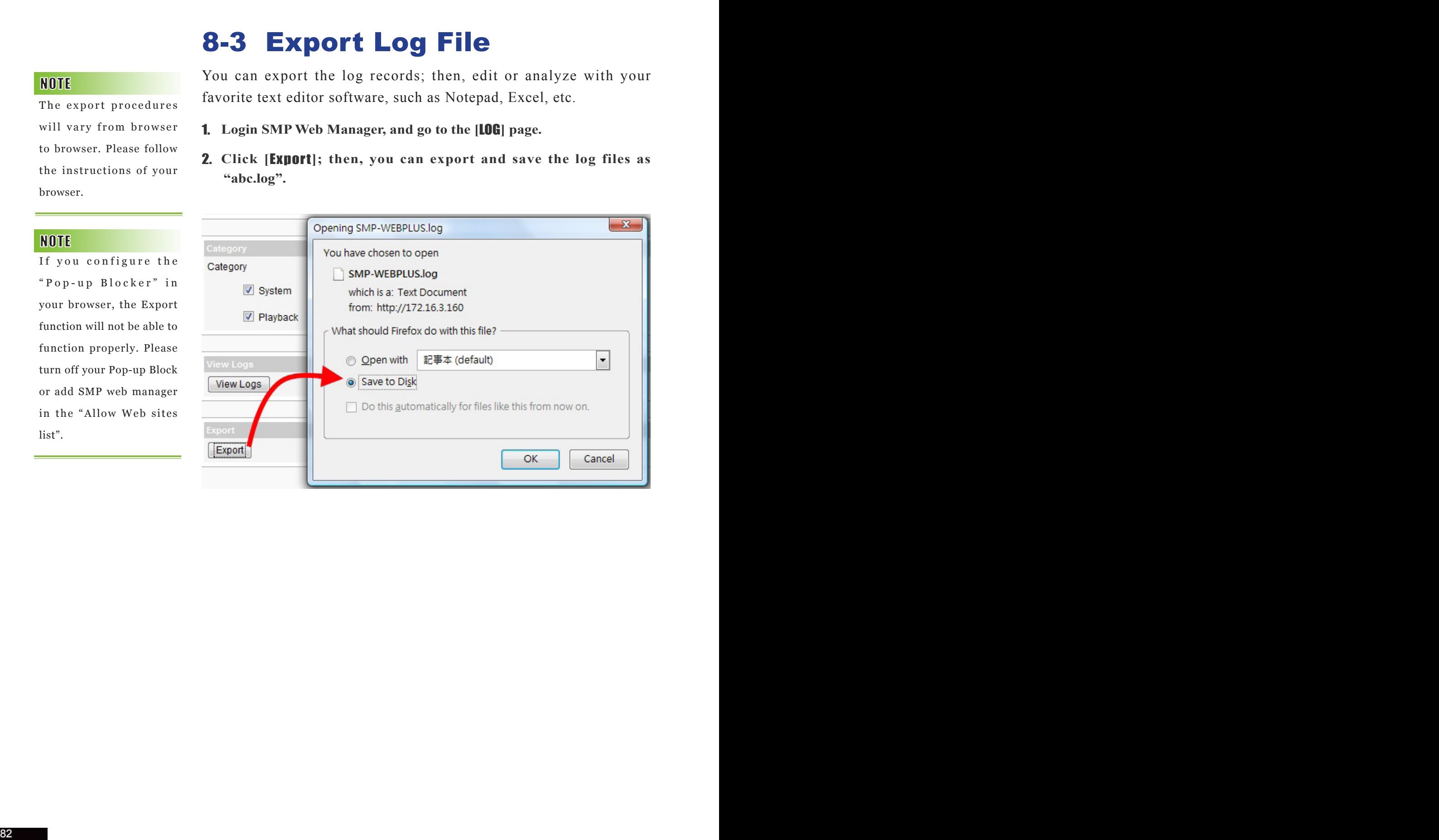

If you configure the " P o p - u p B l o c k e r " i n your browser, the Export function will not be able to function properly. Please turn off your Pop-up Block or add SMP web manager in the "Allow Web sites list".

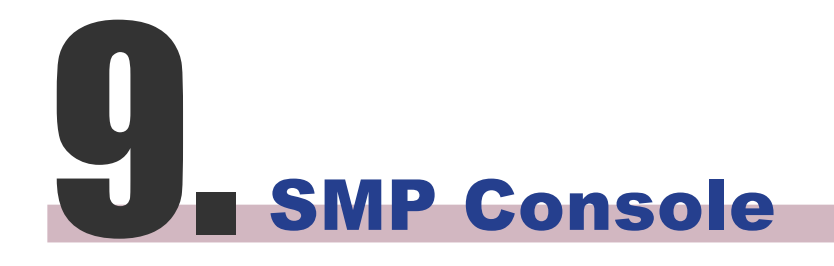

By pressing CTRL-ALT-Backspace, you can exit GUI mode into text console to make some low-level management. After you configure here, those changes take effect after the system restarts.

## Viewing System Information

View firmware, CPU, memory, and disk information.

## Network Management

Configure Ethernet network.

## System Update

By pressing CTRI-A1T-Backspace, you can exit GUI mede into Lext<br>conside to multe ourse fore-level management. After you configure<br>because to multe ourse, the different particle particle and the state of<br>the system Higherm Upload system update file or patch (.fsu or .psu) file from a USB storage device. Contact your vendor for these files, store them in a USB flash disk (FAT32) and insert the USB device into SMP player's USB socket. You can upload files here or from the Web Manager.

## Manage Storage (Expert Only)

Manage (formatting) storage, Hard-Disk or USB storage device. Please consult your system administrator for using these functions.

## Format Internal Hard-disk

This function is especially for those system maintainers who need to format the internal slim hard-disk. Please note that this function will format your hard-disk and you will lose all data in the disk. Follow the questions in the procedure.

## USB storage device

Partitioning and formatting USB storage devices (e.g. flash disk). This function is applied when the format of some USB storage devices is not compatible with SMP.

## Reset Password

Reset the Web Administration's password to admin.

## Restart

Restart the system.

## Shutdown

Shutdown (turn-off) the system.

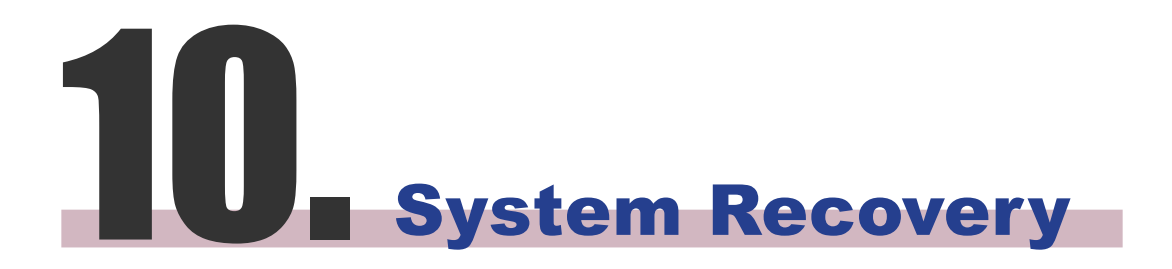

You can try to recover the system firmware first, and type "N" for the configuration recovery. If it works for you, all configurations will be kept after system is restored. If it doesn't work, you can enter system recovery function again, and type "Y" in the configuration option.

If you encounter any unrecoverable problem (e.g. unable to boot up) while using SMP client, you can choose this function, System Recovery, to restore your system firmware to factory default. Follow the steps below to recover the system:

- 1. **Start or Restart the SMP system with keyboard connected to the box.**
- 2. **Keep press the TAB key while power on until the boot loader menu appear (cayinos & recovery).**
- 3. **Enter "recovery", and press "enter". If you want to recover the system without answering questions, you can enter "recovery automatic". The program will skip step 5 & 6.**
- 4. **While the recovery system boots up, follow the instructions.**
- 5. **When the instruction "The system will recover to factory default." is shown, please type "Y". Then the system firmware will be restored to the original one, i.e. you have to upload all patches again after the system recovery.**
- **EQUAL EXECTS** If you encounter any ancoronable problem (e.g. unable to hoot you can dream the system. The system of the system of the system of the system of the system of the system of the system of the system of the sy 6. **When the instruction "The configuration will recover to factory default." is shown, you can choose to type "Y" and SMP will restore the configuration to the original one. You will lose all configurations which you made on this box, and you will be prompt to enter a new key for this box when you restart the system again. The key label is stuck behind the SMP device.**

## Appendix:

Don't run the program "log\_rcv.exe" directly in the CD.

If you install Super Reporter, the system will install log-rcv.exe automatically.

# Use "log\_rcv" to collect syslog from clients

"log\_rcv.exe" is a simple tool helping you to collect syslogs from SMP clients. You can find this program in product CD (\Tool\log receiver).

- 1. **Copy this file to your hard-drive, and double click it.**
- 2. **Please set the SMP client's "syslog server IP address" as your PC's IP address (Chapter 8-1 Enable Syslog).**

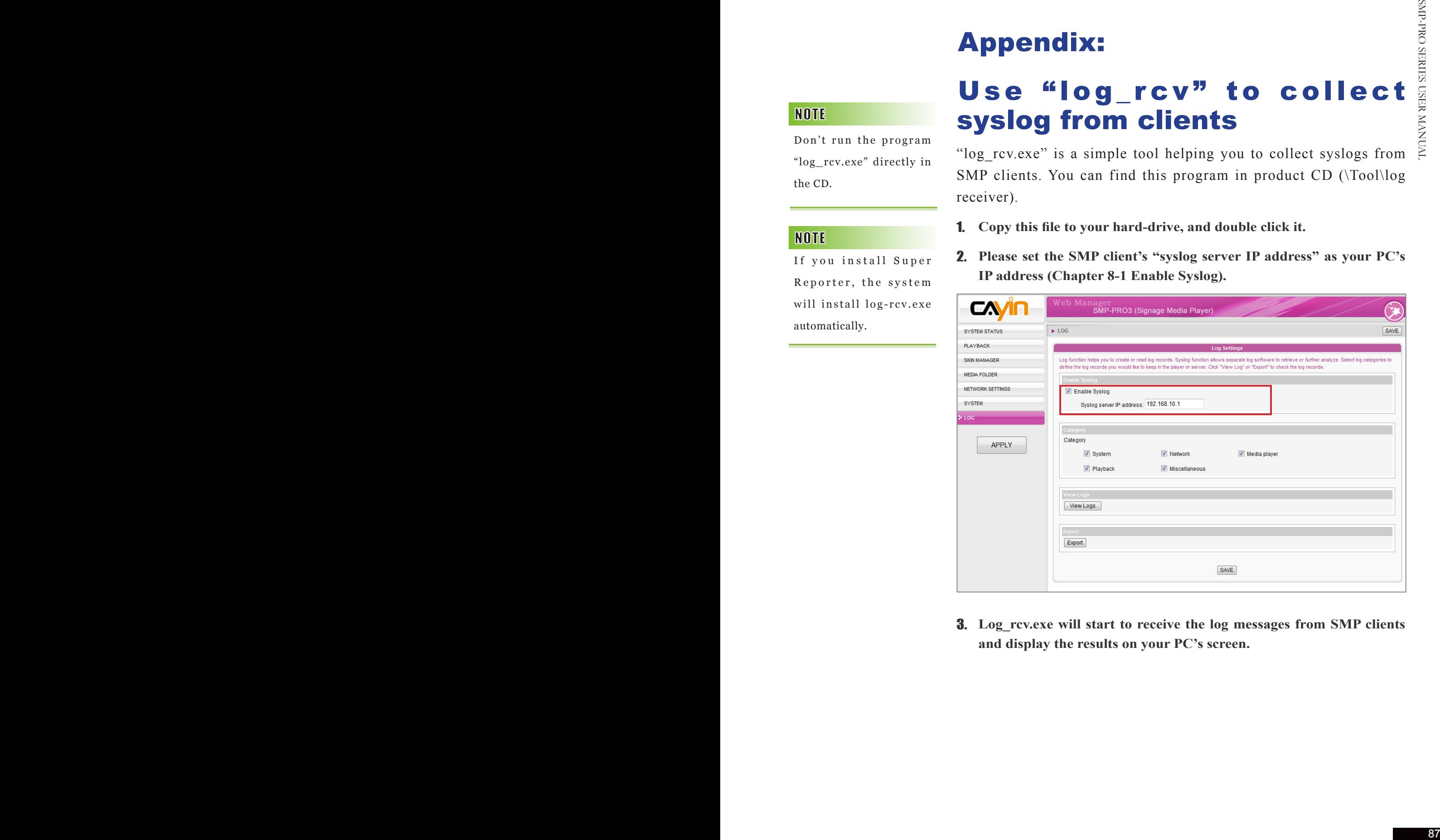

3. **Log\_rcv.exe will start to receive the log messages from SMP clients and display the results on your PC's screen.**

4. **After log records are collected, Log\_rcv.exe will generate 3 folders automatically, which are "log", "billing", and "content\_update". Each day, all collected log files from every client in that day will be saved in a subfolder which is named for the date.**

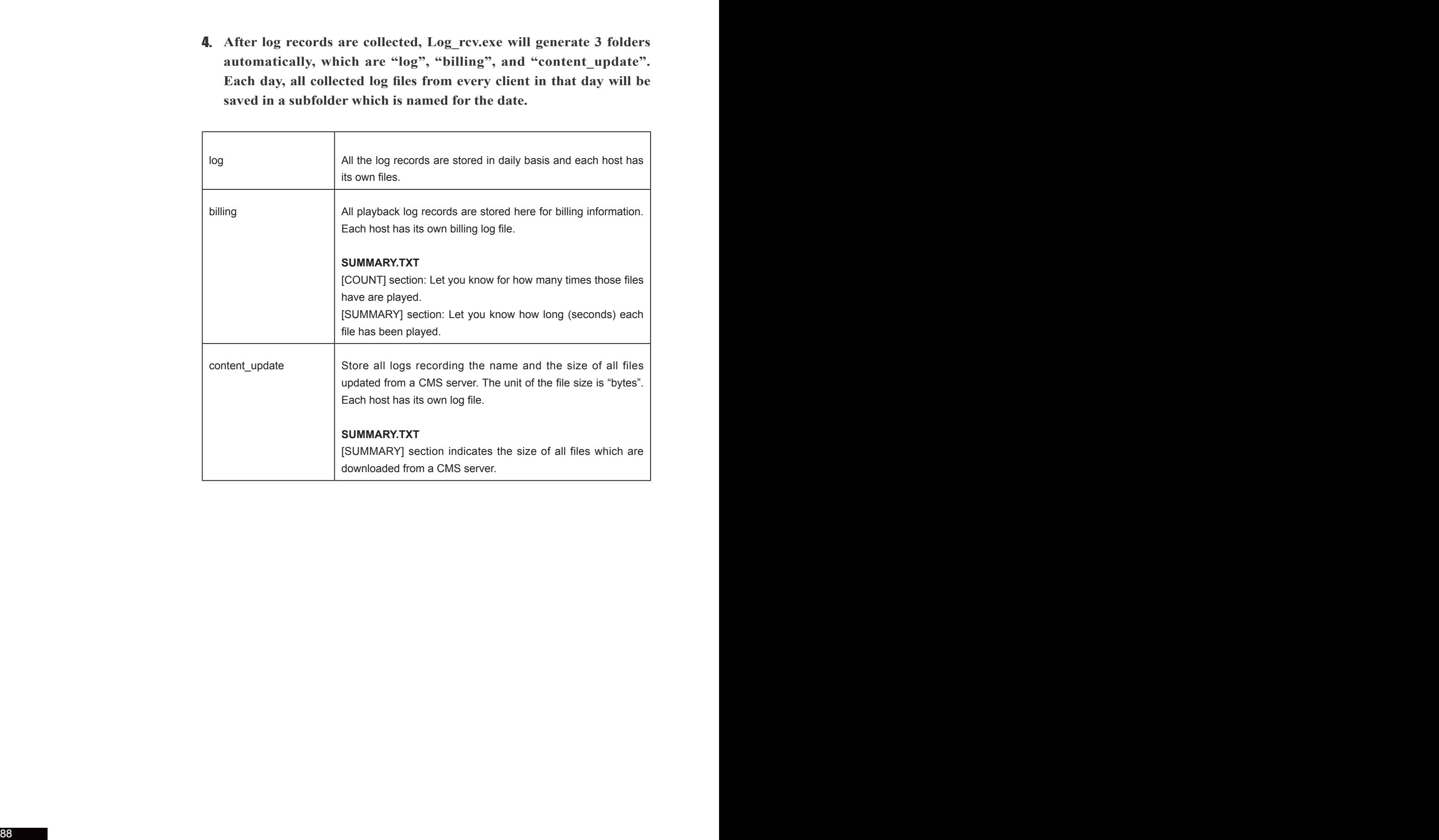